**thermal line printer**

# TM-L6 0

**Operator's Manual**

**400179501**

Download from Www.Somanuals.com. All Manuals Search And Download.

All rights reserved., No part of this publication may be reproduced, stored in a retrieva system, or transmitted in any form or by any means, mechanical, photocopying recording, or otherwise, without the prior written permission of Seiko Epson Corporation No patent liability is assumed with respect to the use of the information contained herein While every precaution has been taken in the preparation of this book, Seiko Epsor Corporation assumes no responsibility for errors or omissions. Neither is any liability assumed for damages resulting from the use of the information contained herein.

Neither Seiko Epson Corporation nor its affiliates shall be liable to the purchaser of this product or third parties for damages, losses, costs, or expenses incurred by purchase or third parties as a result of: accident, misuse, or abuse of this product or unauthorized modifications, repairs, or alterations to this product, or (excluding the U.S.) failure to strictly comply with Seiko Epson Corporation's operating and maintenance instructions

Seiko Epson Corporation shall not be liable against any damages or problems arising from the use of any options or any consumable products other than those designated a: Original Epson Products or Epson Approved Products by Seiko Epson Corporation.

Epson and ESC/POS™ are registered trademarks by Seiko Epson Corporation.

### NOTICE:

The contents of this manual are subject to change without notice. Copyright © 1992 by Seiko Epson Corporation, Nagano, Japan

### **FCC COMPLIANCE STATEMENT FOR AMERICAN USERS**

This equipment has been tested and found to comply with the limits for a Class A digital device, pursuant to Part 15 of the FCC Rules. These limits are designed to provide reasonable protection against harmful interference when the equipment is operated in a commercial environment.

This equipment generates, uses, and can radiate radio frequency energy and, if not installed and used in accordance with the instruction manual, may cause harmful interference to radio communications. Operation of this equipment in a residential area is likely to cause harmful interference, in which case the user will be required to correct the interference at his own expense.

### **WARNING**

The connection of a non-shielded printer interface cable to this printer will invalidate the FCC Verification of this device and may cause interference levels which exceed the limits established by the FCC for this equipment. You are cautioned that changes or modifications not expressly approved by the party responsible for compliance could void your authority to operate the equipment.

### **FOR CANADIAN USERS**

This digital apparatus does not exceed the Class A limits for radio noise emissions from digital apparatus as set out in the radio interference regulations of the Canadian Department of Communications.

Le present appareil numérique n'émet pas de bruits radioélectriques depassant les limites applicables aux appareils numériques de Class A prescrites dans le règlement sur le brouillage radioélectrique édicté par le Minstère des Communications du Canada.

## **INTRODUCTION**

The TM-L60 is a available as a simplificative bar code printer for the following uses:

- One-station printer for ECR and POS use
- Output device for scaling or measuring
- Ticket issuing device
- Small scale instore-marking

The TM-L60 has the following features:

- Either label paper or thermal paper is selectable.
- A light, ultra-compact printer.
- If High speed printing: 12 lines/second (12 X 24 font).
- Low noise thermal printing.
- High reliability due to a stable mechanism.
- Easy maintenance, such as head cleaning.
- The command protocol is based on ESC/POW™, a widely used standard.
- The interface cable, drawer control cable, and power cable can be routed in any of four directions: both sides, underneath, and out the back of the case.
- The power switch is on a panel in front of the printer body, providing easy operation, so both side and the back are still available.
- . Barcode (UPC-A, UPC-E, JAN13(EAN), JAN8(EAN), CODE39, ITF, CODABAR) printing is possible using a bar code command.
- Characters can be rotated 90°.
- Repeated operation and copy printing are possible by macro definition.
- 2 drawer controls are possible using the drawer kick-out interface.
- Since label paper can be ejected by label eject command, it is not necessary to feed more paper than required.
- Easy label insertion.
- Serial number is possible on label papers.

Please be sure to read the instructions in this manual carefully before using your new Epson printer.

### **About this manual**

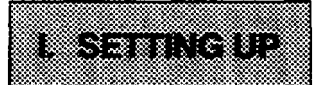

- **\* Chapter 1** contains information on unpacking the printer, choosing the place for the printer, and names and functions of parts.
- **\* Chapter 2** and **Chapter** 3 contain information on connecting and setting up the printer.
- **\* Chapter 4** contains information on testing the printer.

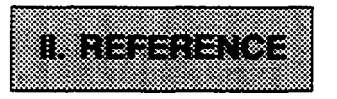

- **\* Chapter 5** contains information on using the printer.
- **\* Chapter 6** contains information on software control including printer command descriptions.

### **APPENDIX**

**Appendixes** contain information on general specifications, character code tables and a list of commands.

### **CONTENTS**

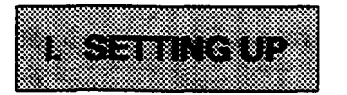

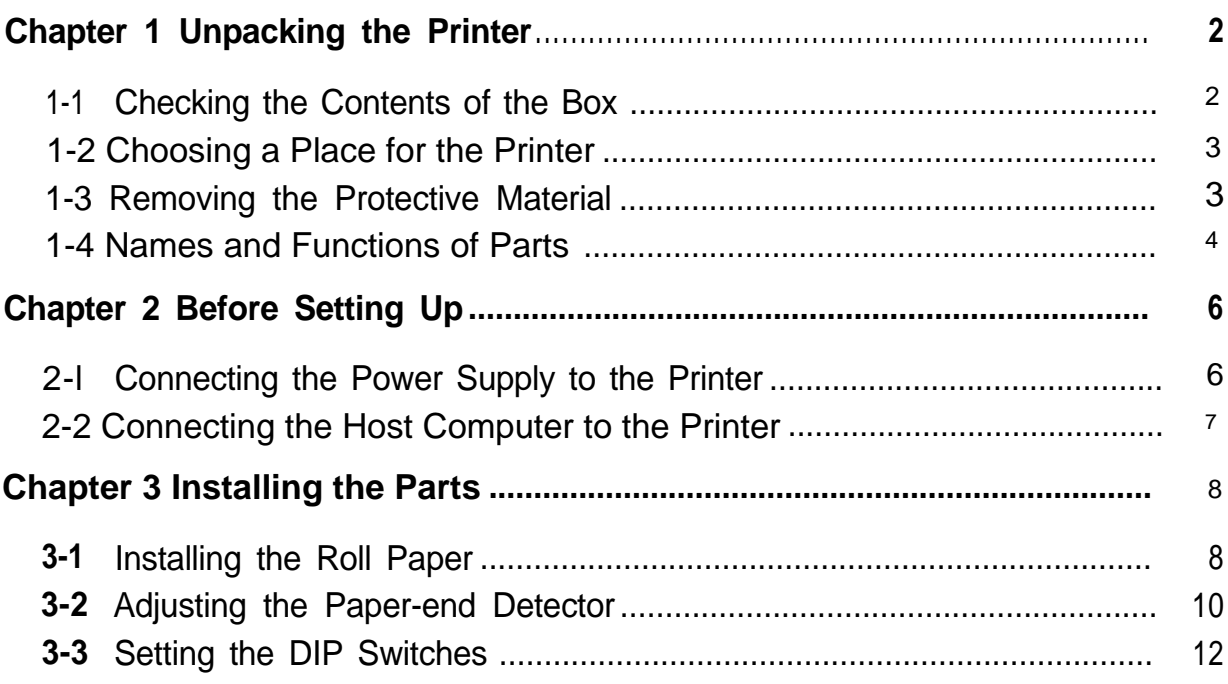

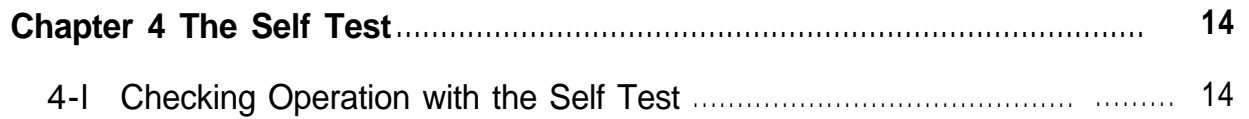

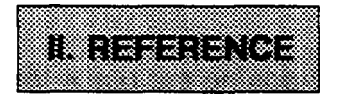

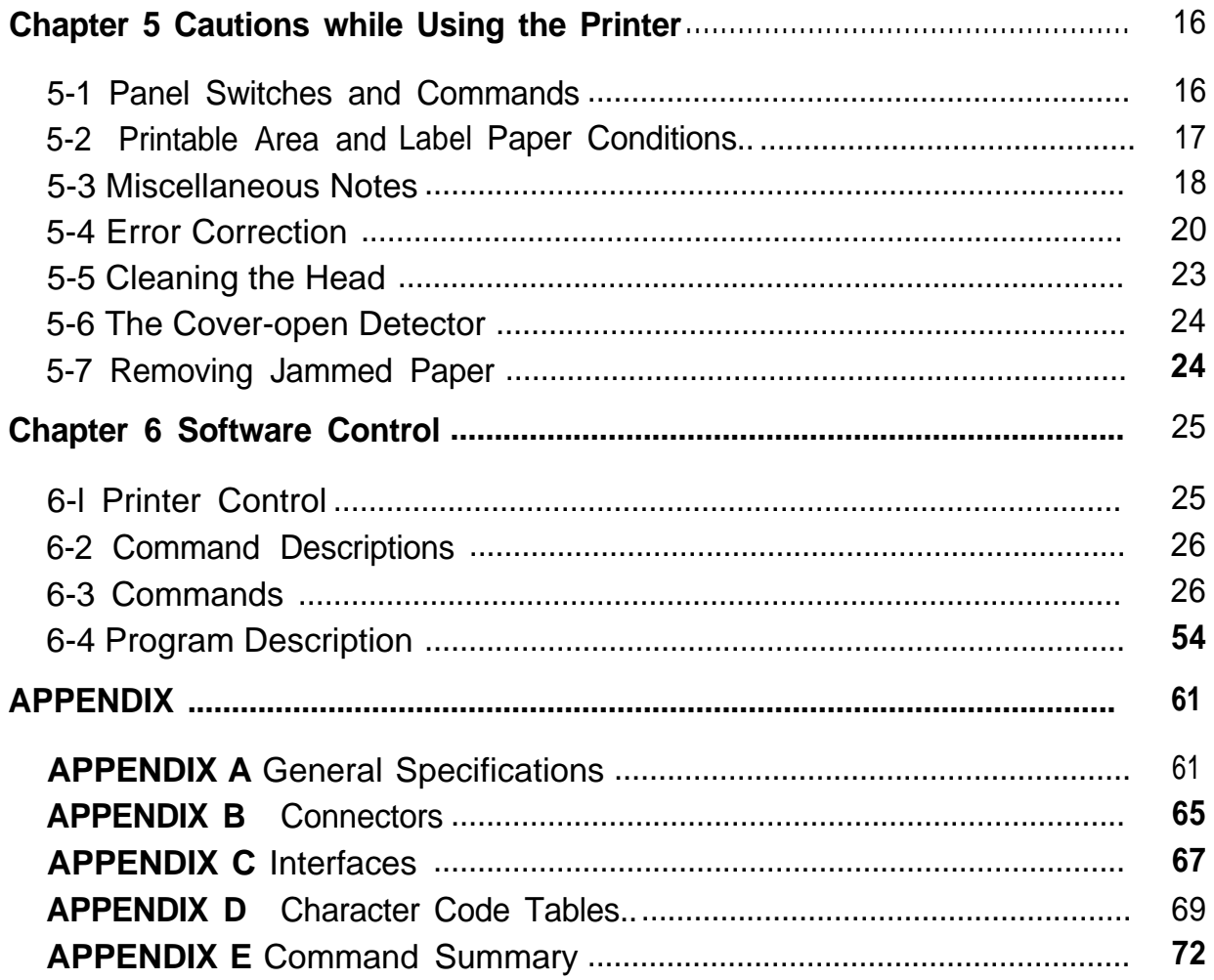

## **1. SETTING UP**

Download from Www.Somanuals.com. All Manuals Search And Download.

## **Chapter 1 Unpacking the Printer**

### <span id="page-7-0"></span>**1-1 Checking the Contents of the Box**

### ■ Checking the parts

Remove the printer and other parts from the box.

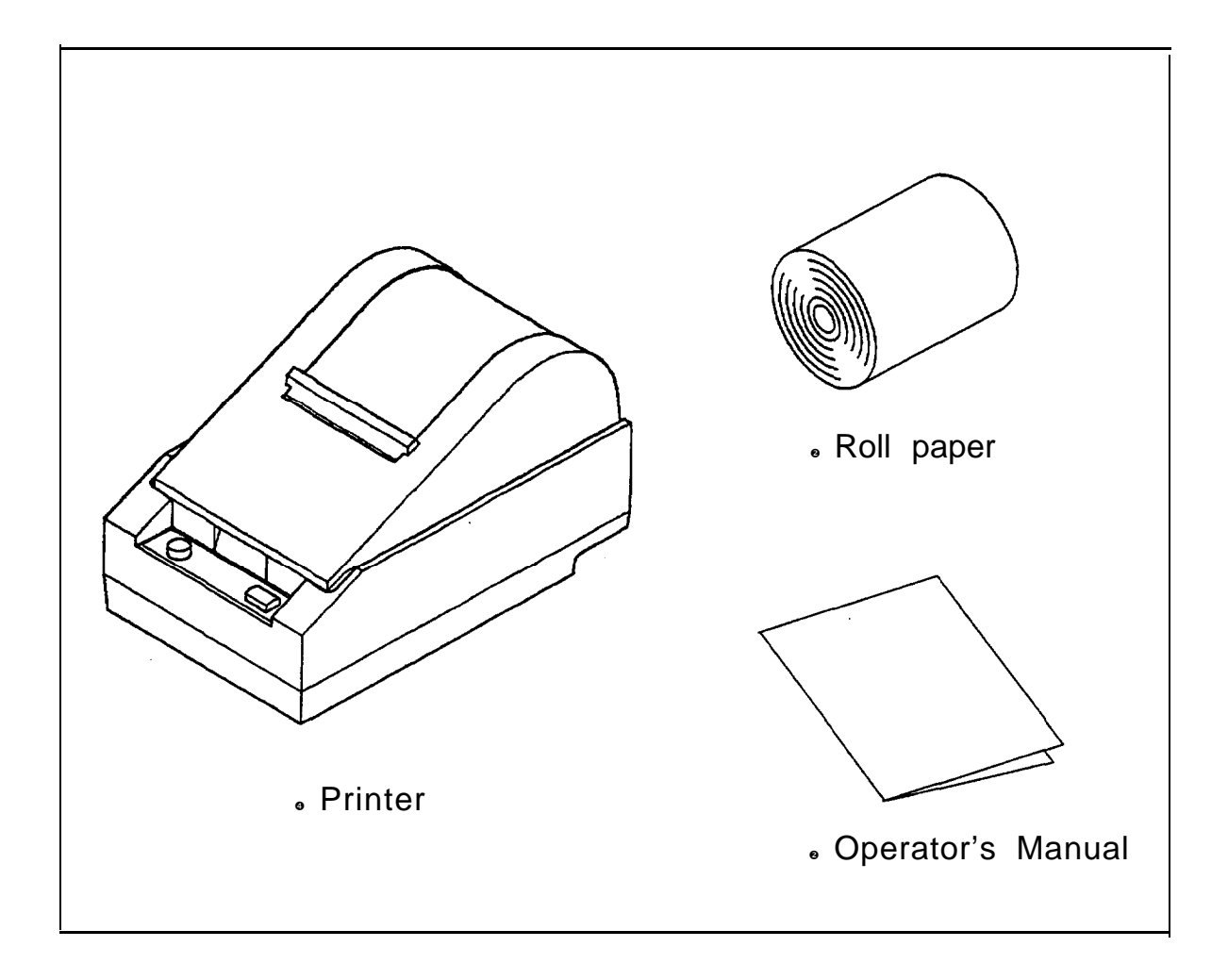

Make sure no parts are missing or damaged.

If you find any damaged or missing parts, please contact your dealer for assistance .

#### **Maintenance**

Keep the packing case and packing materials in case you ever need to transport or store your printer .

### **Optional parts**

Power supply (PS-130), Power supply DC cable (1.5 m)

## <span id="page-8-0"></span>**1-2 Choosing a Place for the Printer**

Avoid locations that are subject to direct sunlight or excessive heat (near heaters).

Avoid using or storing the printer in places subject to excessive temperatures or moisture.

Do not use or store the printer in a dusty or dirty location.

When setting up the printer, choose a stable, horizontal location.

Intense vibration or shock may damage the printer.

Ensure the printer has enough space to be used easily.

### **1-3 Removing the Protective Material**

An orange plastic spacer is put into the printing mechanism section to protect the printer from damage during transportation. Before you turn on the printer, be sure to remove the spacer according to the following steps.

- 1. Open the printer cover.
- 2. Raise the head-open lever to remove the spacer.
- 3. Store it in the hollow space. Reinsert the spacer when transporting.
- 4. Lower the head-open lever.

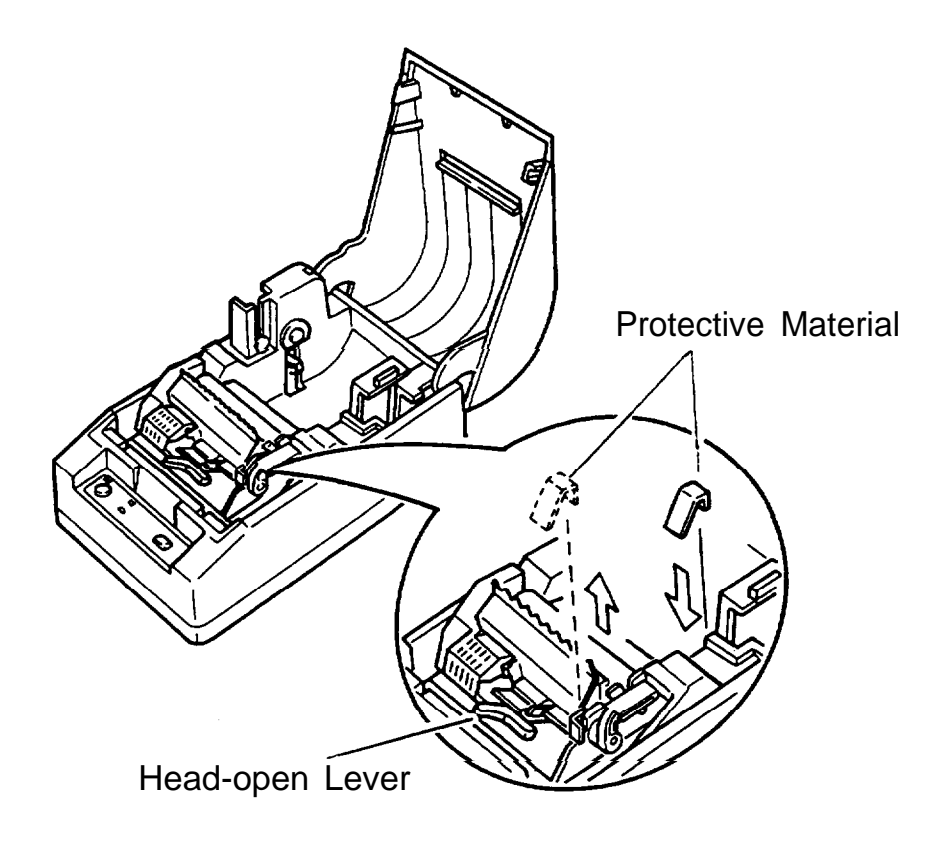

## <span id="page-9-0"></span>**1-4 Names and Functions of Parts**

#### **Part names**

- ¿ Roll-paper cover
- 2 Operation panel
- 3 Power connector
- à Interface connector
- ƒ Drawer kick-out connector

Å

Ο

 $\Omega$ 

6

Q

্য

Å DIP switches (\* 1)

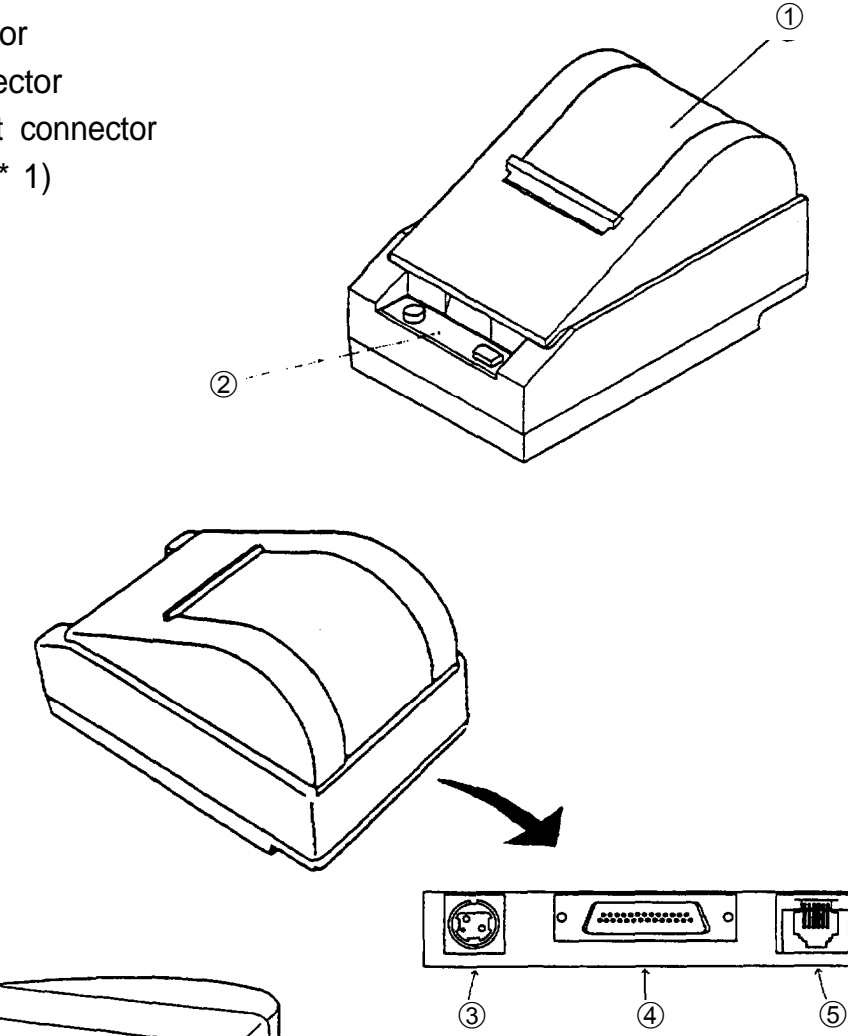

\* 1: The DIP switches are located behind the small cover on the bottom of the printer.

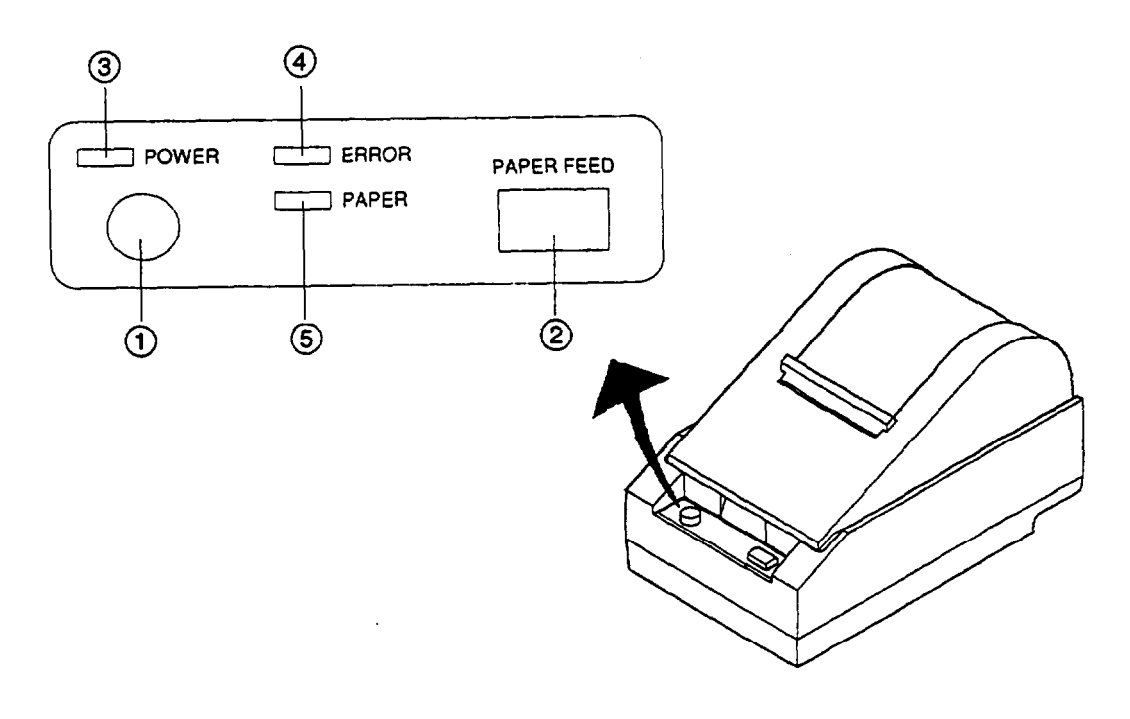

### *Panel switches*

### **POWER**

Press the POWER button to turn the printer ON and OFF. When the button is pushed down, the power is on. When pressed again, the button returns to its original position, turning the power off.

. Do not turn the power off during printing.

### **PAPER FEED**

Press the PAPER FEED button to feed roll paper.

- . Pressing the PAPER FEED button recovers from waiting state of label ejection command (GS **FF)** execution or from self-test printing standby state.
- . You cannot feed paper when the printer **cover** is open.

### *Panel Lights (LED)*

### **POWER (green)**

The POWER light is on when power is turned on.

### **ERROR (red)**

The ERROR light is on when the roll-paper cover is not closed completely, or when the paper roll is near the end. The light blinks during an error condition, or in the print-waiting state (for macro execution or for self-test printing standby state).

### *SPAPER (red)*

The PAPER light is on when roll paper is not loaded, on when the paper roll is near the end.

## **Chapter 2 Before Setting Up**

## <span id="page-11-0"></span>**2-1 Connecting the Power Supply to the Printer**

### n **Plugging in AC adapter**

The printer must be connected to an external power supply.

Be sure to use a power supply unit that matches the specifications.

### **CAUTIONS:**

- . Before connecting the printer to the power supply, make sure that the voltage (24 VDC) and power specifications match the printer's requirements.
- . Using an incorrect power supply can cause serious damage to the printer.

Connect the power unit according to the following procedure.

- Make sure the printer and the power unit are turned off.
- Plug the power cable's connector into the printer's power connector with the arrow mark facing downward.
	- . Remove the power cable by grasping the connector firmly at the arrow mark and pulling straight out.
- Plug the power cord into an outlet, and turn on the power unit.

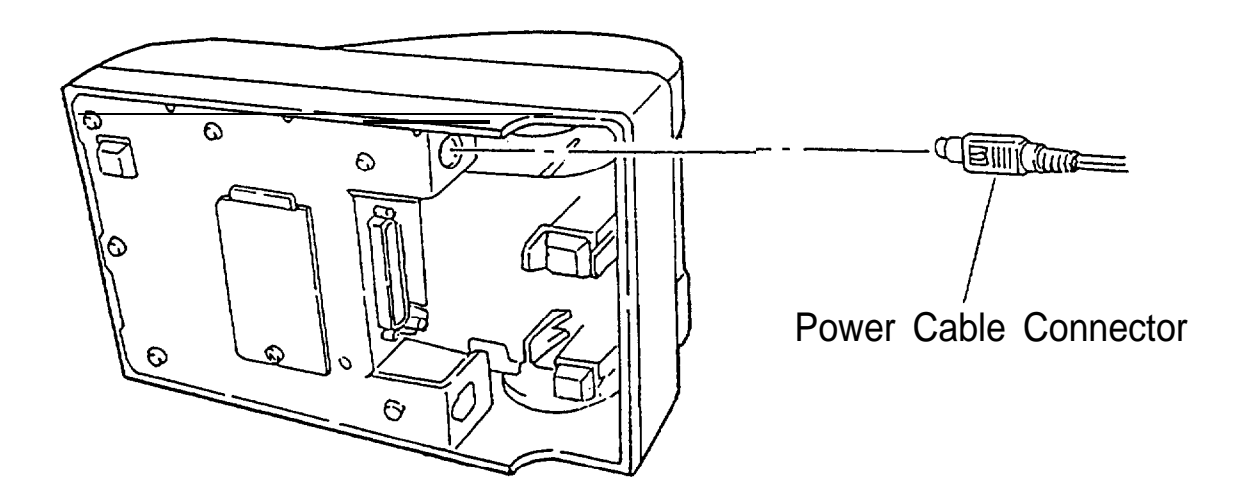

## <span id="page-12-0"></span>**2-2 Connecting the Host Computer to the Printer**

### **Connecting the interface cable**

Connect the printer to a host ECR (host computer) using an interface cable matching the specifications of the printer and the host ECR (host computer).

Connect the interface cable according to the following procedure.

- Turn off the printer, power unit, and host computer.
- Plug the interface cable connector into the interface connector on the printer; then insert a screwdriver between the rear rubber feet and fasten the screws on both sides of the connector.
- Plug the drawer kick-out cable connector into the drawer kick-out connector on the printer (if this connector is covered, you cannot attach a drawer kick-out cable to your printer).

Remove the drawer kick-out cable by pressing in on the connector's clip and pulling out.

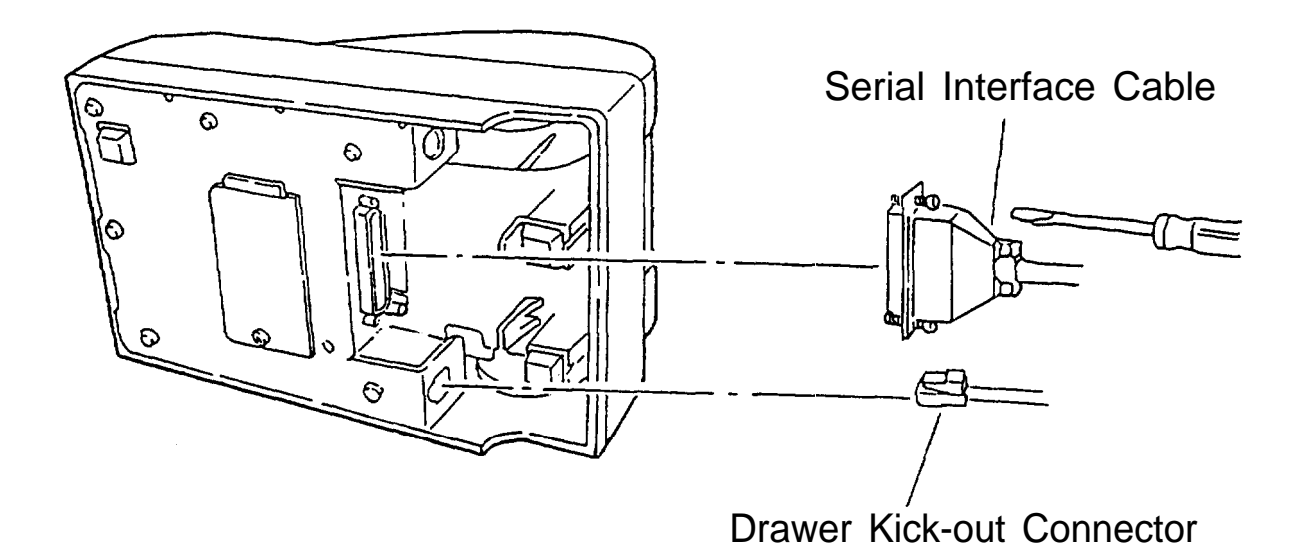

## **Chapter 3 Installing the Parts**

## <span id="page-13-0"></span>**3-1 Installing the Roll Paper**

### n **Installing the roll paper**

Be sure to use roll paper that matches the printer's specifications.

- Using scissors, cut the leading edge of the roll paper perpendicular to the paper feed direction.
- Open the roll-paper cover and raise the release lever toward you.

Make sure to pull the release lever out until the paper slot of the printer mechanism will be faced up.

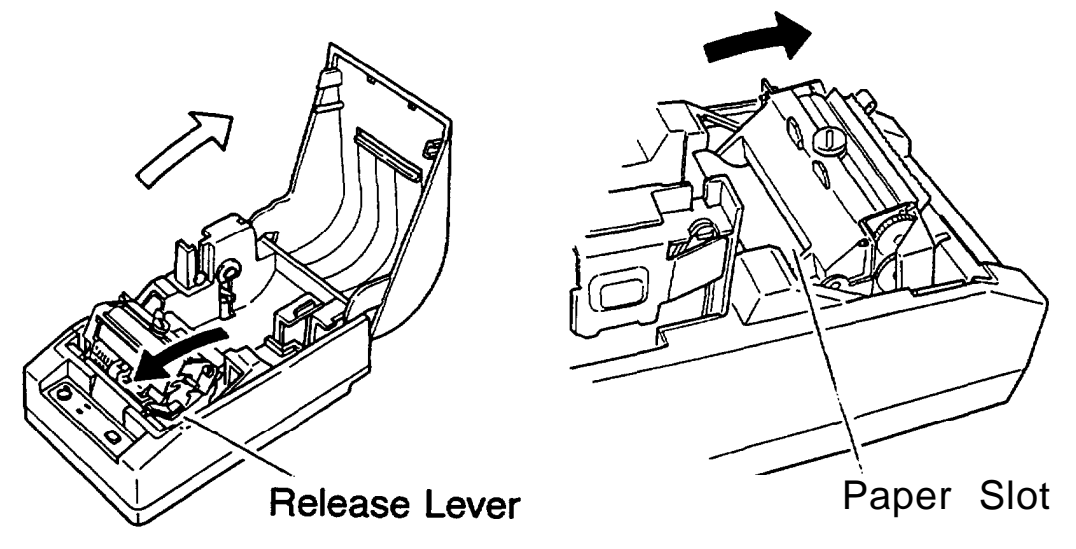

- Load the roll paper while lightly pressing the right roll paper holder outward. Release the holder after fitting the paper core onto the holder. Make sure the roll paper turns freely.
	- . When loading roll paper, make sure to insert so that it rotates in the correct direction.

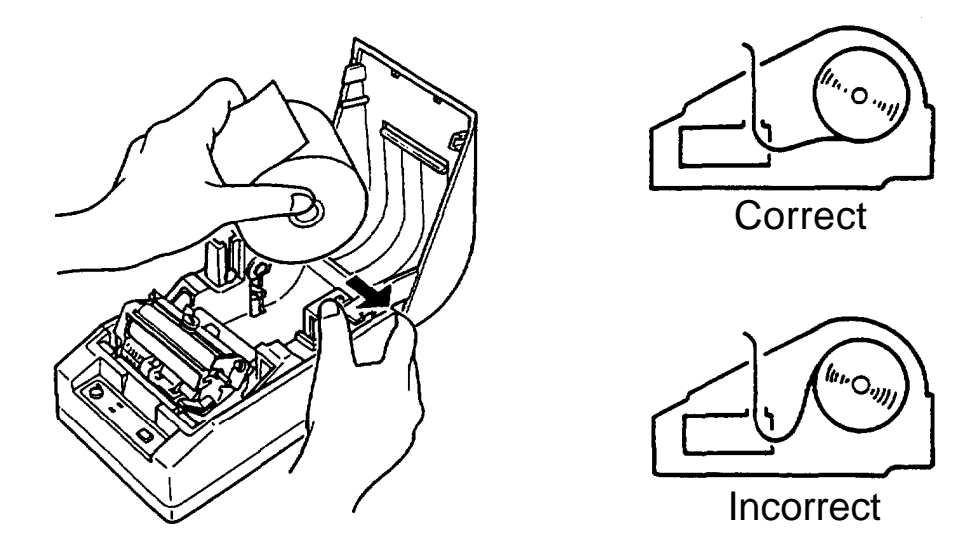

8 Download from Www.Somanuals.com. All Manuals Search And Download.  Insert the edge of the roll paper into the paper slot and feed the paper 5 cm beyond the tear-off edge.

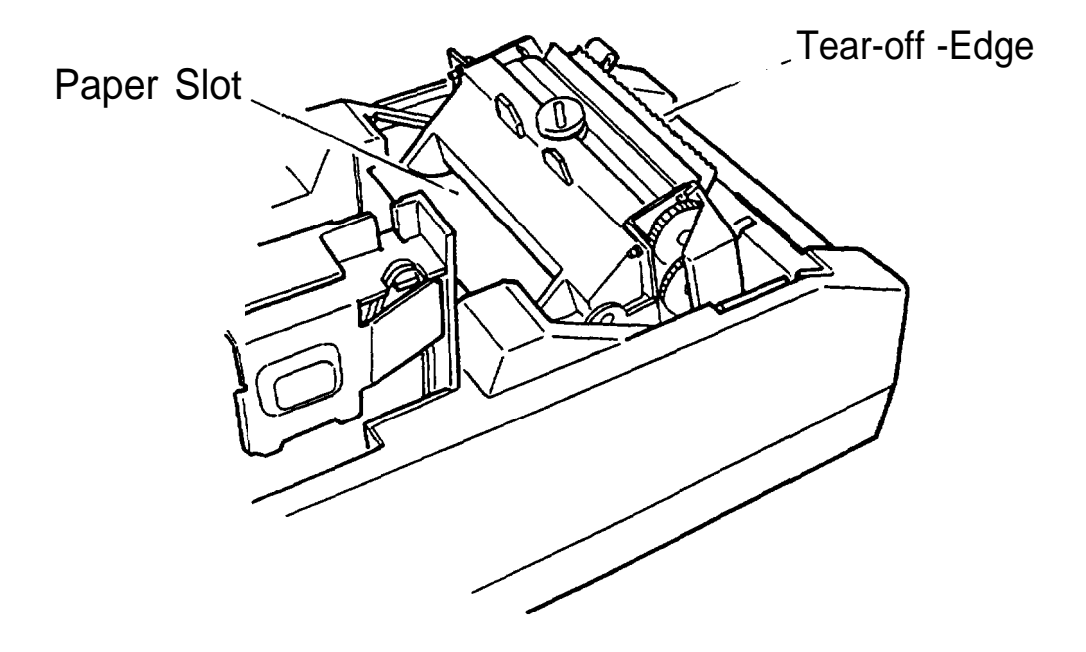

Unroll the paper a little and pull lightly from the roll paper side to eliminate twist or misalignment.

Retighten the roll paper to remove any slack. Both edges of the paper should be aligned parallel to the paper roll.

Push down the release lever. Tear off any extra paper at the tear-off edge by pulling the paper toward you.

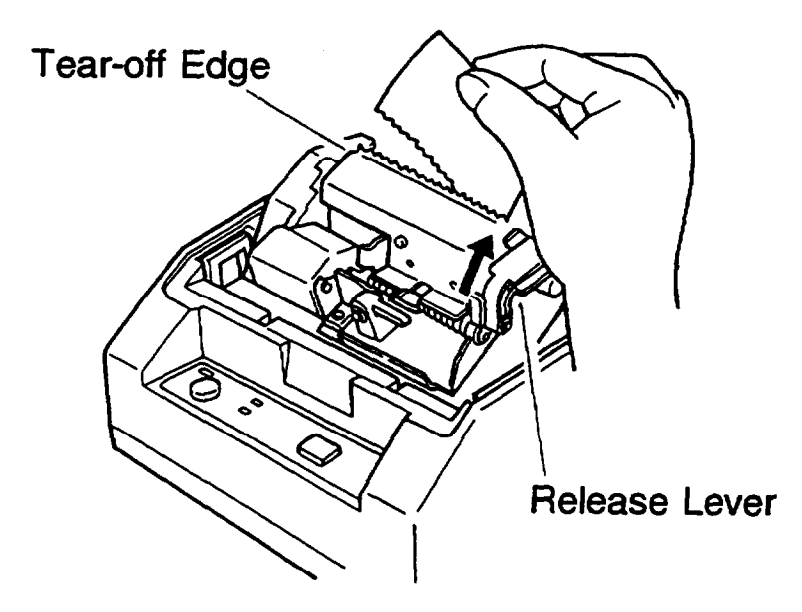

Close the roll-paper cover.

## <span id="page-15-0"></span>**3-2 Adjusting the Paper-end Detector**

### n **The paper-end detector**

The paper-end detector senses when the paper is nearing its end and turns on the PAPER lamp.

The paper-end detector can be adjusted according the thickness of the paper.

### n **How to adjust the paper-end detector**

Roll paper may differ in spool size, so it may be necessary to adjust the paper-end detector.

- Use the specified thermal paper roll with a core inside diameter (d1) of 12 mm and an outside diameter (d2) of 18 mm, or the specified thermal label paper with a core inside diameter (d1) of 12 mm and an outside diameter (d2) of 22 mm.
- The thickness of the spool can vary; use the table to determine the paper-end detector adjustment.

| <b>Adjustment</b> | Dimension of T (mm)     |                               |
|-------------------|-------------------------|-------------------------------|
| <b>Value</b>      | Specified thermal paper | Specified thermal label paper |
| #1                | Approx. 0               | Do not use                    |
| #2                | Approx. 2               | Approx. 0                     |
| #3                | Approx. 4               | Approx. 2                     |
| #4                | Approx. 6               | Approx. 4                     |
| #5                | Approx. 8               | Approx. 6                     |
| #6                | Approx. 10              | Approx. 8                     |

**Table 3-l. Adjustment Values of the Paper-end Detector**

d2 018 (specified thermal paper)

022 (specified thermal label paper)

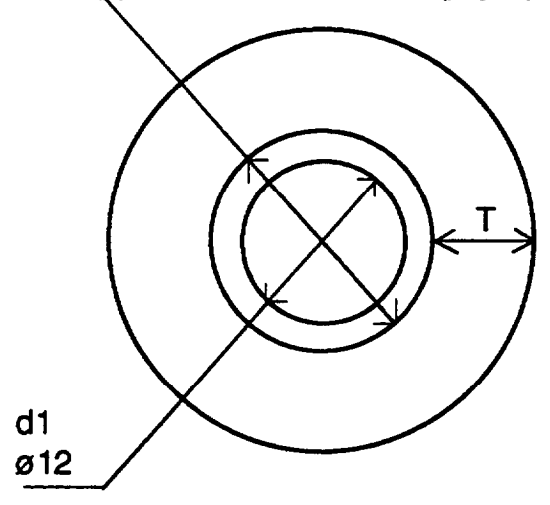

 Loosen the adjusting screw that holds the paper-end detector. Then set the top of the positioning plate to the appropriate adjustment position, and tighten the adjusting screw.

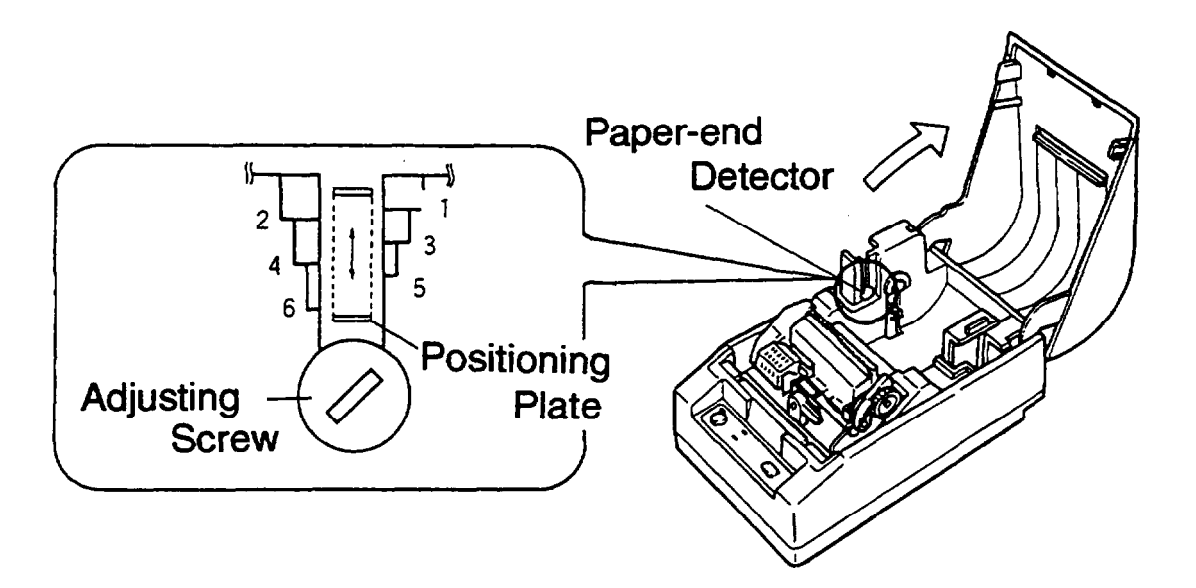

#### **NOTES:**

. The T dimensions corresponding to the adjustment values in the table are calculated from standard measurements; some variations in the actual mechanism.

. After adjusting, ensure that the detector operates smoothly.

## <span id="page-17-0"></span>**3-3 Setting the DIP Switches**

#### **Locating the DIP switches**

On the underside of your printer are a number of DIP switches that can be set to perform a number of different functions.

- . You can change the function of your printer by turning DIP switches on or off.
- . Current DIP-switch settings are printed out during the self test.
- . The switches numbered from left to right are SW1 -1 through SW1 -10 (See figure below).
- . Each switch functions as described in the lists on the following page.

### **Setting the DIP switches**

Follow these steps when changing DIP-switch settings.

- Turn the printer power supply off. Always make DIP-switch setting changes when the power supply is turned off.
- Remove the screw to secure the small cover on the printer's bottom.
- Flip the DIP switches using tweezers or other narrow-ended tool. Switches in the up position are ON; those in the down position are OFF.

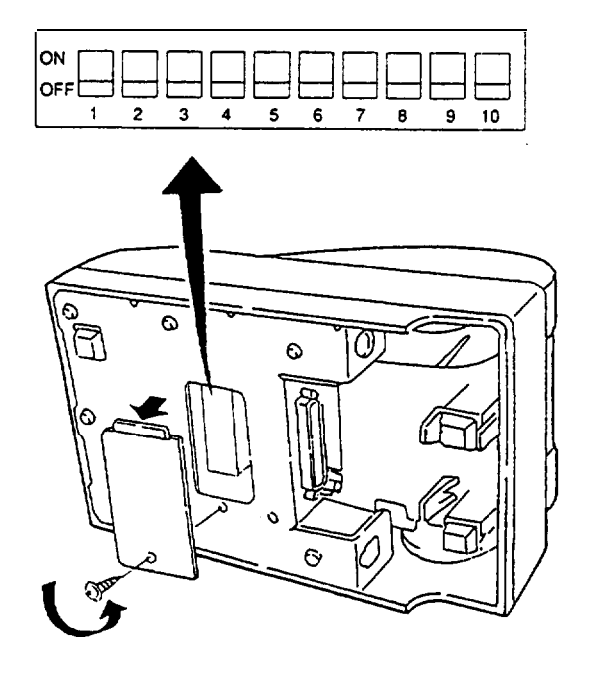

### **NOTE:**

. Changes made with the power on have no effect until the power supply is turned off and then on again.

| <b>DIP SW</b> | <b>ON</b>                                | <b>OFF</b>                           |
|---------------|------------------------------------------|--------------------------------------|
| <b>SW-1</b>   | Ignores data reception errors            | Prints "?" for data reception errors |
| <b>SW-2</b>   | Data buffer 45 bytes                     | Data buffer 4 Kbytes                 |
| $SW-3$        | XON/XOFF control                         | DSR/DTR control                      |
| <b>SW-4</b>   | With parity                              | without parity                       |
| <b>SW-5</b>   | Even parity                              | Odd parity                           |
| SW-6          | Change baud rate (Refer to Table 3-3)    |                                      |
| <b>SW-7</b>   |                                          |                                      |
| SW-8          | Change print density (Refer to Table 34) |                                      |
| <b>SW-9</b>   |                                          |                                      |
| SW-10         | Thermal label paper                      | Thermal paper                        |

**Table 3-2. DIP-switch Functions**

| <b>Baud Rate</b> | <b>SW 1-6</b> | <b>SW 1-7</b> |
|------------------|---------------|---------------|
| $1200$ bps       | ON            | ΟN            |
| 4800             | OFF           | N<br>O        |
| 9600             | ΟN            | OFF           |
| 19200            | OFF           | OFF           |

### **Table 3-3. Baud Rate Selection Table 3-4. Print Density Selection**

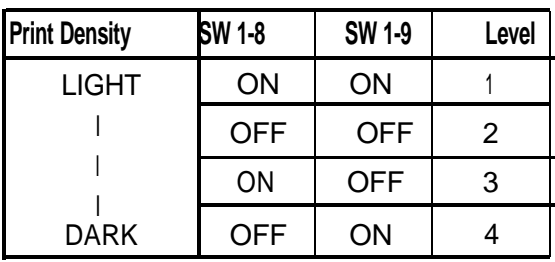

## **Chapter 4 The Self Test**

## <span id="page-19-0"></span>**4-1 Checking Operation with the Self Test**

### The purpose of the self test

The self test checks whether the printer has any problems. When the printer does not function properly, please contact the dealer.

### The self test checks the following

- **Control circuit functions . Control ROM version** 
	-
- 
- . Printer mechanism . DIP-switch settings
- . Print quality

### **Running the self test**

Run the self test only when thermal roll paper or label paper is loaded the printer.

- Make sure the roll-paper cover is closed and the roll paper is installed correctly.
- Turn on the power while holding down the FEED switch. The self test begins.

The following contents are printed for printer current status printing first.

- . Control ROM version
- . DIP-switch settings
- . Interface settings
- **.** Print density
- After printing the printer current status, the printer blinks the ERROR LED and enters the test printing standby state. Press the FEED switch to restart test printing.

 After the printer completes a certain number of lines, it prints" \*\*\* completed \*\* \* ", and stops printing automatically.

\* The printer goes off-tine during and after self-test printing. Turn the power off and on again to put the printer on-line before transmitting data from the

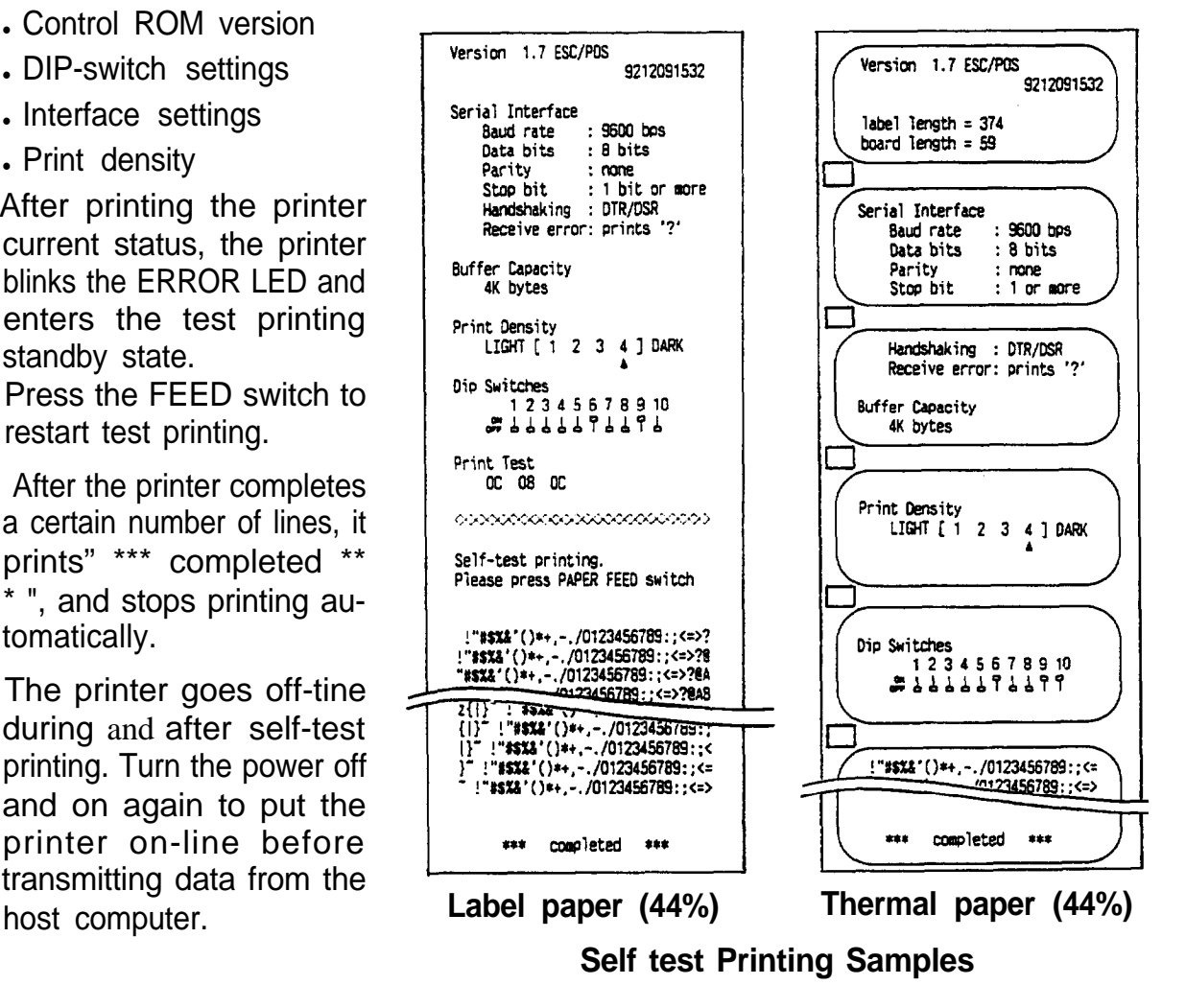

## **II. REFERENCE**

Download from Www.Somanuals.com. All Manuals Search And Download.

## <span id="page-21-0"></span>**Chapter 5 Cautions while Using the Printer**

### **5-1 Panel Switches and Commands**

### **Switches**

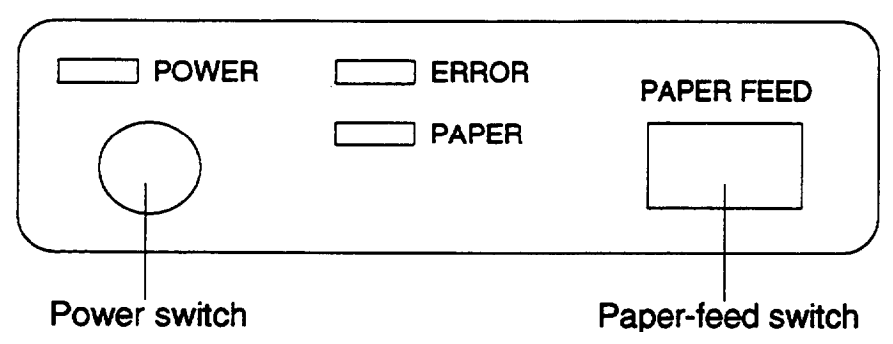

### **(1) Power switch**

[Function] Turns the power supply on/off.

- [Note] **.** The RAM is initialized after turning off the circuit power supply.
	- Do not touch the power supply switch during printing.
	- When label paper is used, the printer automatically sets the label at the starting position for printing just after turning the power switch on. When label paper is selected, the printer automatically detects label paper position and performs paper feeding. (Paper feed amount varies by the type of label paper.)

### **(2) Paper-feed switch**

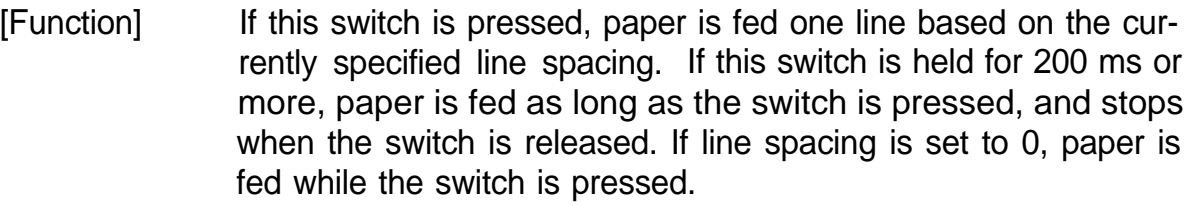

- The defined macro is executed when the switch is pressed in the macro executing command standby state.
- Paper is fed by operating this switch, except during printing, in an error state, and in the macro executing command standby state.
- When label is selected, paper feeding is performed in label units regardless of the predetermined paper feed amount.
- Paper feeding is performed at the paper near-end state.
- Pressing the PAPER FEED button recovers from waiting state of label ejection command (GS **FF)** execution or from self-test printing standby state.
- [Note] • Paper is not be fed when the printer cover is open.
	- **.** The paper-feed switch can be enabled or disabled with **ESC**  $c5$ command. When this switch is disabled, you cannot feed paper with the switch.

### <span id="page-22-0"></span>**5-2 Printable Area and Label Paper Conditions**

### **Printable area**

The print area must be within the range indicated below.

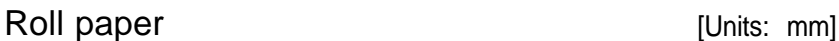

(All the numeric values are typical.)

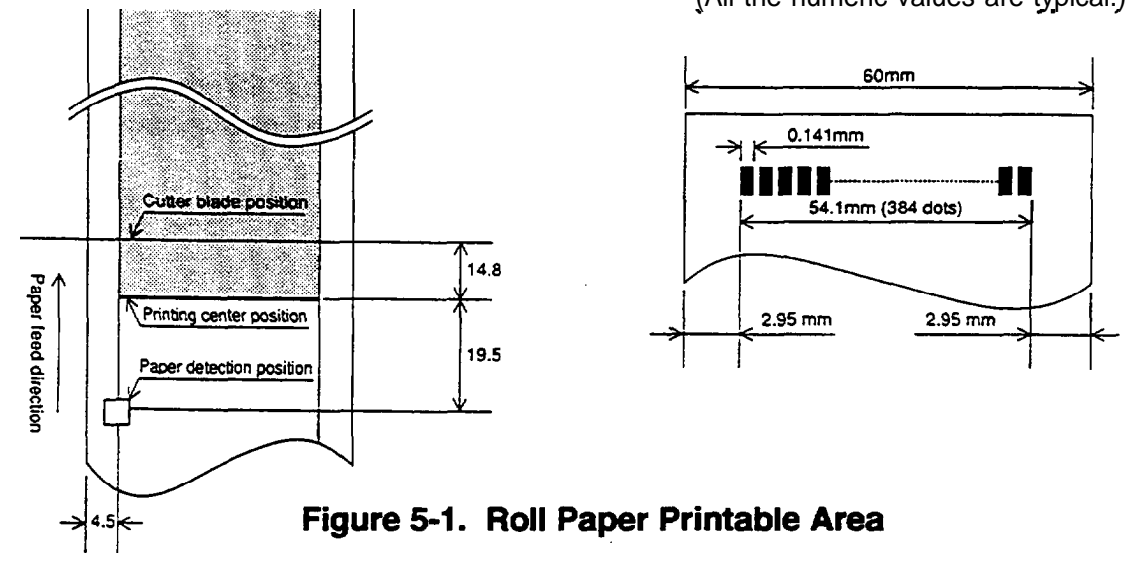

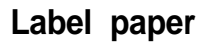

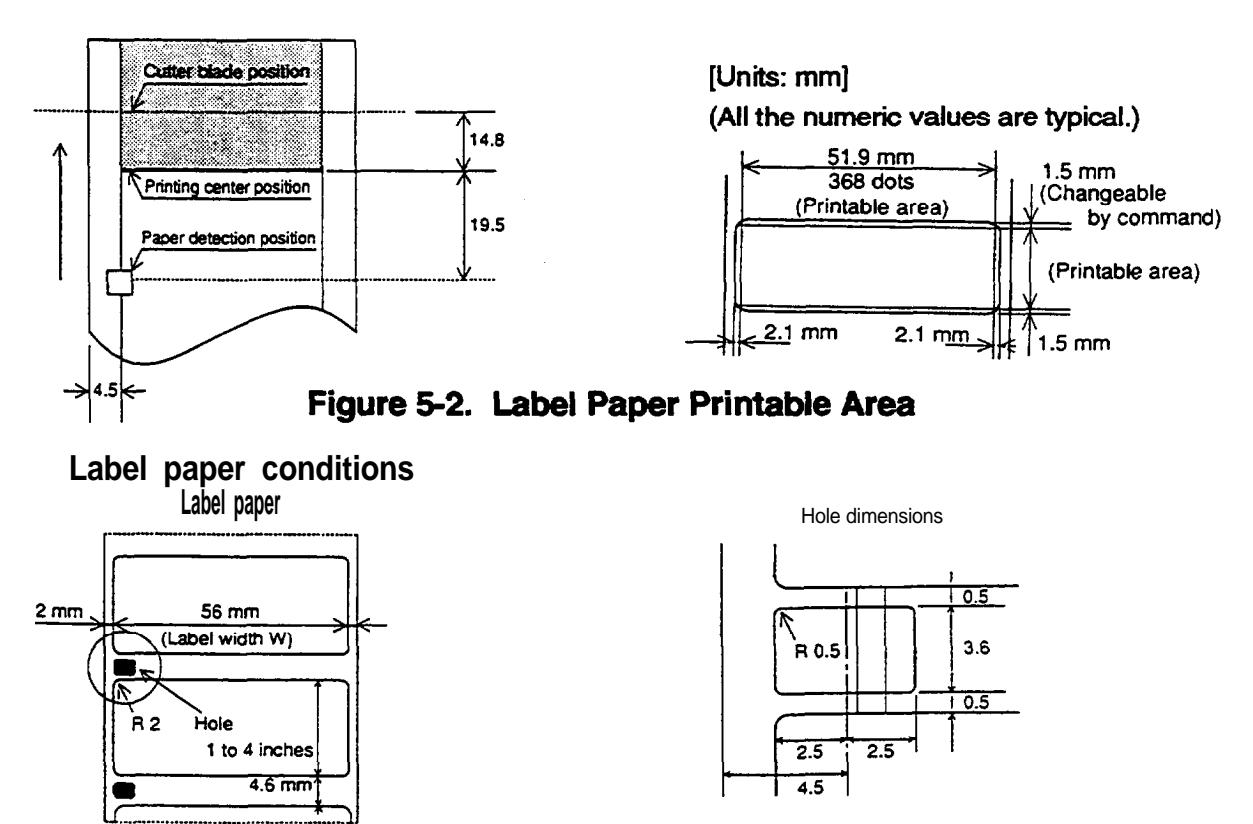

**NOTE:** Do not use anything other than label rolls with the dimensions shown above. Do not mix labels with different length in one label.

### <span id="page-23-0"></span>**5-3 Miscellaneous Notes**

### n **Notes on printing and paper feeding**

(1) Because the TM-L60 is a line printer, it automatically feeds paper after printing the data.

When the line spacing is set to a small value, the paper may be fed more than the set amount to print the data.

For example, when the line spacing is set to 10 dots (10/180 inch), the printer feeds just 10 dots for a carriage return; but 24 dots is fed when printing normal characters using Font A. (Refer to Table 5-l.)

When all the characters on one line are rotated, refer to Table 5-2 for paper feeding.

|        |                   | Required Paper Feed Amount (dots) |      |
|--------|-------------------|-----------------------------------|------|
|        |                   | Underline                         |      |
|        |                   | without                           | with |
| Font A | Normal characters | 24                                | 32   |
|        | Double-height     | 4 8                               | 53   |
|        | Double-width      | 24                                | 32   |
|        | Quadruple         | 48                                | 53   |
| Font B | Normal characters | 17                                | 24   |
|        | Double-height     | 34                                | 37   |
|        | Double-width      | 17                                | 24   |
|        | Quadruple         | 34                                | 37   |
|        | Bit image         | 24                                |      |

**Table 5-1. Required Paper** Feed **Amount Dots (When the line spacing is set to 10 dots)**

**Table 5-2. Required Paper Feed Amount Dots (When all the characters on one line are rotated)**

|        |                   | Required Paper Feed Amount (dots) |
|--------|-------------------|-----------------------------------|
| Font A | Normal characters | 12                                |
|        | Double-height     | 24                                |
|        | Double-width      | 12                                |
|        | Quadruple         | 24                                |
| Font B | Normal characters | 9                                 |
|        | Double-height     | 18                                |
|        | Double-width      | 9                                 |
|        | Quadruple         | 18                                |

(2) When the printer goes to the standby (data-waiting) state during printing, the printer stops printing and feeding paper temporarily. When the printer restarts, the paper may shift 1 to 3 dots at the start of printing. Graphics printing is especially affected by this.

#### Notes on the power supply

- I Turn the external power supply on after connecting it to the power supply connector.
- . Be sure you do not connect the external power supply with the wrong polarity. If it is connected incorrectly, the internal circuit fuse may blow or the external power supply may be damaged.
- The power supply voltage should be 24 VDC  $\pm$ 7%. The voltage fluctuation between no-load and printing should be  $\pm 2\%$  or less. If the power supply voltage fluctuates more than this, print quality will be poor.

### n **Notes on handling the printer mechanism**

- . Do not pull paper out (forward/backward directions) while the print head is down.
- . The thermal elements of the head and driver IC are liable to be damaged; avoid touching them with anything made of metal.
- . The areas around the print head and motor surface are very hot during and just after printing; do not touch directly with your fingers.
- . Do not operate the head-open lever except when necessary.
- . Do not touch the surface of the head thermal elements directly with your fingers. (Dust and dirt can stick to the surface, which will affect the thermal elements.)
- . Thermal paper containing Na $\overline{a}$ , K $\overline{b}$ , and Cl $\overline{c}$  ions will affect the head thermal elements. Be sure to use only the paper specified.

### **Notes on handling thermal paper and label paper**

(1) Notes on using thermal paper

Chemicals and oil that come into contact with the thermal paper may cause discoloration, and can also cause the printing to fade.

Therefore, pay attention to the following:

- a) Use water-based paste, starch paste, polyvinyl paste, or CMC paste when gluing thermal paper.
- b) Volatile organic solvents such as alcohol, ester, and ketone can cause discoloration.
- c) Some adhesive tapes may cause discoloration, and may also cause the printed image to fade.
- <span id="page-25-0"></span>d) If thermal paper touches anything which includes phthalic acid ester plasticizer for a long period, it can reduce the image formation ability of the paper and can cause the printed image to fade. When storing thermal paper in a card case or sample notebook, be sure to use only products made from polyethylene, polypropylene, or polyester.
- e) If thermal paper touches diazo copy paper immediately after copying, the printed surface may discolor.
- f) Thermal paper must not be stored with the printed surfaces against each other because the printing may be transferred between the surfaces.
- g) If the surface of thermal paper is scratched with a nail or other hard metal object, it may discolor.
- (2) Notes on thermal paper storage

Color development begins at 70°C, so the following precautions should be taken.

- a) Store paper away from high temperature and humidity. Do not store thermal paper near a heater or in direct sunlight.
- b) Avoid direct light. If exposed to direct light for a while, paper color may change or printed images may fade.

### **5-4 Error Correction**

### n **ERROR LED (red)**

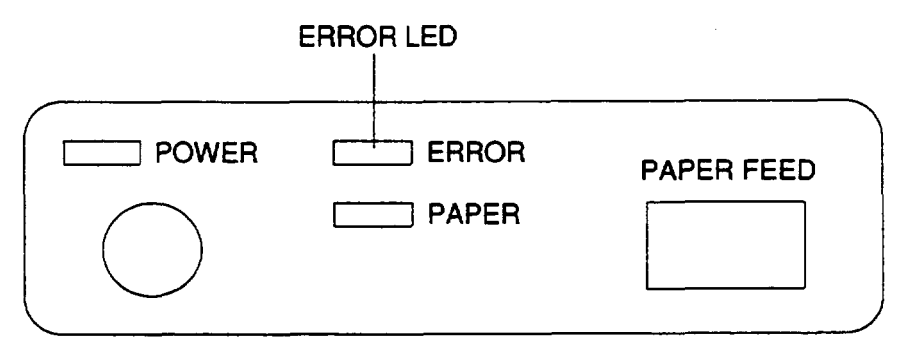

On: If this LED lights when the near-end LED is off, it means the printer cover is not closed.

If this LED lights the near-end LED is on, it means the printer went OFF-LINE after detecting a paper near-end.

Off: Normal mode.

**Table 5-3. Error Display**

| Error                               | <b>ON/OFF Timing Pattern</b>                                                         | Recovery                                                         |
|-------------------------------------|--------------------------------------------------------------------------------------|------------------------------------------------------------------|
| RAM check error                     | 150 ms<br>ON<br><b>OFF</b><br>150 ms                                                 | Impossible to recover.                                           |
| Transistor error                    | $150$ ms<br>1800 ms<br>O <sub>N</sub><br>OFF<br>300 ms<br>150 ms                     | Impossible to recover.                                           |
| Power supply, high<br>voltage error | 1500 ms<br>150 ms<br>ON<br><b>OFF</b><br>150 ns 300 ns<br>150 ms                     | impossible to recover.<br>(Power supply should<br>be inspected.) |
| Power supply, low<br>voltage error  | $150$ ms<br>$1200$ ms<br>ON<br><b>OFF</b><br>150 ms<br>150 ms<br>300 ms              | impossible to recover,<br>(Power supply should<br>be inspected.) |
| Print head thermistor<br>error      | 900 ns<br>$150$ ms<br>O <sub>N</sub><br><b>OFF</b><br>$150$ ms<br>$300$ ms<br>150 ms | Impossible to recover.                                           |
| Internal data<br>processing error   | $150$ ms<br>O <sub>N</sub><br><b>OFF</b><br>$150$ ms<br>1950 ms                      | Recovered by turning<br>the power off and on.                    |
| Print head paper<br>out error       | $150$ ms<br>ON<br><b>OFF</b><br>1650 ms<br>150 ms                                    | Recovered by closing<br>the cover after<br>inserting paper.      |

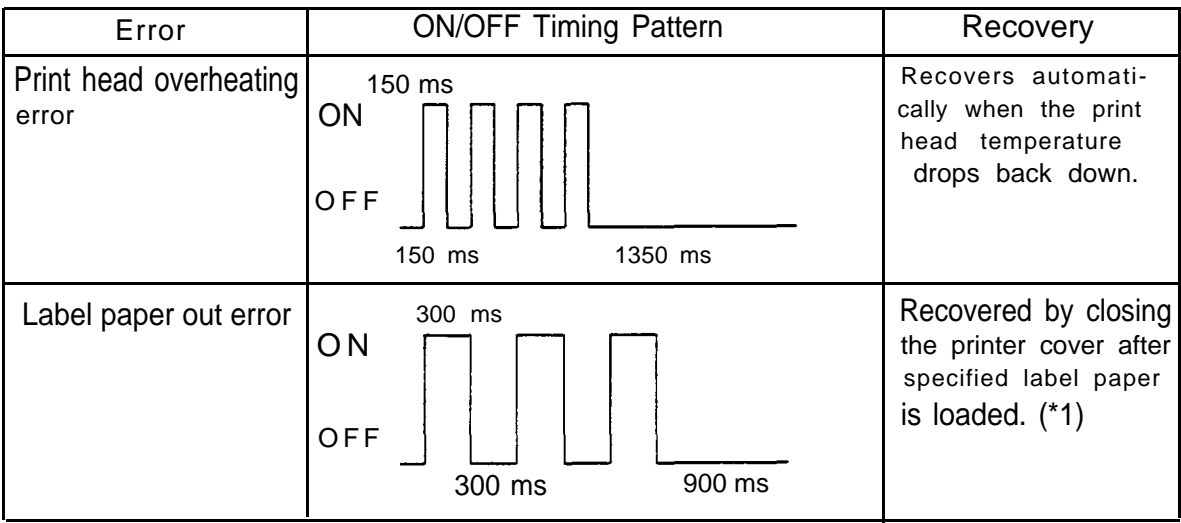

### **Table 5-4. Command Standby State Display**

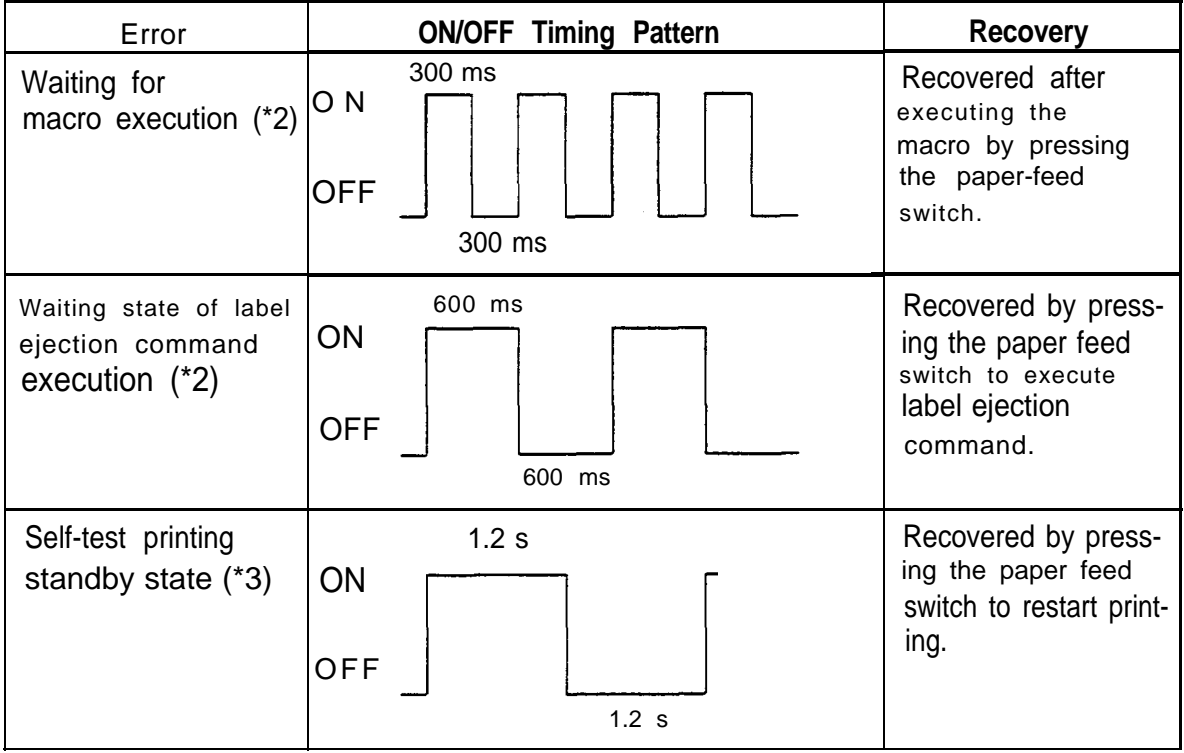

- ( \* 1): The printer automatically detects label paper position and performs paper feeding.
- ( \* 2): See 6-3 Commands for the macro command and the label ejection command.
- ( \* 3): See 4-l Checking Operation with the Self Test for self test printing standby state.

## <span id="page-28-0"></span>**5-5 Cleaning the Head**

### **Cleaning the head**

Clean the head according to the following procedure.

### **CAUTION:**

. Do not clean the head immediately after printing; the head may be hot.

- D Open the roll-paper cover, raise the auto-cutter and the head-open lever. If roll paper is loaded, remove it from the head area.
- Clean the heating element of the head with a cotton swab containing an alcohol solvent (ethanol, methanol, or IPA).
- . Clean the cutter also with an alcohol solvent.

### **CAUTION:**

- . Never touch the head; oils on your skin can damage the head.
- Push the head-open lever down. Reload roll paper and close the roll-paper cover. See 3-l.

![](_page_28_Picture_11.jpeg)

### <span id="page-29-0"></span>**5-6 The Cover-open Detector**

#### n **The cover-open detector**

This unit has an cover-open detector located inside the roll-paper cover.

- . Data is not printed when the printer cover is open.
- . Opening the cover sets the printer OFF-LINE; data cannot be received when the printer is OFF-LINE.
- . Paper cannot be fed with the paper-feed switch when the roll-paper cover is open.
- . Closing the cover sets the printer ON-LINE automatically.

#### NOTE:

The roll-paper cover cannot be closed unless the head-release lever **and** the head-open lever are down.

### **5-7 Removing Jammed Paper**

Remove jammed paper according to the following steps.

Open the roll-paper cover and raise the head-open lever.

### **CAUTION:**

- . The print head is very hot immediately after printing.
	- Always remove jammed paper after the print head has cooled.

 $\circled{2}$  Or remove the screw  $\circled{4}$  and take the paper entrance away, instead of step  $\circled{1}$ .

Remove any jammed paper.

![](_page_29_Picture_17.jpeg)

 Push the head-open lever down. Reload roll paper and close the roll-paper cover. See  $3-10$  to  $\odot$ .

## **Chapter 6 Software Control**

### <span id="page-30-0"></span>**6-1 Printer Control**

### n **Controlling the printer with commands**

The printer is controlled by "commands" that can change the size of the characters, and perform other functions.

See the character code table.

There are two types of commands.

One-byte commands

- <sup>l</sup>**HT** Horizontal tab
- **LF** Print and line feed
- Several-byte commands
- **ESC SP** Set character right-side spacing
- **ESC 3 n** Set line spacing using minimum units

### How to use this table.

Horizontal by vertical hex

ie.  $4A = J$ 

- < >H denotes hexadecimal
- < > denotes decimal numbers

(Refer to APPENDIX D Character Code Tables)

![](_page_30_Figure_18.jpeg)

## <span id="page-31-0"></span>**6-2 Command Descriptions**

### **Command descriptions**

### **XXX Command**

![](_page_31_Picture_129.jpeg)

## **6-3 Commands**

## **HT**

![](_page_31_Picture_130.jpeg)

**LF**

![](_page_32_Picture_158.jpeg)

## **FF**

![](_page_32_Picture_159.jpeg)

## **ESC SP** *n*

![](_page_32_Picture_160.jpeg)

## **ESC !** *n*

![](_page_32_Picture_161.jpeg)

![](_page_33_Picture_219.jpeg)

![](_page_33_Picture_220.jpeg)

[Note] [Default] [Reference] . When both double-height mode and double-width mode are set, quadruple characters are printed. **.** Underlines can be printed for all characters, but not for the space skipped by an **HT.** • Underlines cannot be printed for 90° rotated characters.  $\cdot$  The thickness of an underline is set by **ESC** - (default value = 1.) *n* = 0 **ESC E, ESC F, ESC -**

## **ESC \$** *n1 n2*

![](_page_33_Picture_221.jpeg)

## **ESC %** *n*

![](_page_34_Picture_187.jpeg)

## **ESC** *& s n m [a[p] s Xa]m-n+l*

![](_page_34_Picture_188.jpeg)

![](_page_35_Figure_0.jpeg)

E E F

p1 =

 $<$ OF>H  $p4 =$ 

<30>H p7 =

 $p2 = <03>H$   $p5 = <80>H$   $p8 = <40>H$  ...  $p3 = <00>H$   $p6 = <00>H$   $p9 = <20>H$  ...

 $640$ 

![](_page_35_Figure_1.jpeg)

![](_page_35_Figure_2.jpeg)

![](_page_35_Figure_3.jpeg)

## **ESC \*** *m n1 n2 [d] k*

[Name] [Format] [Range] Set bit image mode <1B>H<2A>H<m><n1><n2>[<d>]k m = *0, 1, 32, 33*  $0 \leq n1 \leq 255$  $O \leq n2 \leq 3$ *O*≤ *d* ≤ 255 *k=n1+256Xn2(m=0,1 ) k=(n7+256Xn2)X3(m=32,33 )*
[Description] Sets the bit-image mode using *m* and the number of dots using *n1* and *n2.*

- Divide the number of dots to be printed by 256. The integer answer is *n2* and the remainder is *n1.* Therefore, the number of dots in the horizontal direction is: *n1 + 256 X n2.*
- If the bit-image data input exceeds the number of dots to be printed on a line, the excess data is ignored.
- <sup>l</sup>"d" indicates the bit image data. Set a corresponding bit to 1 to print a dot, otherwise set it to 0.

*m Mode* **Vertical Direction Horizontal Direction Number of Dot Dot Maximum dots Density Density Number** of Dots Normal Label **0** 8-dot single-density 8 60 DPI 90 DPI 192 184 <sup>1</sup> 8-dot double-density 8 80 DPI 180 DPI 384 368 32 24-dot single-density 24 180 DPI 90 DPI 192 184 33 24-dot double-density 24 180 DPI 180 DPI 384 368

<sup>l</sup>The bit image modes selectable by *m* are as follows:

[Notes] . If *m* is out of range, n1 and the data following will be processed as normal data.

- . After printing a bit image, the printer returns to normal data processing mode.
- The relationship between the image data and the dots to be printed is as follows:

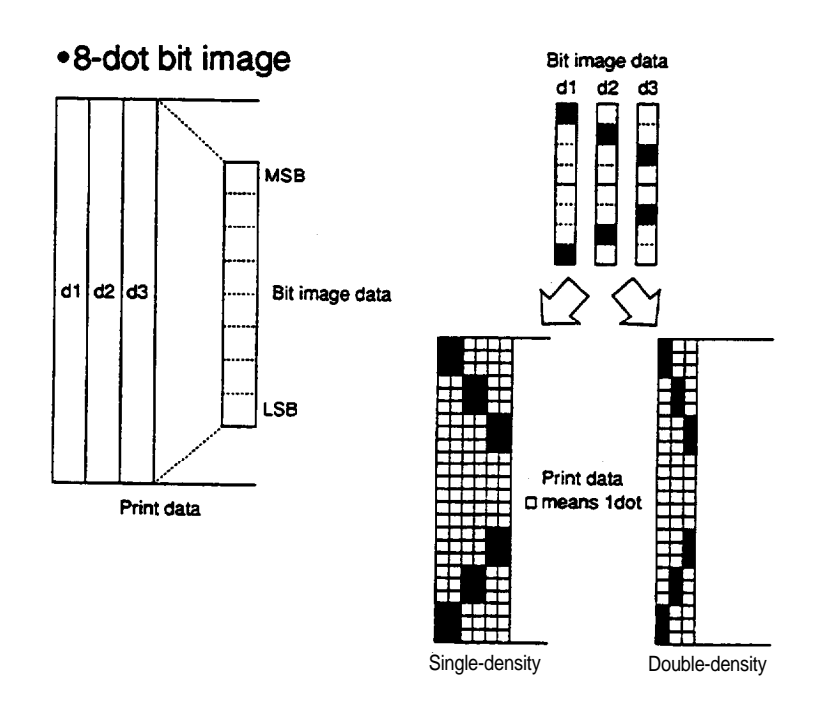

31 Download from Www.Somanuals.com. All Manuals Search And Download.

• 24-dot bit image

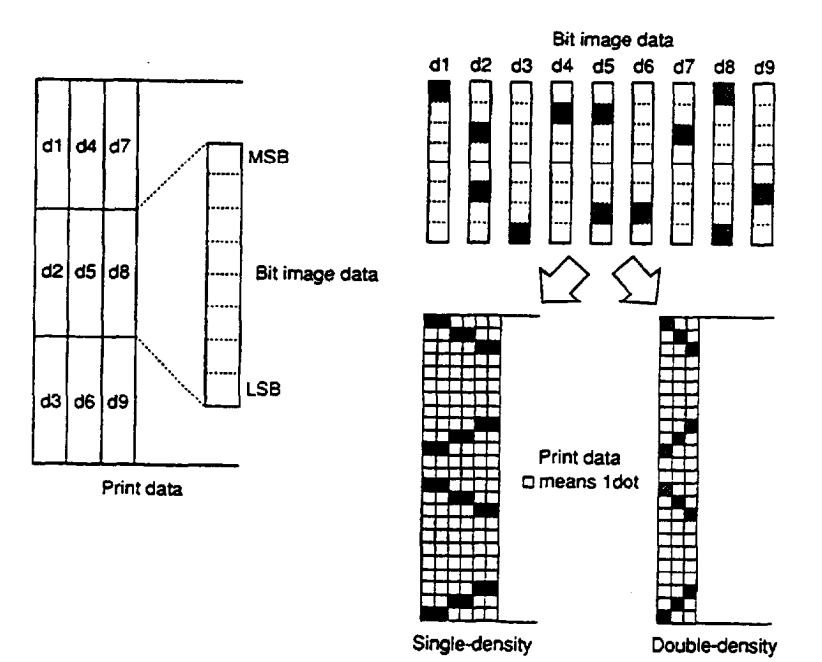

# **ESC 2**

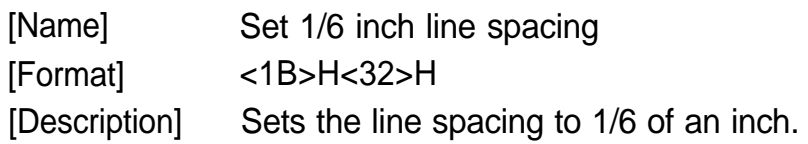

# **ESC 3 n**

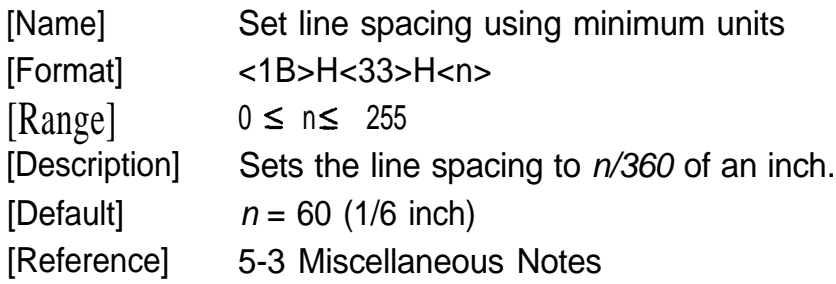

### **ESC = n**

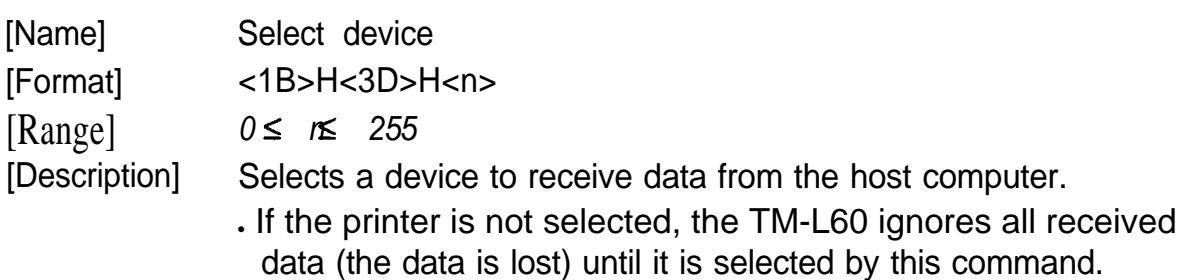

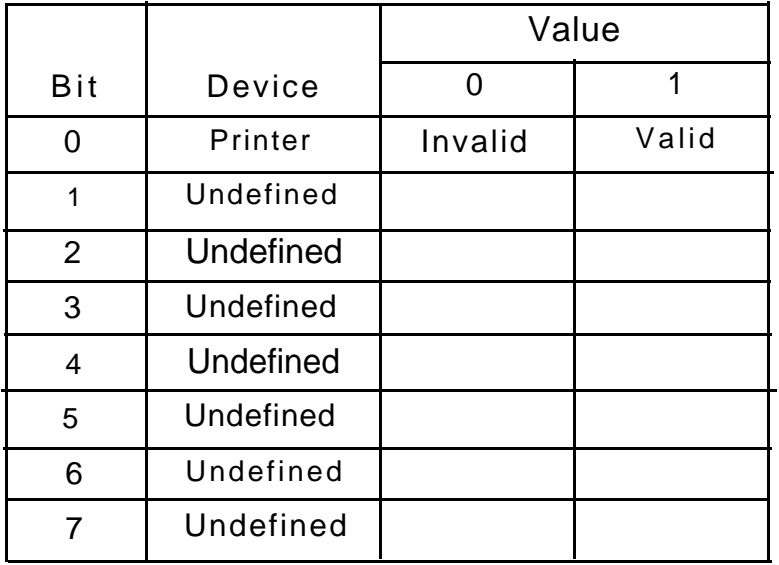

• Each bit of *n* is used as follows:

[Notes] • Even when the printer is not selected, it may enter the BUSY state due to printer operation.

[Default]

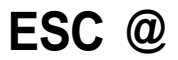

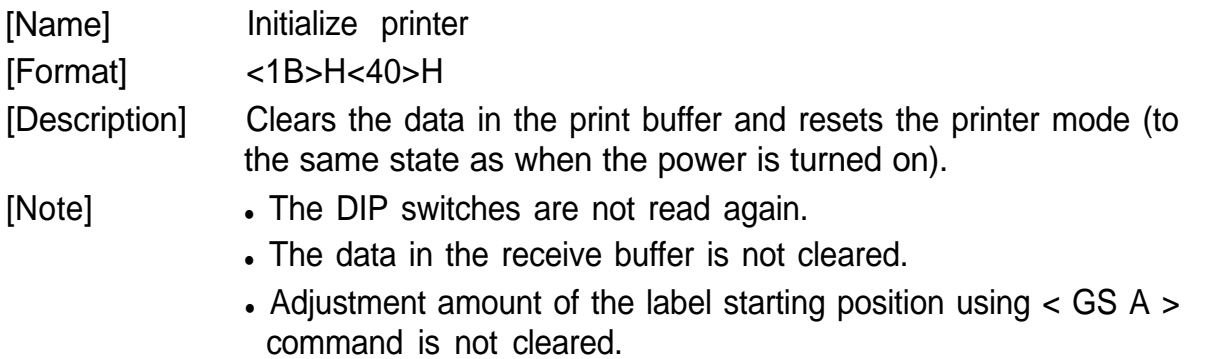

### **ESC D [n]kNUL**

 $n = 1$ 

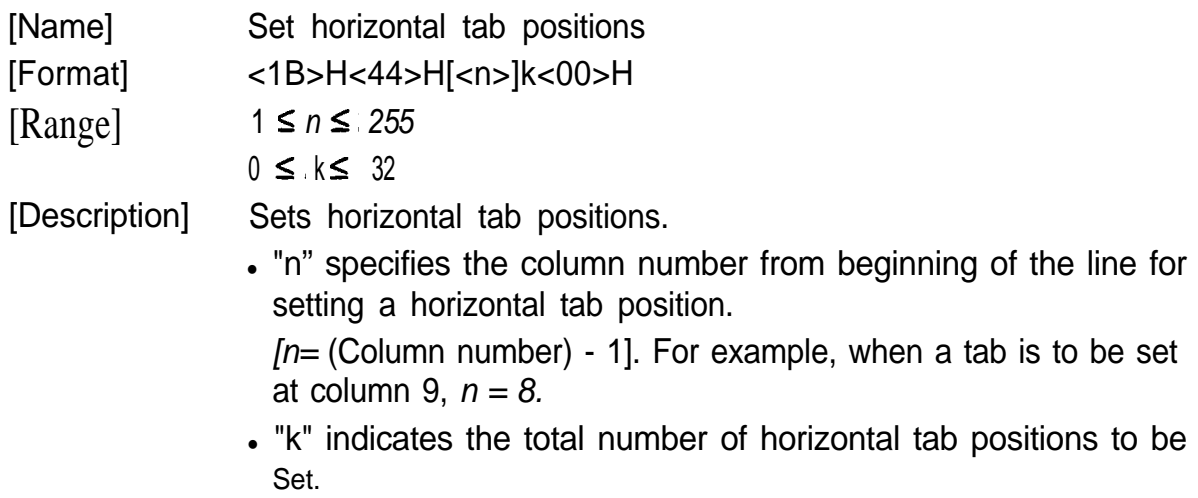

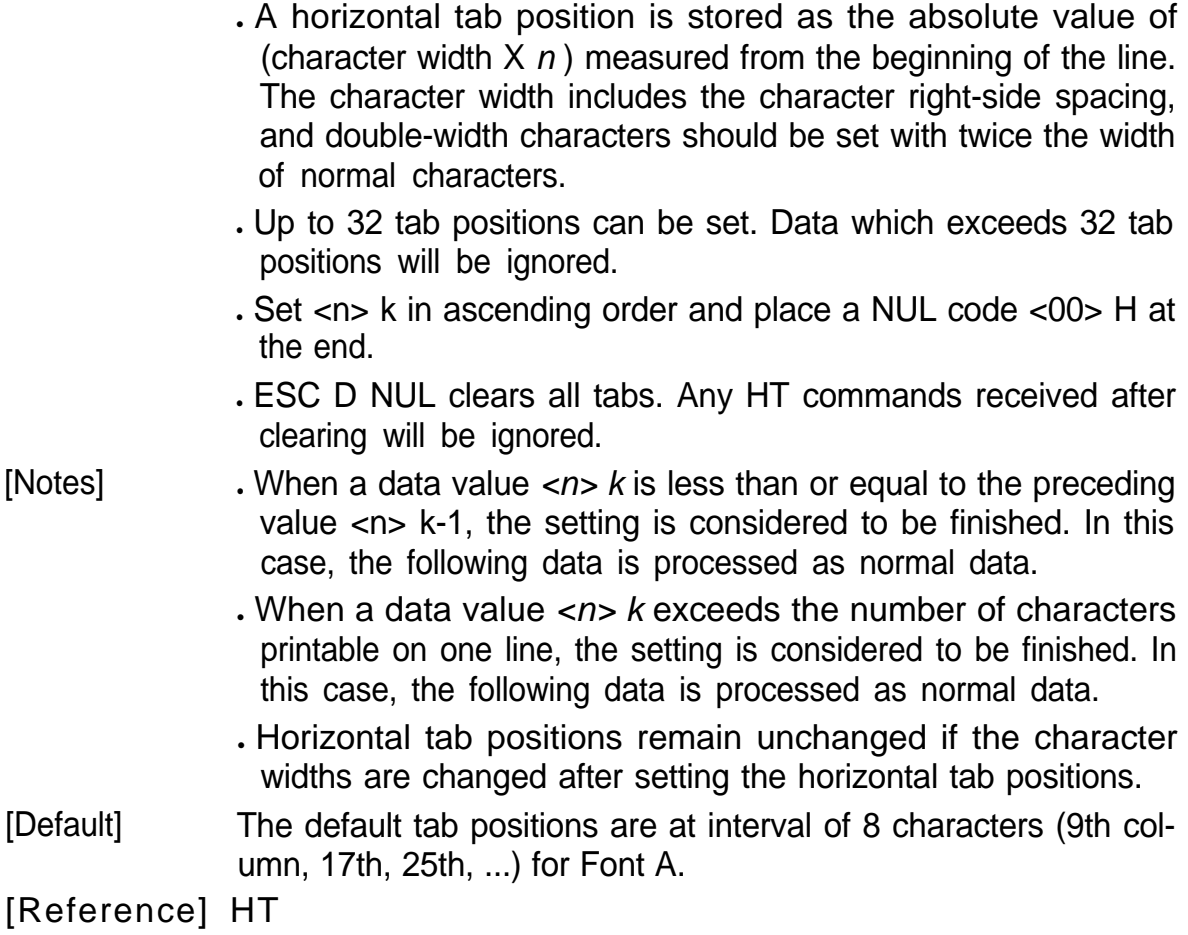

## **ESC E** *n*

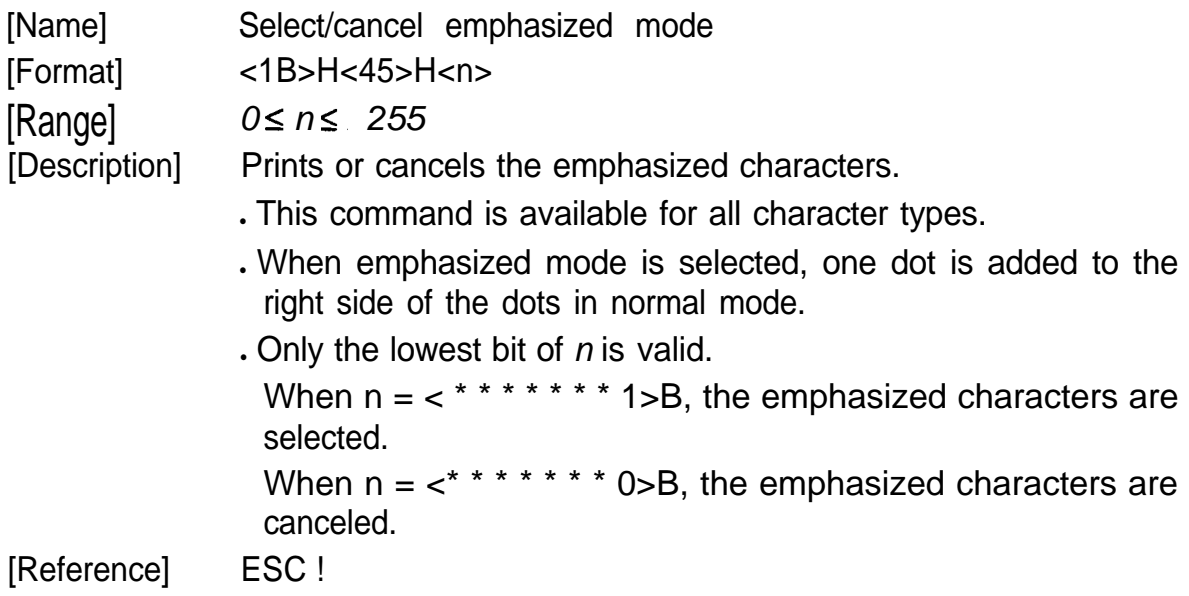

### [Example]

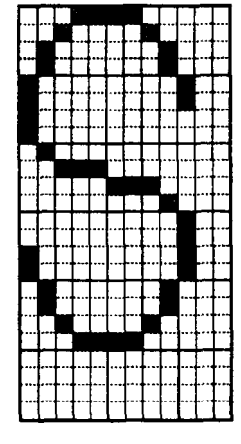

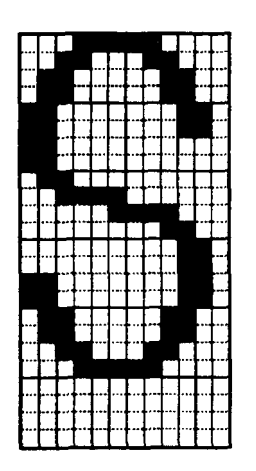

Normal character Emphasized character

## **ESC G n**

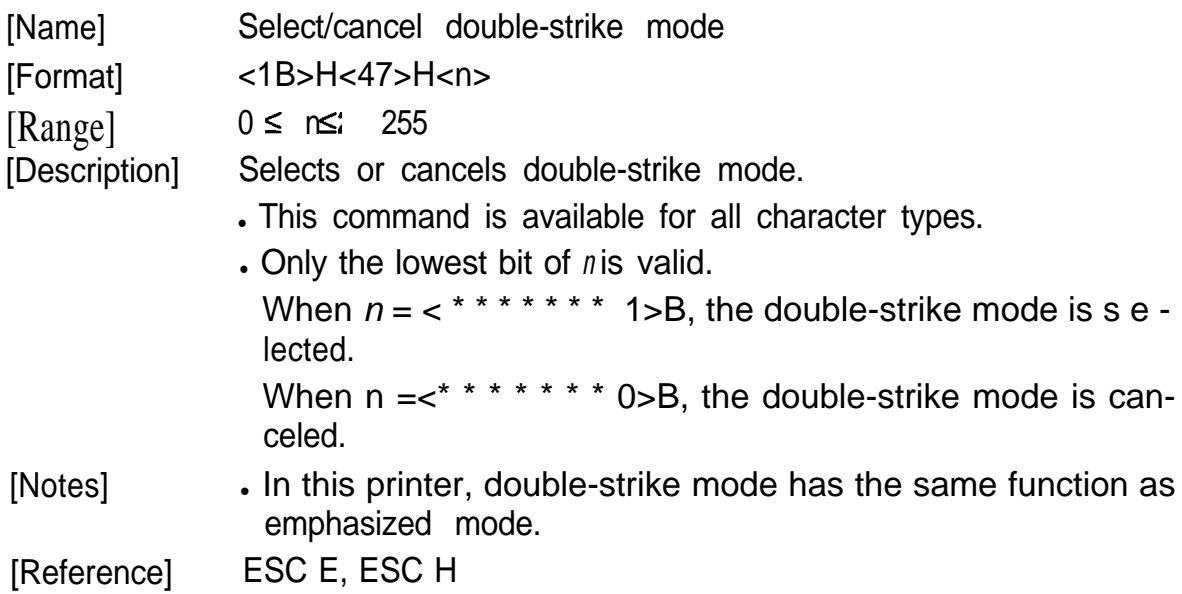

# **ESC J n**

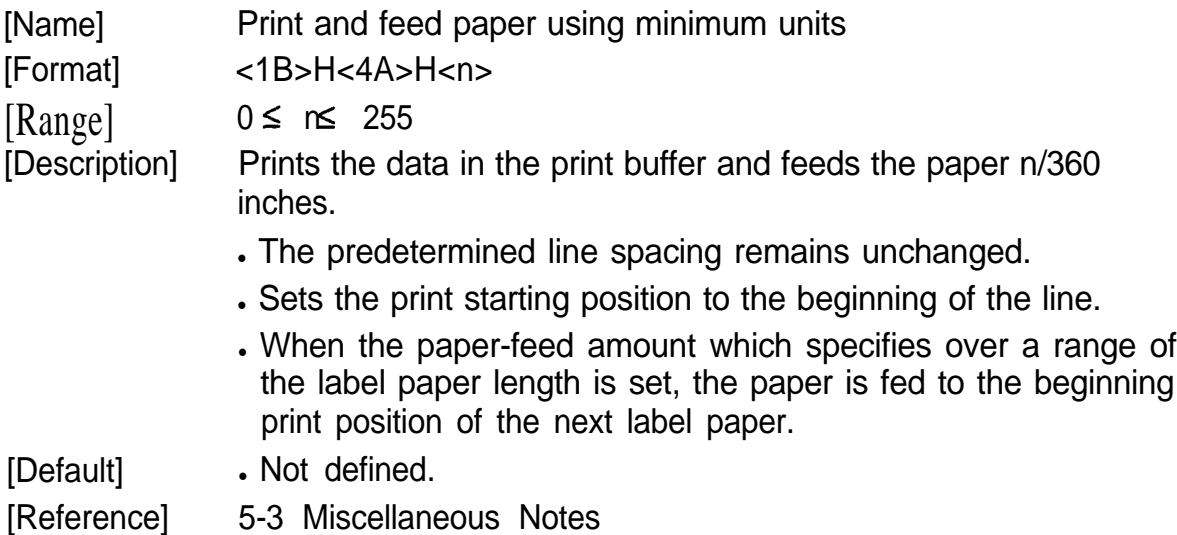

## **ESC R n**

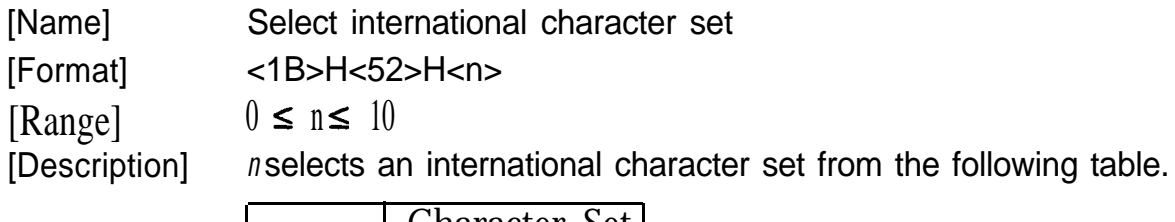

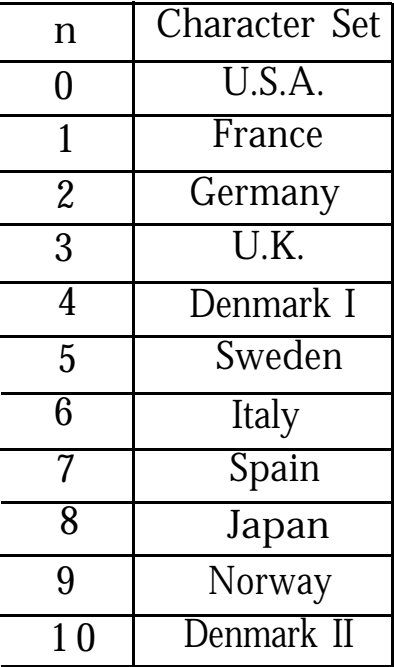

[Default] [Reference] *n = 0* APPENDIX D Character Code Tables

# **ESC V n**

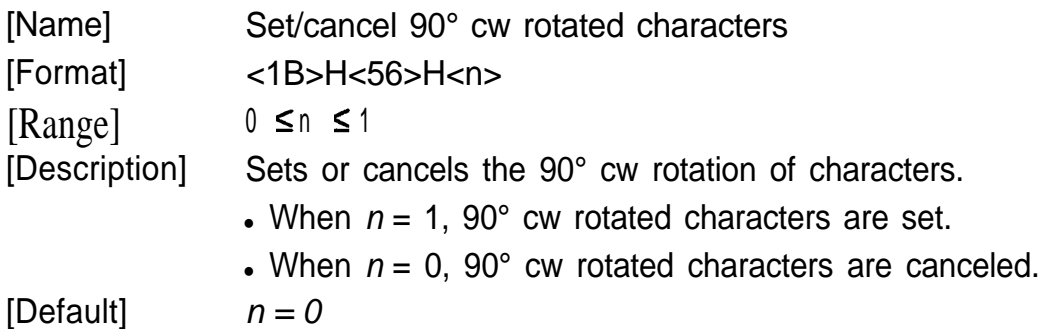

### **ESC ¥** *n1 n2*

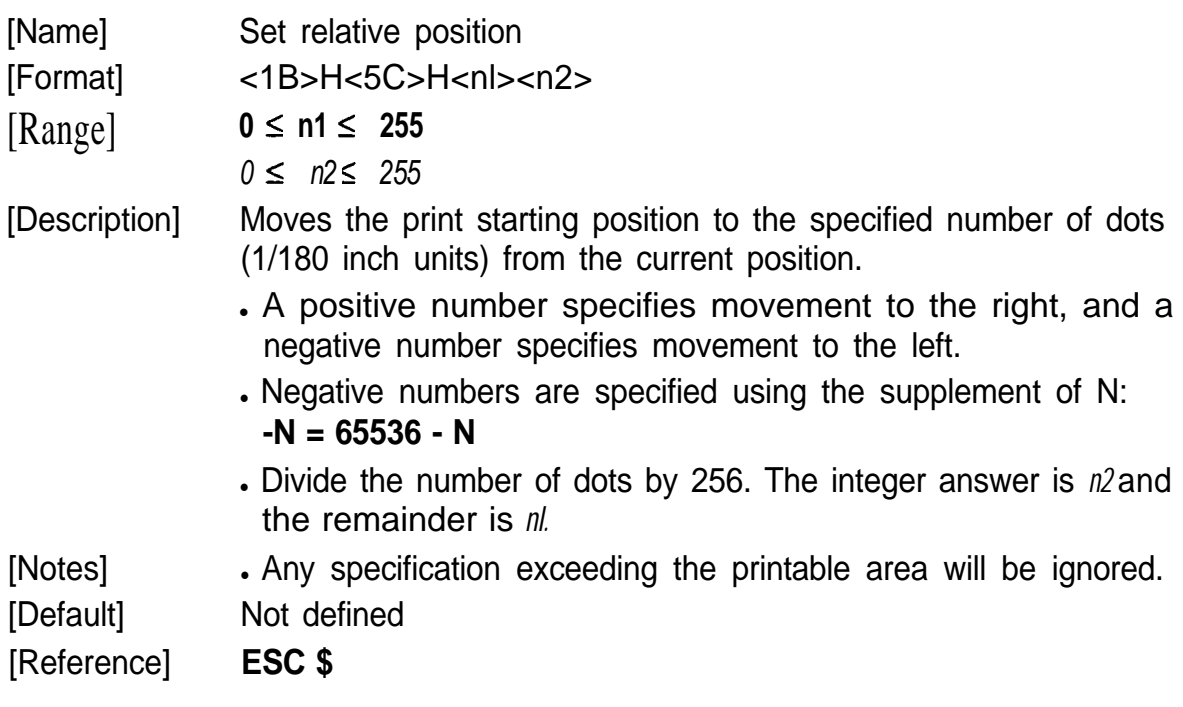

# **ESC - n**

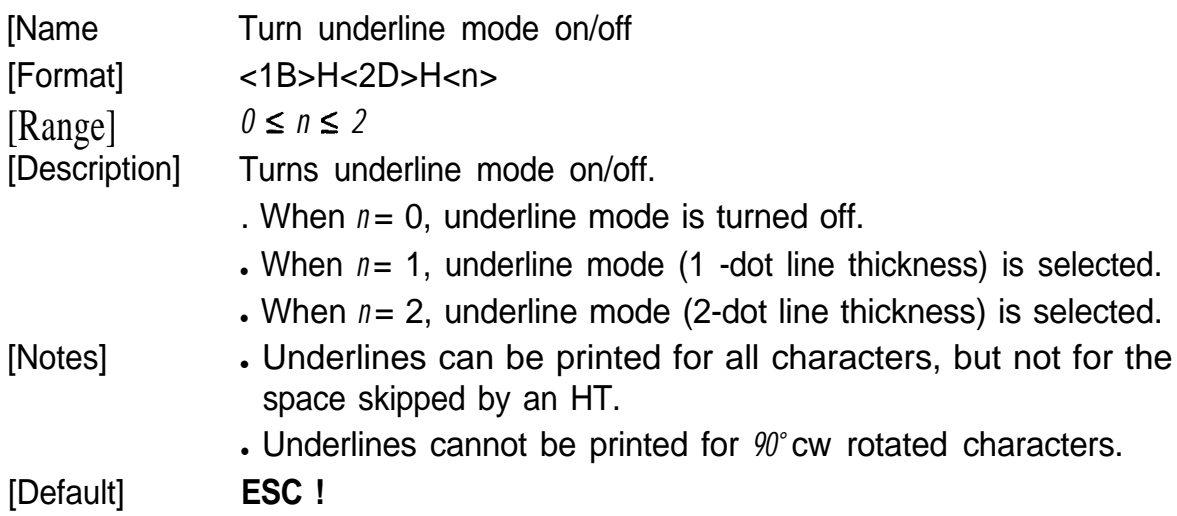

### **ESC a n**

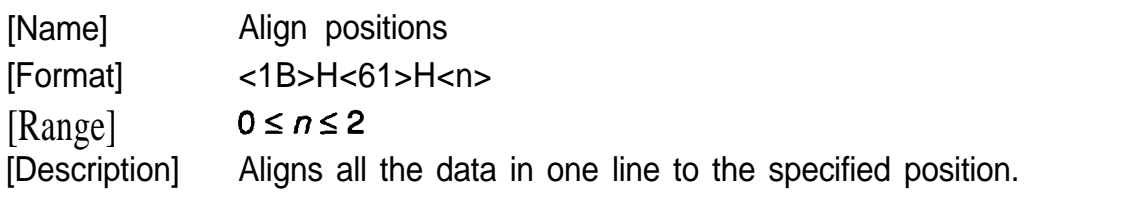

*In* specifies the alignment as follows:

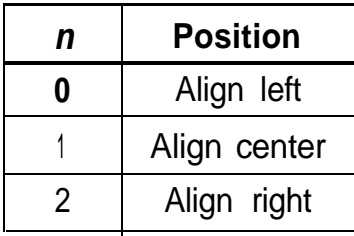

. Valid only when input at the beginning of a line.

[Notes] [Default]

 $n = 0$ 

[Example]

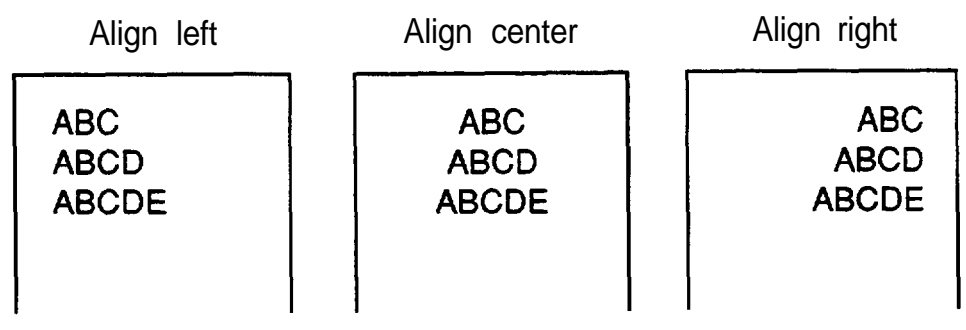

# **ESC c 4 n**

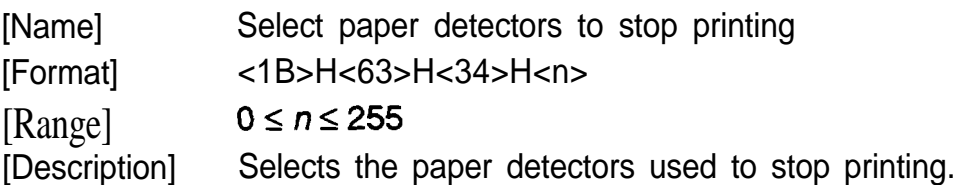

**Each bit of n is used as follows:** 

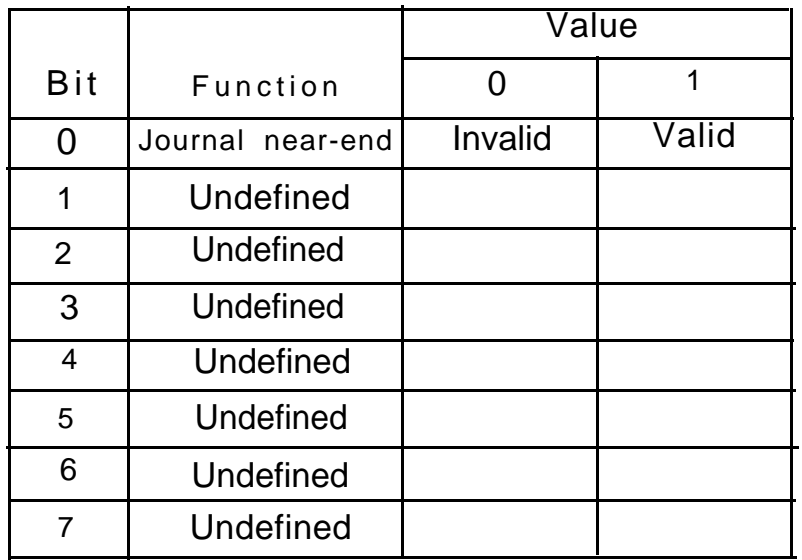

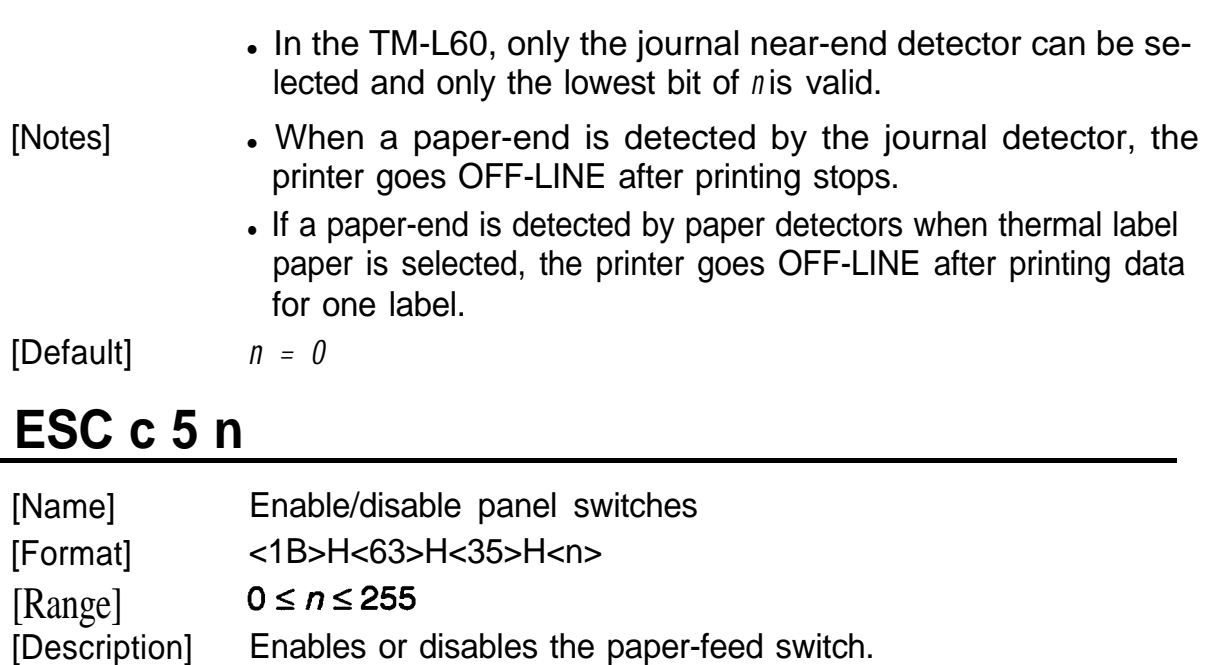

- Only the lowest bit of *n* is valid. When  $n = <^* * * * * * * 0 > B$ , the paper feed switch is enabled. When  $n = <$  \* \* \* \* \* \* \* 1>B, the paper feed switch is disabled.
- [Notes] If the panel switches are disabled by this command, the paper feed switch is disabled. Therefore, paper cannot be fed with the paper feed switch.

[Default] *n = 0*

### **ESC d n**

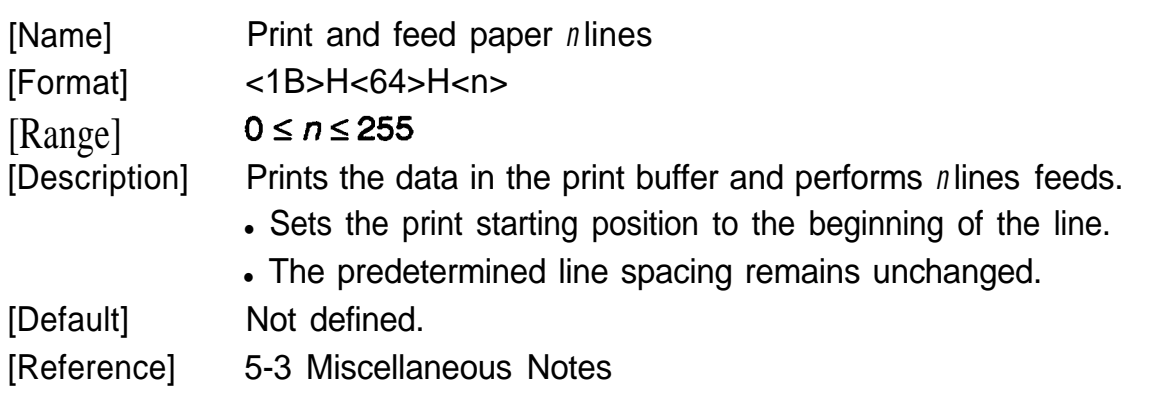

### *ESC p m n1 n2*

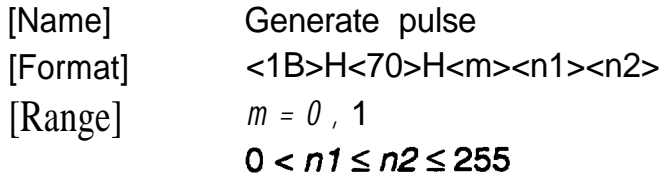

[Description] The pulse defined by *nl* and *n2* is output on connector pin *m.* <sup>l</sup>*m* is specified as follows:

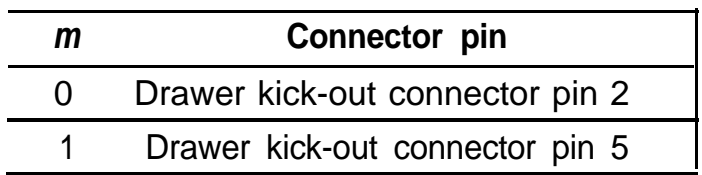

<sup>l</sup>ON time is *nl X 2* ms and OFF time is *n2 X 2* ms.

. The circuit on the user side should be designed so that the drawer drive duty is as shown below.

ON time (ON time + OFF time)

It is recommended that *n2* be four times as much as *nl* or more.

[Notes] <sup>l</sup>If *m* is out of range, the printer reads *n1 and n2* but does not output a pulse.

[Default] Neither m, n1, nor *n2* is defined.

### **ESC t n**

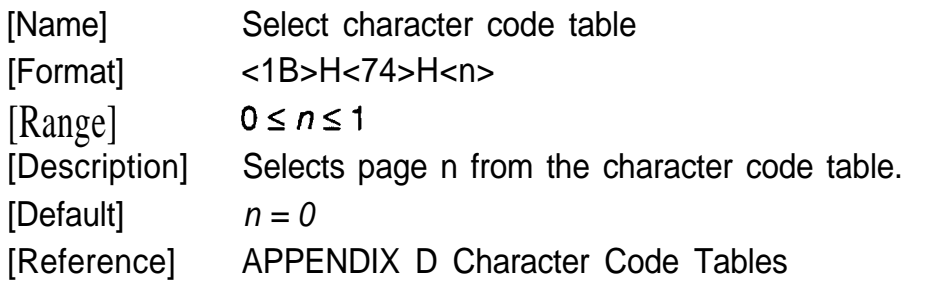

### **ESC u** *n*

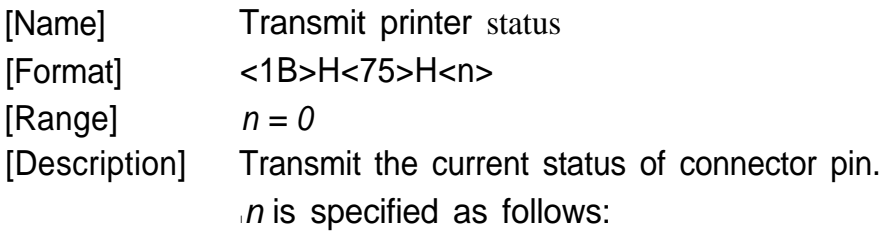

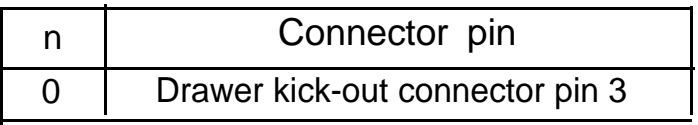

- [Notes] **.** The transmitted status is only one byte and the data is as shown in the following table.
	- If nothing is connected with Drawer kick-out connector, bit 0 of *n* is always "1".
	- . When DTR/DSR control is selected, one byte is transmitted after confirming that the host computer is ready to receive data (DSR is SPACE).
	- . When XON/XOFF control is selected, one byte is transmitted without checking the DSR signal.
	- . When DTR/DSR control is selected, if the host computer is not ready to receive data (DSR is MARK), the printer waits until it becomes ready.

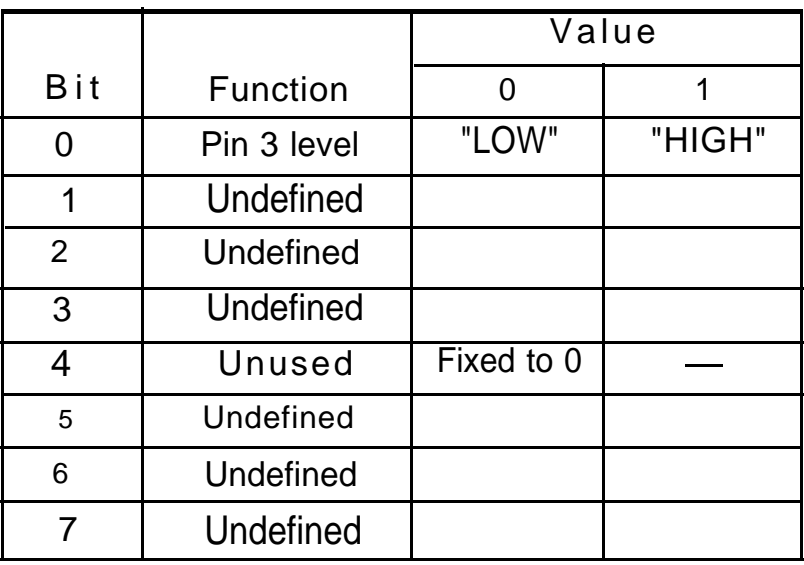

### **ESC v**

[Name] Transmit printer status

[Format] <1B>H<76>H

[Description] The current printer status is transmitted to the host computer.

- [Notes] The transmitted status is only one byte and the data is as shown in the following table.
	- . When DTR/DSR control is selected, one byte is transmitted after confirming that the host computer is ready to receive data (DSR is SPACE).
	- . When XON/XOFF control is selected, one byte is transmitted without checking the DSR signal.
	- . When DTR/DSR control is selected, if the host computer is not ready to receive data (DSR is MARK), the printer waits until it becomes ready.

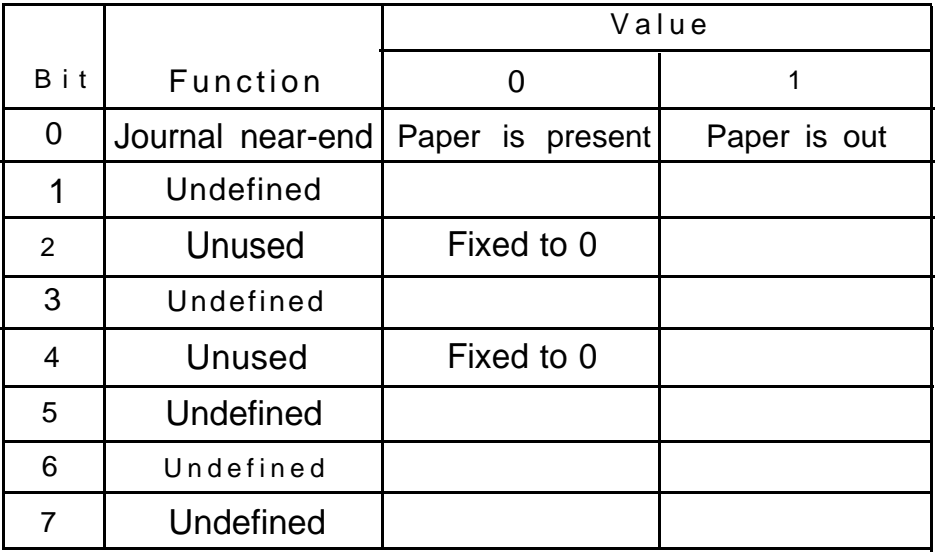

# **ESC {n**

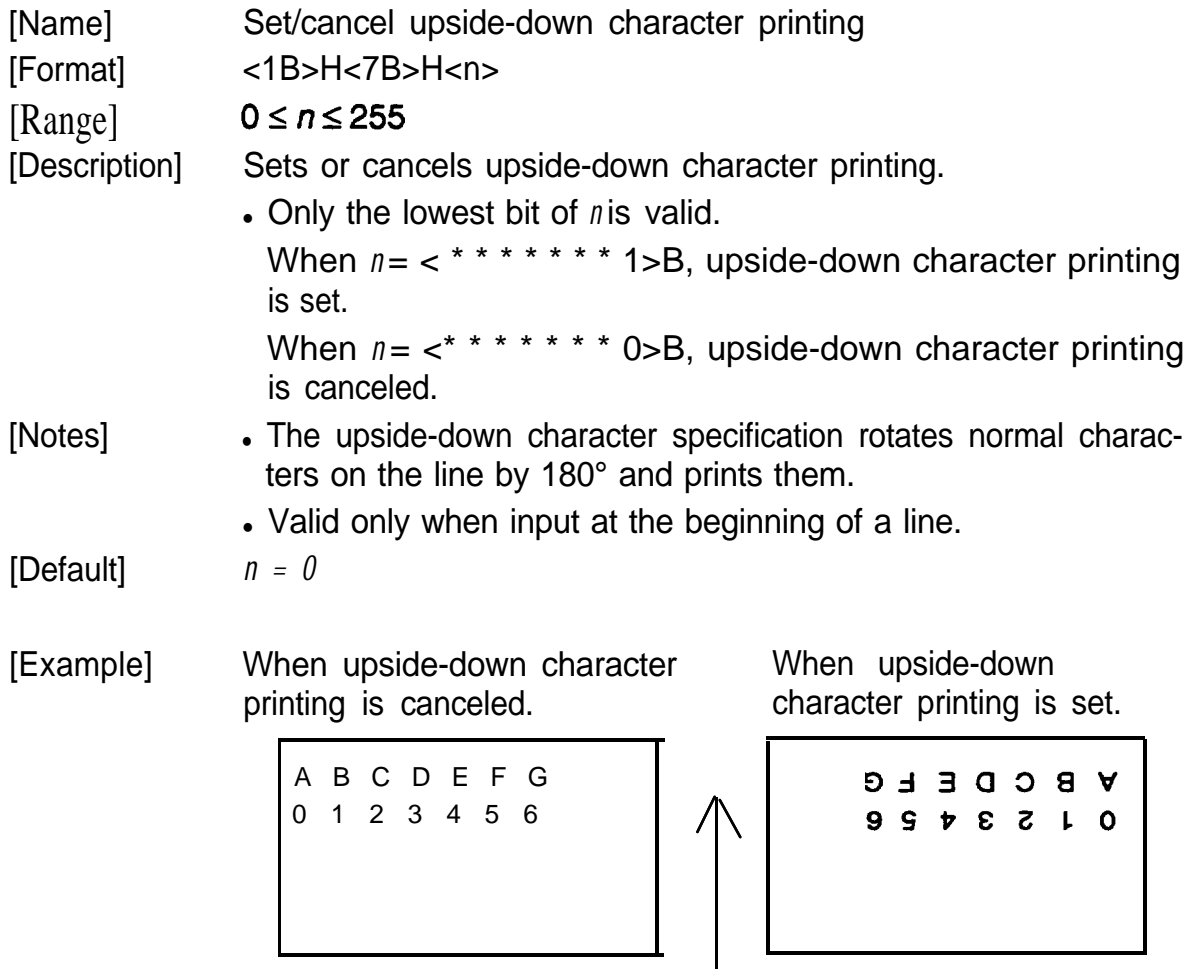

Paper-feed direction

# **GS FF**

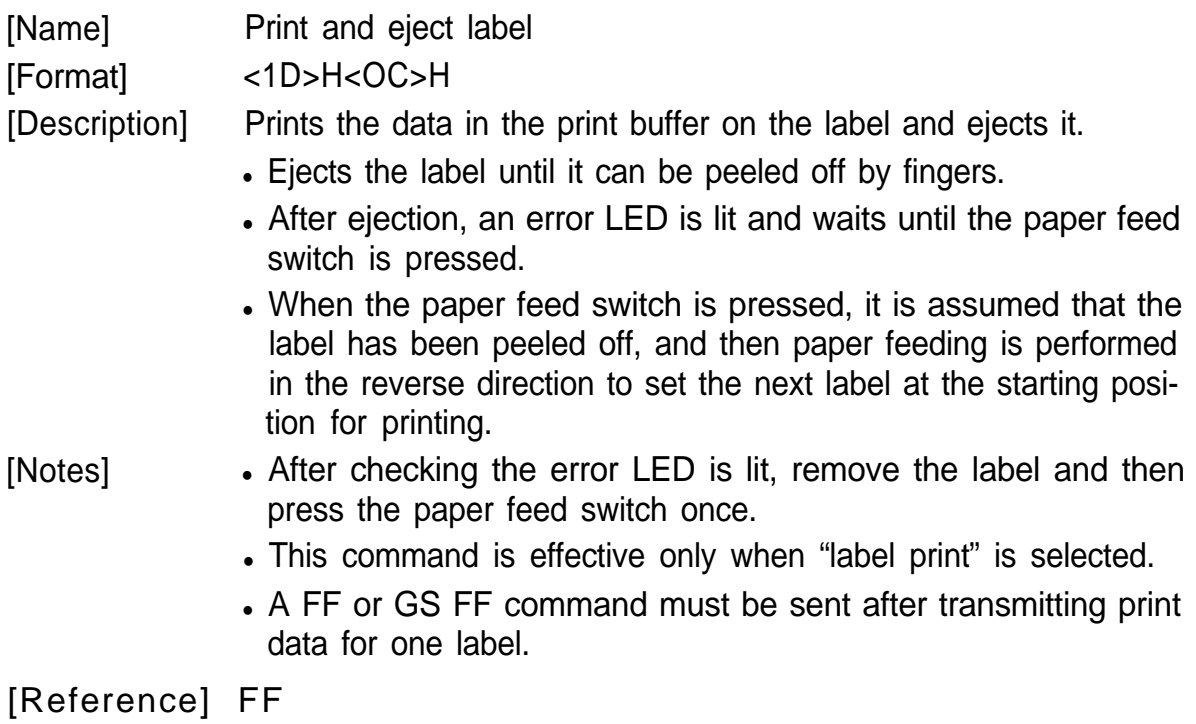

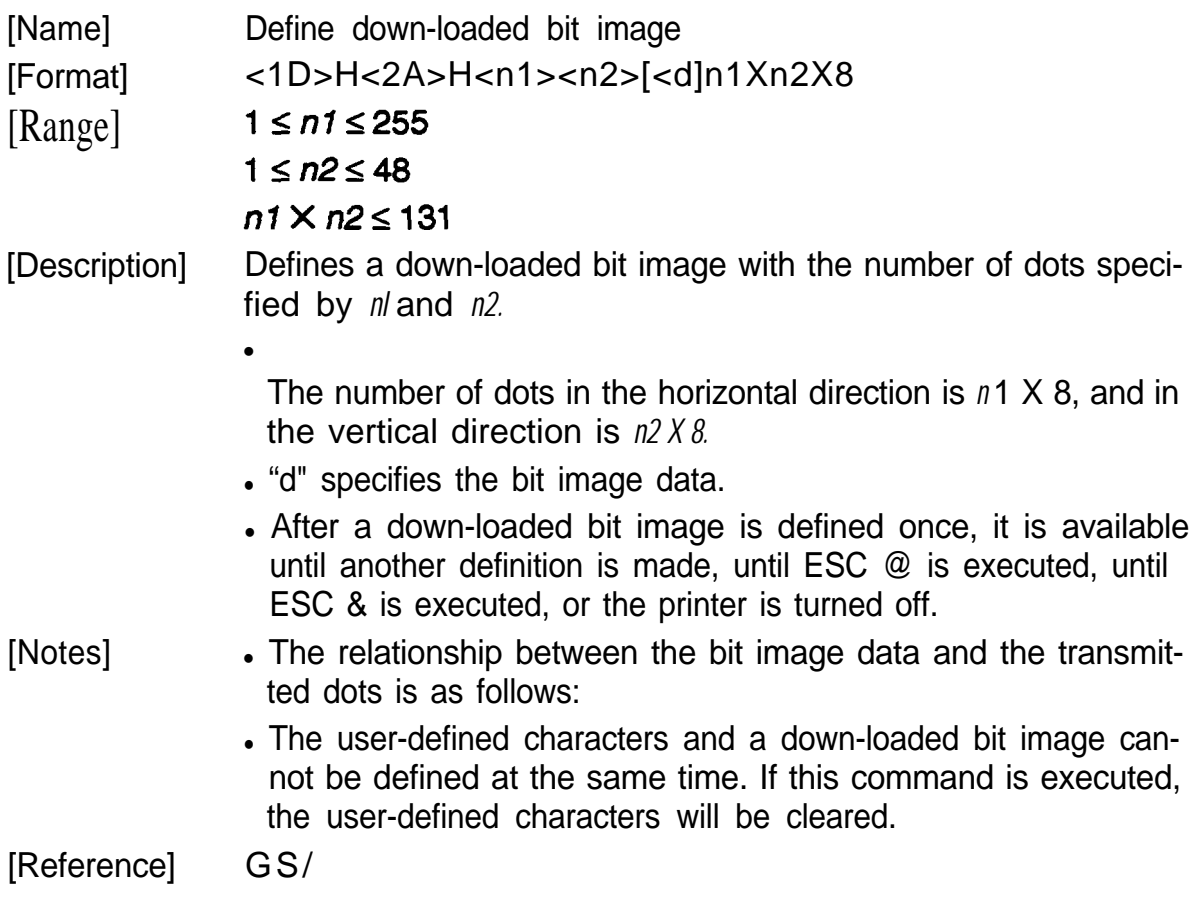

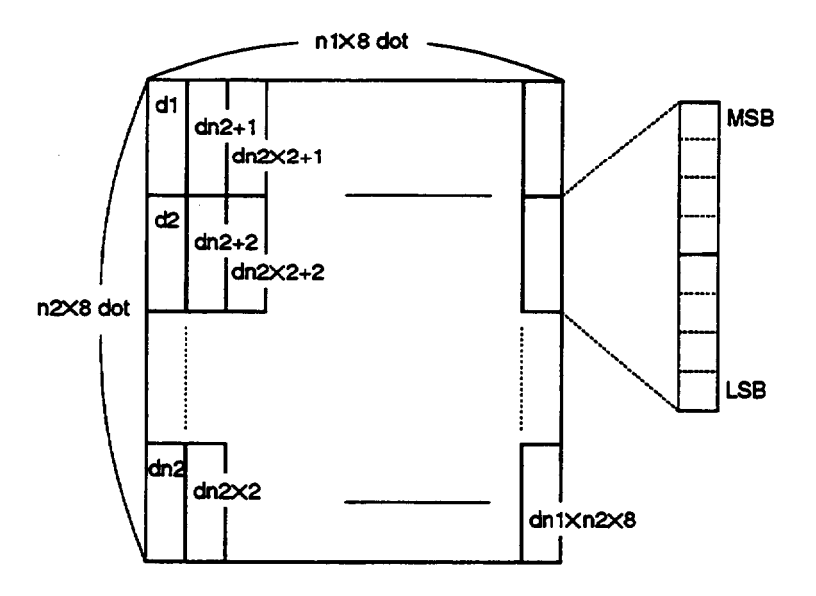

# *GS/m*

[Range]

[Name] Print down-loaded bit image [Format] <1D>H<2F>H<m>

 $0 \le m \le 3$ 

[Description] Prints a down-loaded bit image using the mode specified by *m.* • m selects the print mode from the following table.

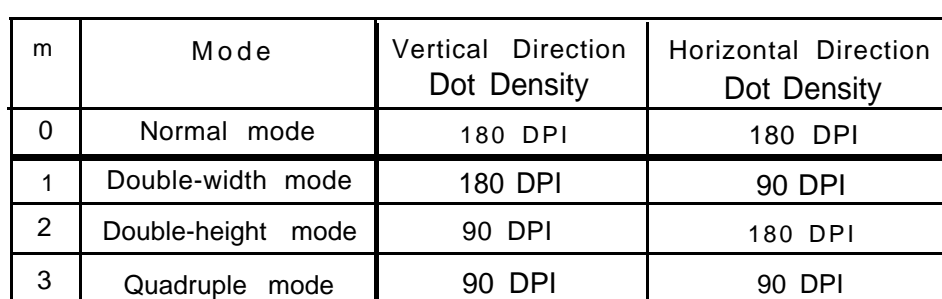

- [Notes] **.** If any data is present in the print buffer, this command is ignored.
	- . If a down-loaded bit image has not been defined, this command is ignored.
	- . If the down-loaded bit image data exceeds one line, the exceeds image data will not be printed.
	- The user-defined characters and a down-loaded bit image cannot be defined at the same time.
	- . If the down-loaded bit image data exceeds label paper, it is printed on the next label.

[Default] Not defined. [Reference] G S \*

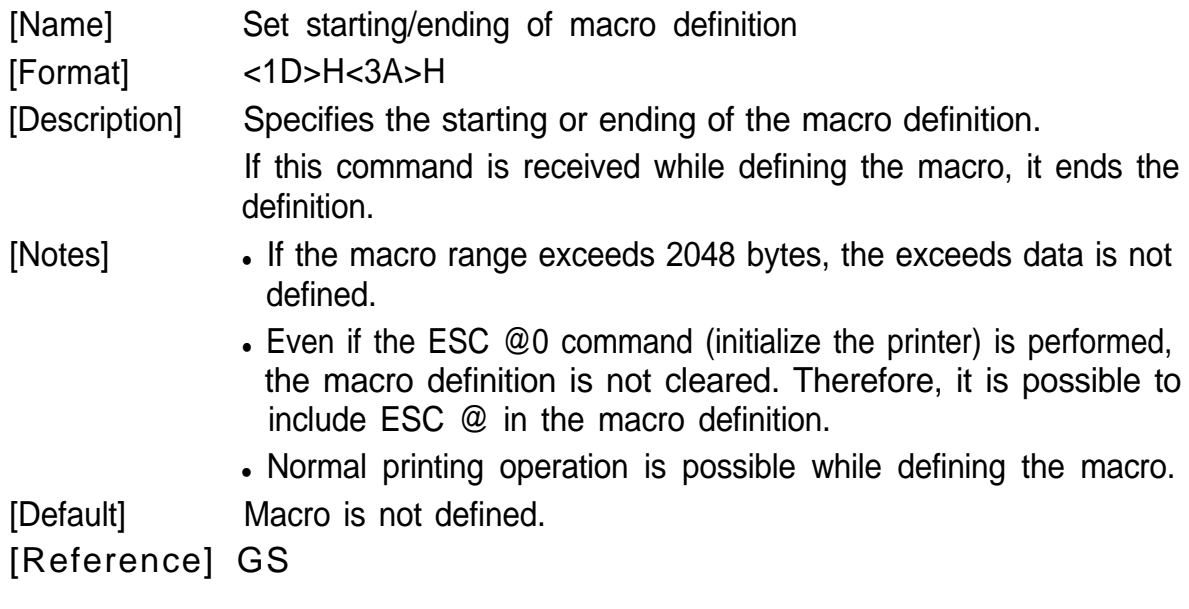

# GS <

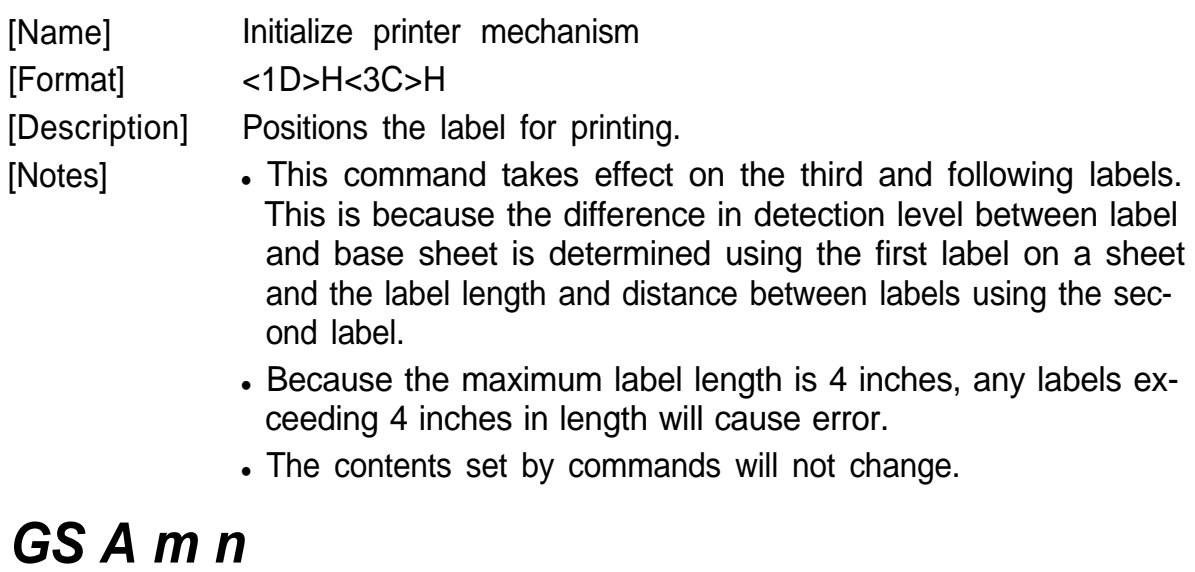

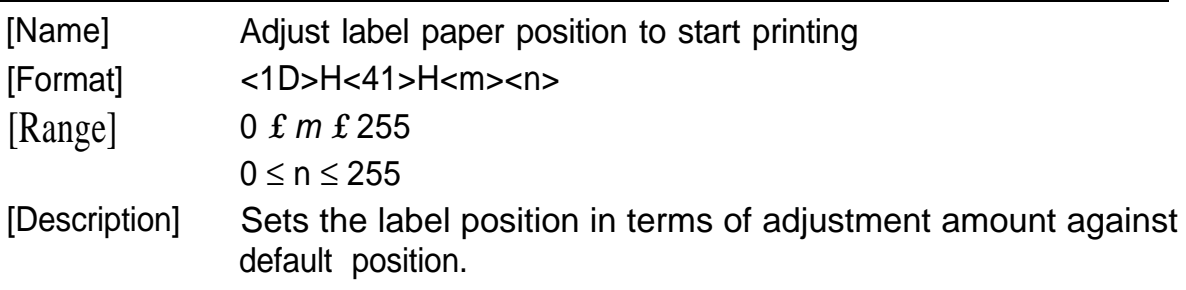

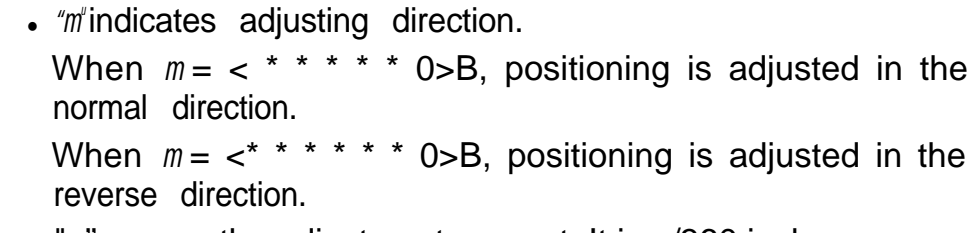

• "n" means the adjustment amount. It is n/360 inches.

[Notes]

If The setting beyond the tip of a label is not available. If the adjustment amount that goes beyond the label tip is specified, the starting position will be set to the label tip.

Thus, any adjustment amount that will cause the printing width on a label to be narrower than 255/360 inches (see the figure below) cannot be set. Specifying such an amount will cause the starting position to be set at 255/360 inches.

- The default setting for the starting position is about 1.5 mm be low the label tip.
- This command is effective only when 'label print" is selected.
- . Make sure to set the starting position by considering the alignment of the starting position will be split out approx.  $\pm 1$  mm be cause the paper is bent.
- . This command is valid only after setting for the starting position by executing commands **(FF,** GS **FF,** GS <), pressing the PA-PER FEED switch or turning the power on.
- . When position is adjusted in the reverse direction, the position of the first label may shift approx.  $\pm 1$  mm. To prevent this, feed the first label through the machine without printing on it.

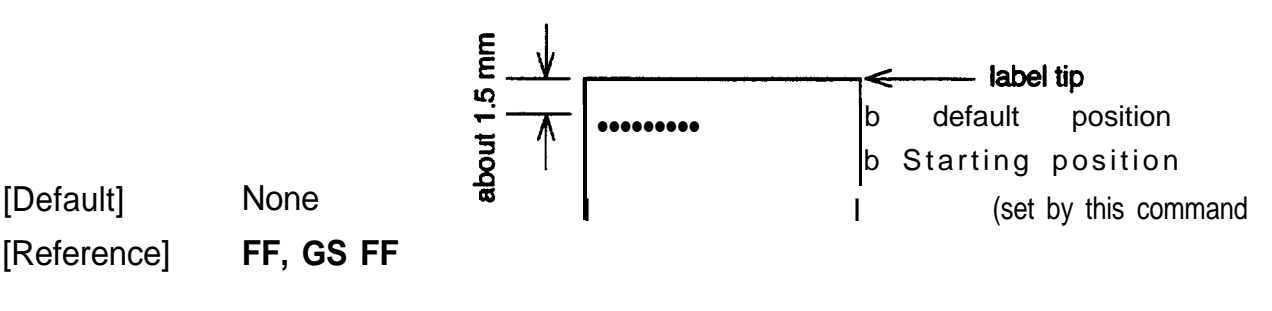

### *GS C 0 m n*

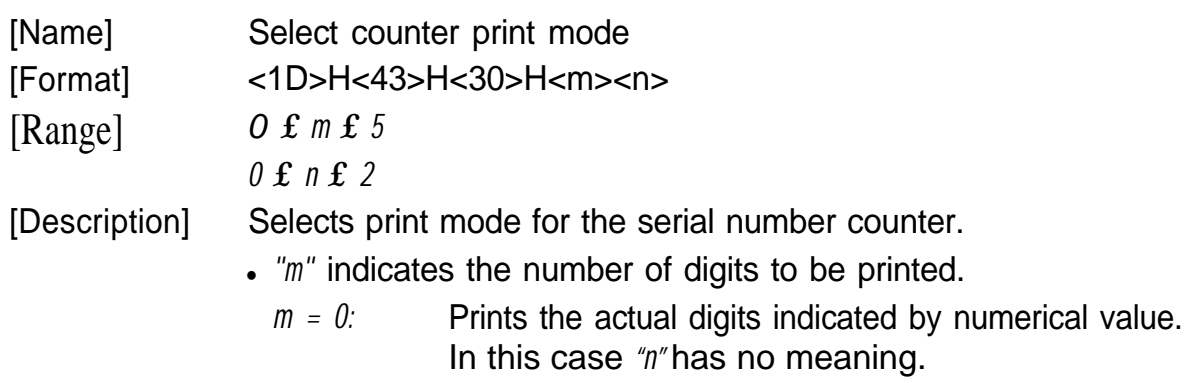

- $m = 1$  to 5: The maximum number of digits to be printed. When the numerical value of the counter value is larger than that specified by this command, prints lower *"m"* digits of the counter value.
- . "n" specifies the printing position within the entire range of printed digits.
	- *n* = 0: Prints with right adjusted. The empty specified digits will be filled with spaces.
	- *n*=1 : Prints with right adjusted. The empty specified digits will be filled with is.
	- *n = 2:* Prints with left adjusted. The empty specified digits will be filled with spaces.

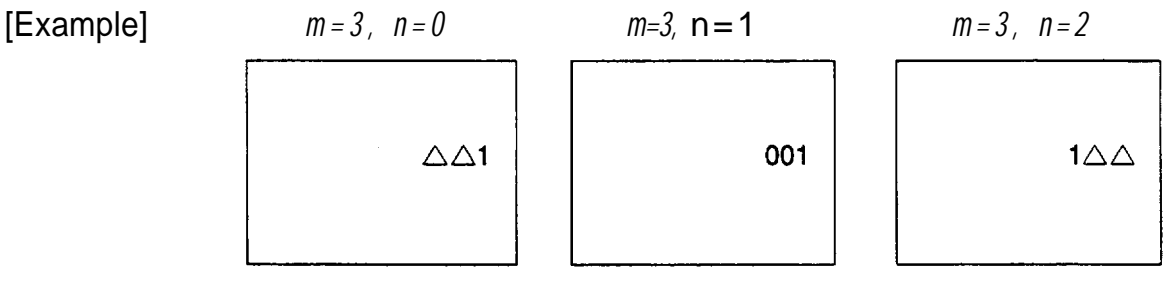

 $\Delta$  indicates space

[Notes] . If *"m"* or *"n"* is set outside of the defined range, that setting has no effect.

[Default] *m = 0*

[Reference] **GS Cl, GS C2, GS c, GS C;**

### **GS C1** *n1 n2 n3 n4 n5 n6*

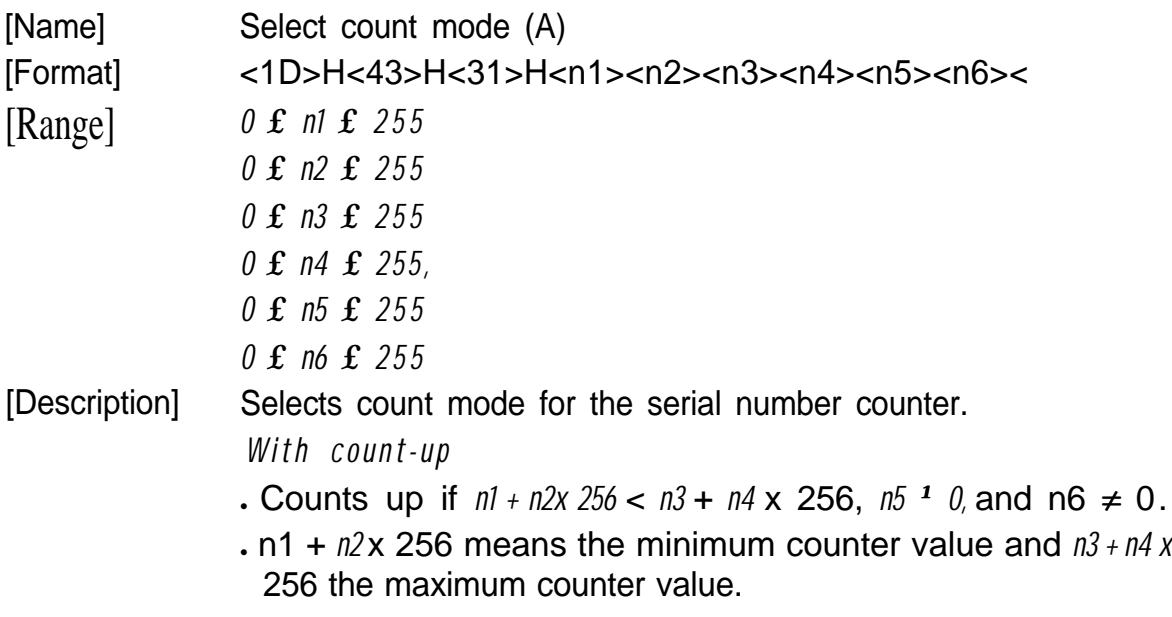

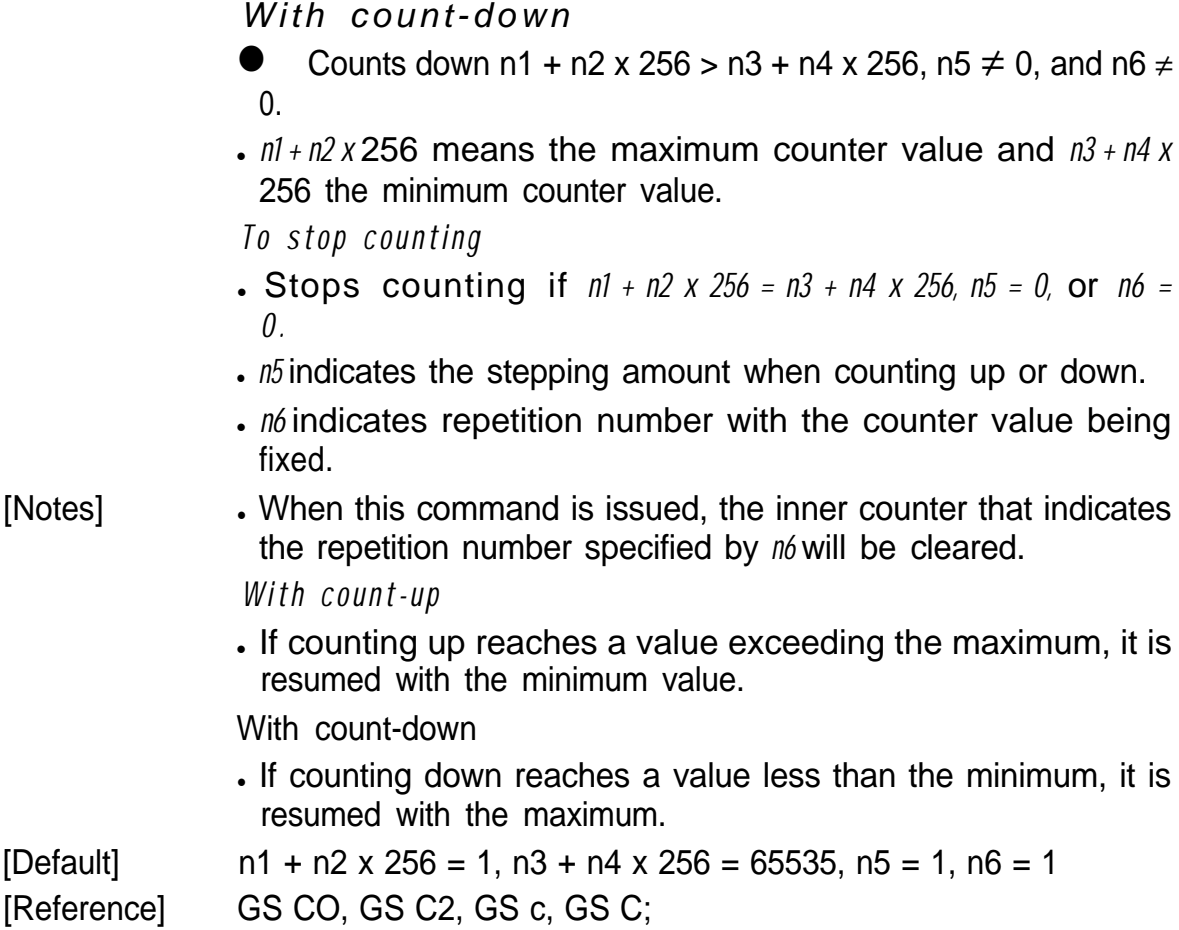

# *GS C2 n1 n2*

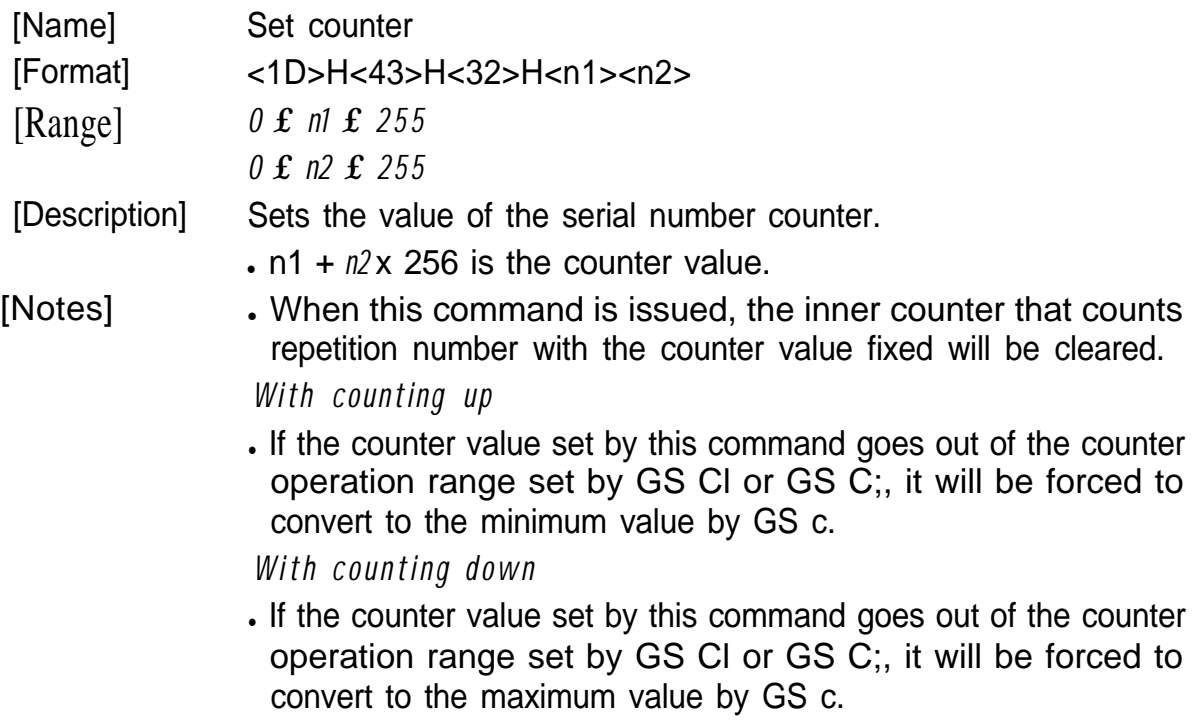

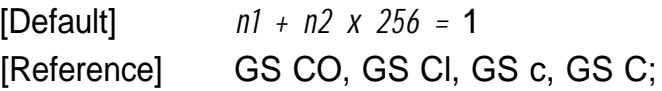

# *GSC; N1; N2; N3; N4; N5;*

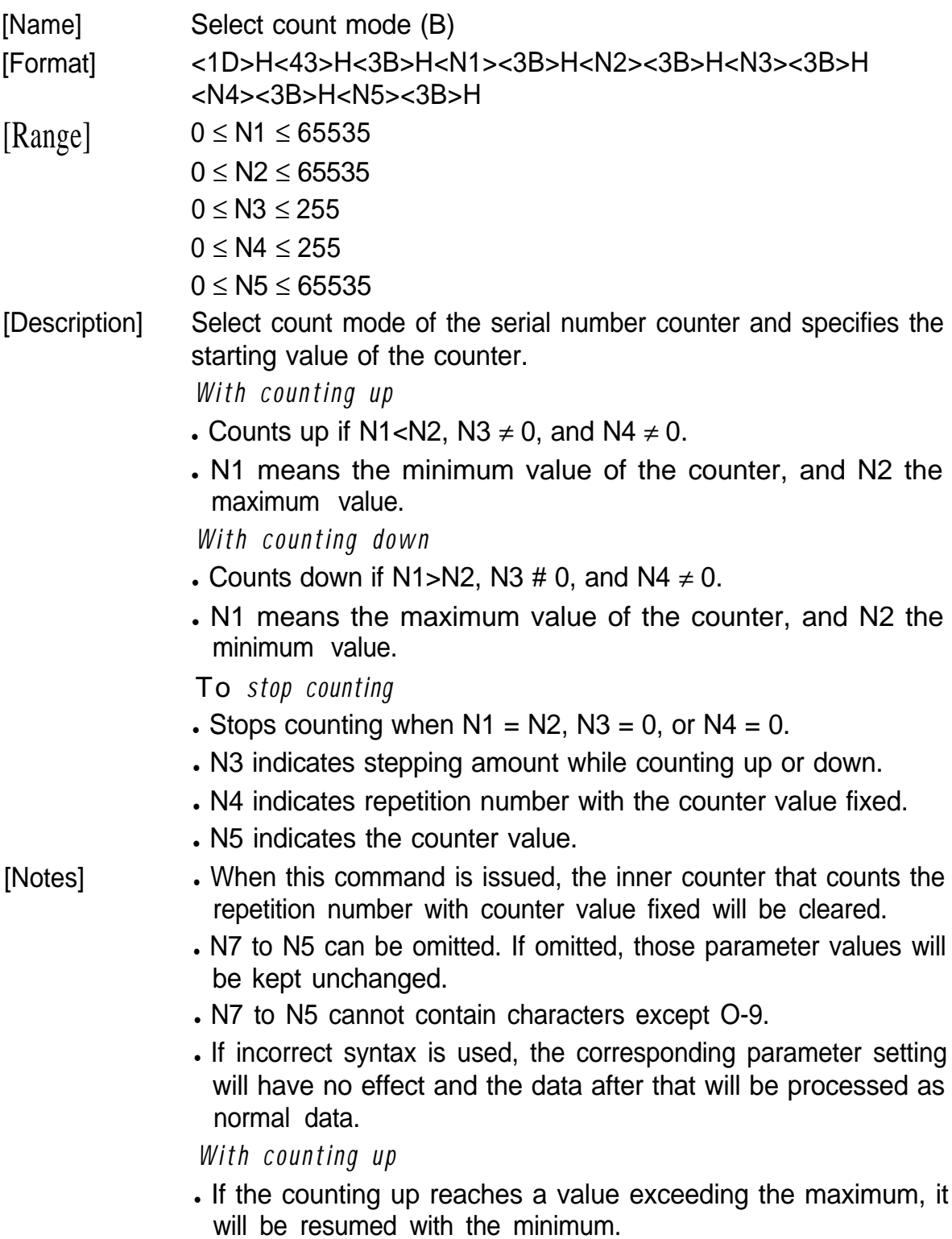

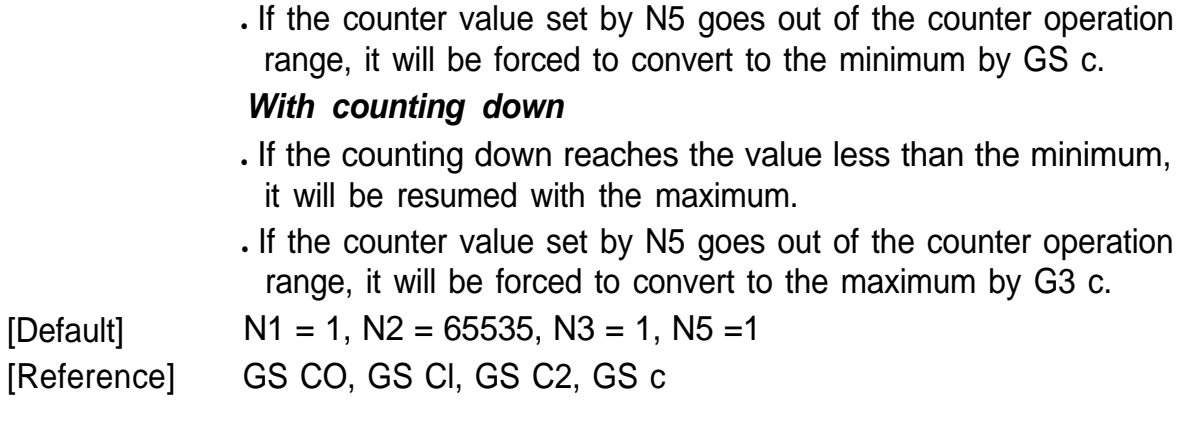

### **GS H n**

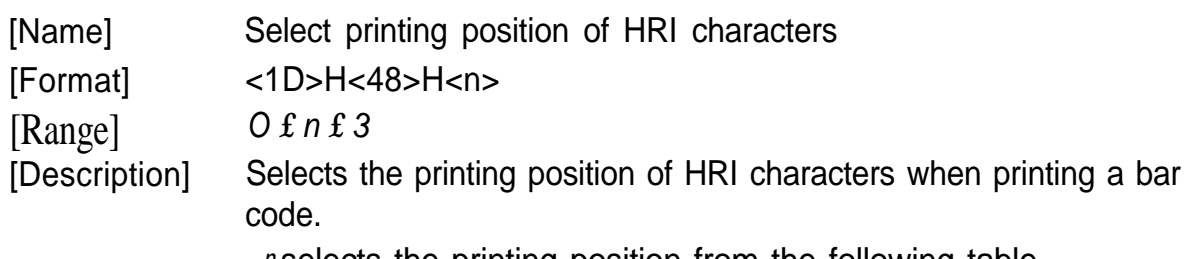

<sup>l</sup>*n* selects the printing position from the following table.

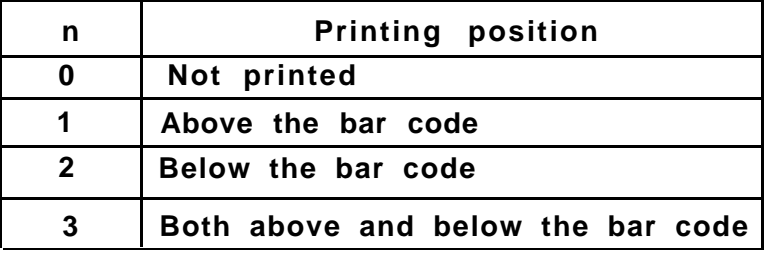

. HRI means Human Readable Interpretation.

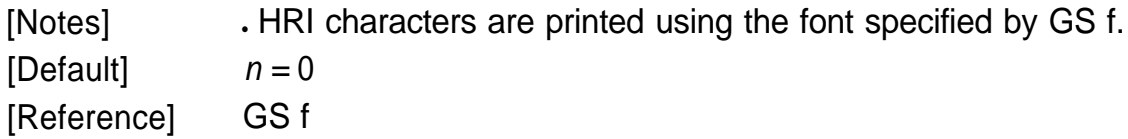

### *GS c*

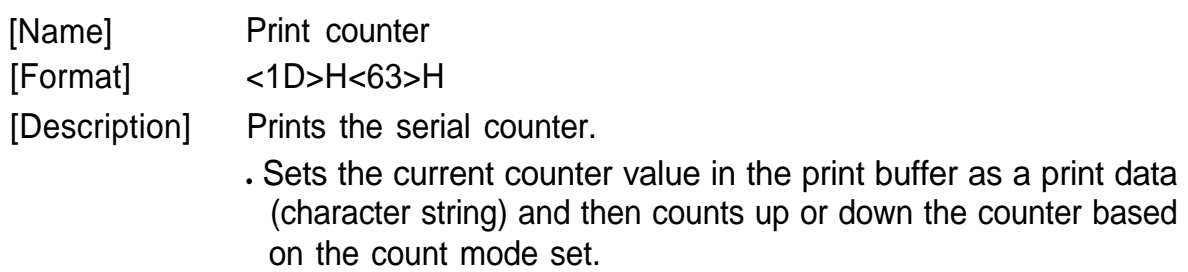

- [Notes] The syntax to be used when setting data in the print buffer should be based upon GS CO.
	- **.** For count mode, see GS CI or GS C;.

#### *With counting up*

If the counter value set by this command goes out of the counter operation range set by GS Cl or GS C;, it will be forced to convert to the minimum by GS c.

### *With counting down*

If the counter value set by this command goes out of the counter operation range set by GS C1 or GS C;, it will be forced to convert to the maximum by GS c.

# *GS f n*

[Name] Select font for HRI characters.

[Format] <1D>H<66>H<n>

 $[Range]$   $n = 0, 1$ 

[Description] Selects a font for the HRI characters used when printing a bar code.

<sup>l</sup>*n* selects the font from the following table.

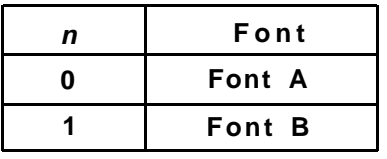

. HRI means Human Readable Interpretation.

[Notes] **.** HRI characters are printed at the position specified by GS H. [Default] *n = 0* [Reference] **GSH**

### **GS h n**

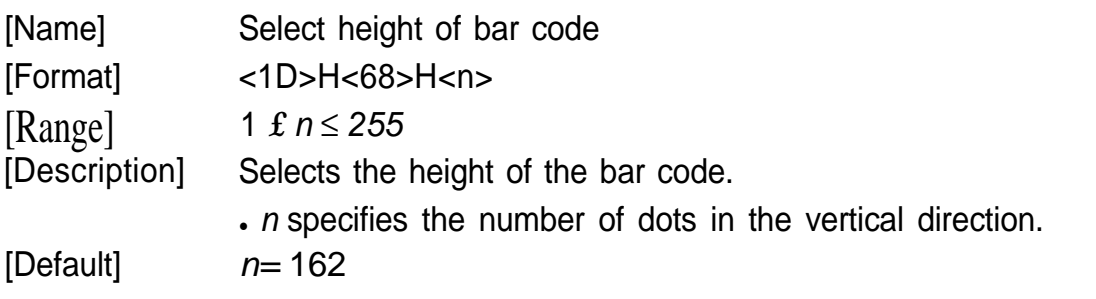

# **GS k** *n* **[d] k NUL**

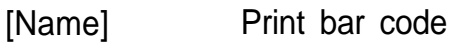

[Format] <1D>H<6B>H<n> [<d>]k<00>H

[Range] *0 £ n £ 6*

[Description] Selects a bar code system and prints the bar code.

- . Sets the print starting position to the beginning of the line.
- *n* selects the bar code system from the following table.
- "d" indicates the characters to be printed and "k" indicates the number of characters to be printed.

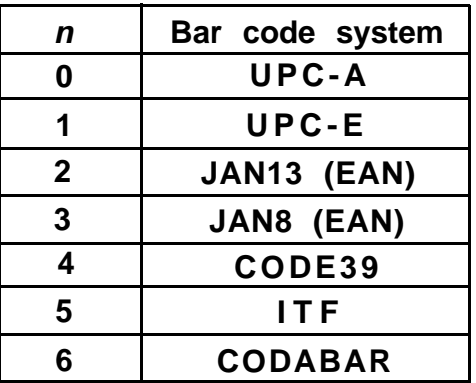

[Notes]

- . When data is present in the print buffer, this command is ignored.
	- . Performs the paper feeding required for printing the bar code, regardless of the current line spacing.
	- . In each bar code system, if a character code "d" cannot be printed, the printer prints the processed data and the following data is treated as normal data.
	- . When a bar code system with a fixed number of printing characters is selected, the number of characters "K" shouId be agreed with that number.
	- If the horizontal size exceeds one line, the excess data is not printed.
	- If data exceeds label paper, it is printed on the next label.

[Default]

*n = 0*

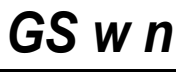

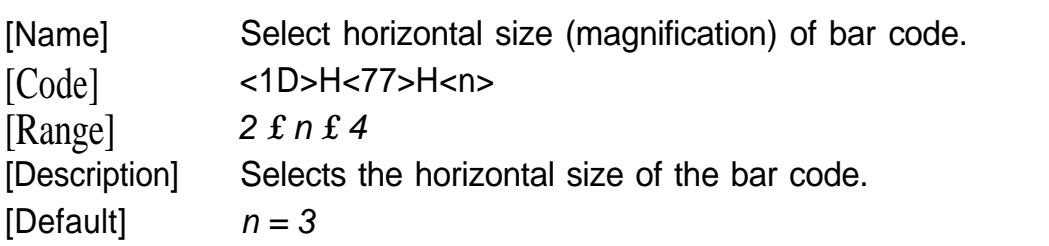

### *GS ^ n1 n2 n3*

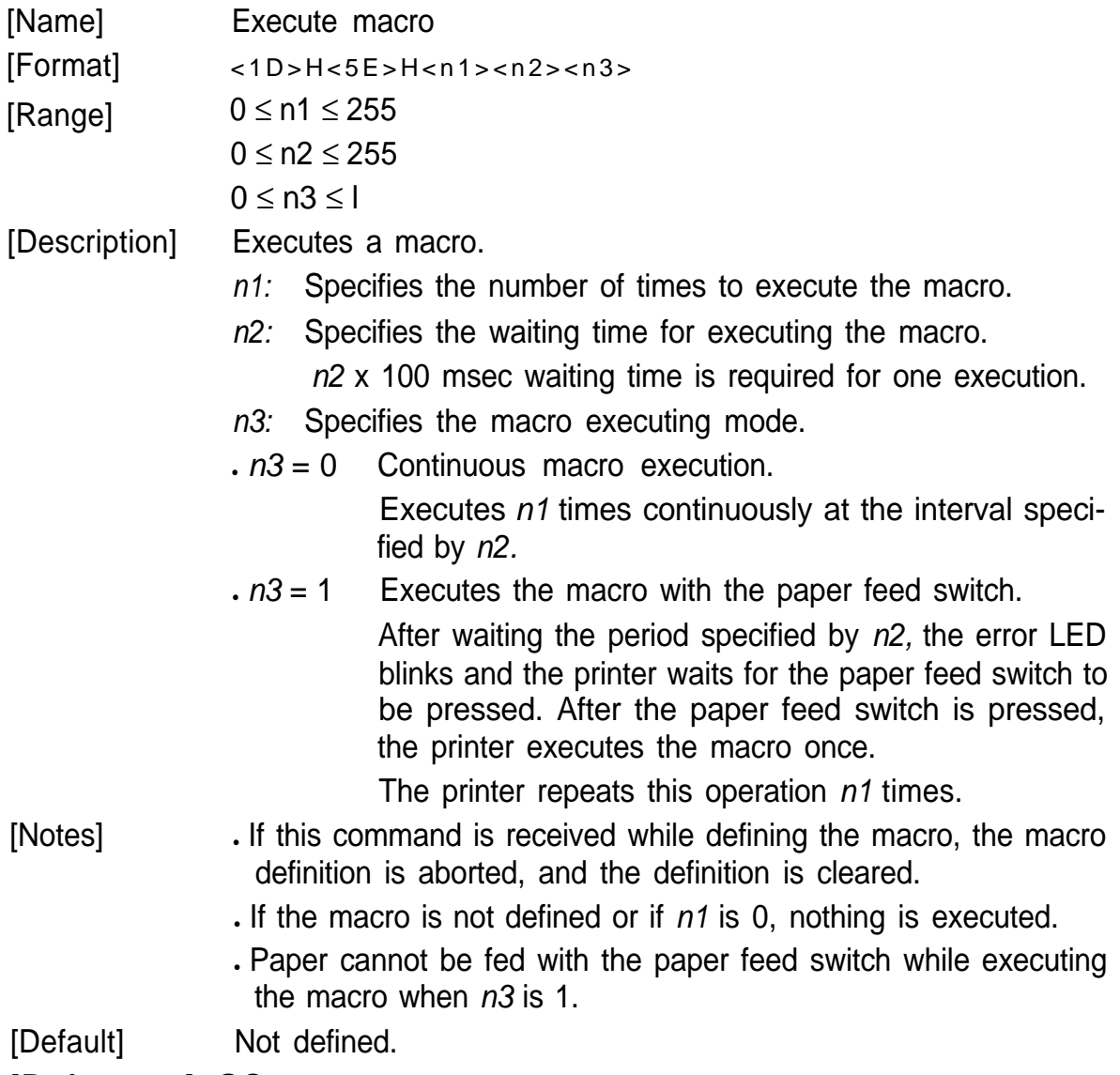

[Reference] GS :

### **6-4 Program Descriptions**

#### **1. Introduction**

The TM-L60 is connected to the host computer by an RS-232C Interface. The TM-L60 is easily controlled by sending data and commands from the host computer. The following examples use the main commands from MS-DOS BASIC.

### **2. Before printing**

- ¿ Connect TM-L60 to the host computer, power supply, and the drawer while referring to Chapter 2.
- £ Check that the RS-232C cable is connected properly, and the host computer DIP-switches are set properly.
- ¬ Check the TM-L60 DIP-switches using the self test. To print on roll paper, set the DIP SW-10 to the OFF position. To label paper, set the DIP SW-10 to ON position.
- à Connect the RS-232C cable to the host computer while referring to the computer's manual.

#### **3. How to write program**

#### **3-1. Printing on the roll paper**

- **NOTE:** Omit step  $(1)$  and  $(2)$  if the drawer kick-out connector is covered (the drawer kick-out function is not available).
- ¿ For all programs, always first open device RS-232C. 100 OPEN "COMl: N81NN" AS #l
- £ Initialize the TM-L60

110 PRINT #l, CHR\$(27); "@";

"PRINT #1", is the order that sends data and commands through the device. This device is opened in step  $\Phi$ .

"CHR\$ (27)" is the ESC code.

In order to execute **ESC** @ (Initialize the printer) send "@" following the ESC code. Always write "," at the end of the commands or BASIC will send **a** CR and **LF** code.

#### 3 Send Print Data

120 PRINT #1, "ABCDEF"; CHR\$( 10);

Always send a LF code (CHR\$ (10)) after print data. To execute printing, send a LF code or ensure the line is filled.

à Selecting Character Font B

130 PRINT #1, CHR\$(27); "!"; CHR\$( 1); 140 PRINT #l , "ABCDEF"; CHR\$( 10);

The number code that follows "!" alters the font, and also the mode for character size. Therefore, the example above sets character Font B in lines 130 and 140; the style of "ABCDEF" is changed to the style of Font B.

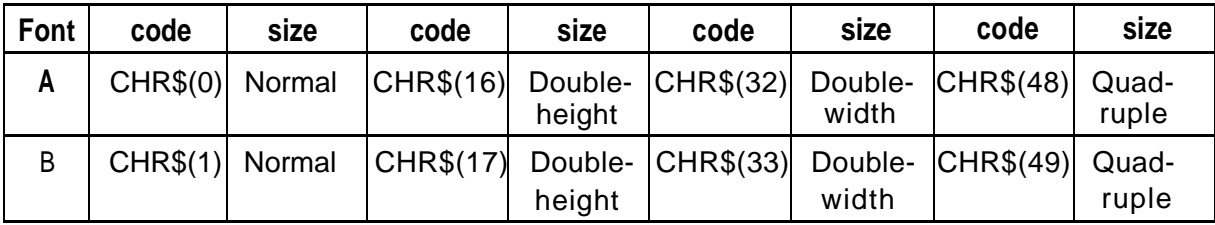

Font B and the size are selected until CHR\$ (27); "!"; CHR\$ (X); is executed again or initialized.

ƒ Selecting character Font A and Double-width 150 PRINT #l , CHR\$(27); "!"; CHR\$(48); 160 PRINT #l , "ABCDEFGHIJK"; CHR\$( 10);

Font A (normal): 42 character per line

Font A (double-width): 21 characters per line

Å Resetting the style to Normal

170 PRINT #l, CHR\$(27); "!"; CHR\$(0); 180 PRINT #l , "ABCDEFGHIJK"; CHR\$( 10);

170 sets Font A to Normal. 180 sets the characters for printing.

 $\oslash$  Selecting the character code table.

```
190 FOR I = 240 TO 255
200 PRINT #l, CHR$(I);
210 NEXT I
220'230 PRINT #l , CHR$(27); "t"; CHR$( 1);
240 '
250 FOR I = 240 TO 255
260 PRINT #l, CHR$(I);
270 NEXT I
```
Page 0 characters, 190 to 210. Page 1 characters, 250 to 270. Refer to ESC t n.

« Selecting International character codes

280 PRINT #l, CHR\$(91); CHR\$(92); CHR\$(93); CHRS(94); CHR\$( 10); 290 PRINT #l , CHR\$(27); "R"; CHR\$( 1); 300 PRINT #l, CHR\$(91); CHR\$(92); CHR\$(93); CHRS(94); CHR\$( 10);

280 prints 4 U.S.A characters. (default)

300 prints 4 French characters.

Refer to ESC R *n.*

» Resetting printer functions 310 PRINT #l , CHR\$(27); "@";

Initialize printer again.

… Printing bar codes

- 320 PRINT #1, CHR\$(29); "H"; CHR\$(2);
- 330 PRINT #l, CHR\$(27); "\$"; CHR\$(40); CHR\$(0);
- 340 PRINT #l , CHR\$(29); "k"; CHR\$(2); "012345678901"; CHR\$(0);

In order to print the bar code, you must send the GS code. (Refer to GS code.) CHR\$ (29)" is the GS code.

320 prints HRI (Human Readable Interpretation) as bar codes. Refer to **GS H n.**

330 sets the print starting position to the specified number of dots (40). Refer to ESC \$ *n1 n2.*

340 prints the bar code; "K" executes printing. (Refer to GS k n [d] k **NUL.)** "CHR\$ (2)" selects the JAN 13 Bar **code** system.

The 12 characters, "012345678901" are print data. A check-digital is added by the printer because 12 characters are sent, and "012345678901" is printed. "CHR\$ (0)" must always be used as the last command (representing end of data.)

Using the drawer kick-out

350 PRINT #l, CHR\$(27); "P"; CHR\$(0); CHR\$( 10); CHR\$( 100);

The "p" generates a specified pulse; Refer to ESC p *m n1 n2.* In line 350, the module terminal of the drawer kick-out outputs a 20 ms pulse followed by a 200 ms wait.

How to read the status of the drawer kick-out

360 PRINT #l, CHR\$(27); "u"; CHR\$(0);  $370 \text{ AS} = \text{INPUT}:\$(1, \#1)$ 380 IF  $\mathbf{A}\$  = CHR $\mathcal{S}(0)$  THEN PRINT "DRW: L"  $380$  IF  $\mathbf{A}\$  = CHR\\$ (1) THEN PRINT "DRW: H"

The "u" command in line 360 transmits the status of the drawer kick-out to printer. Refer to ESC u *n.* 370 receives the data from the printer through RS-232C. 380 and 390 display the status of the drawer kick-out on the CRT.

Close RS-232C

400 CLOSE #l

RS-232C must be closed using this command.

#### **E** Sample Program onto thermal paper

```
100 OPEN "COMl : N81 NN" AS #1
110 PRINT #l , CHR$(27); "@ ";
120 PRINT #1, "ABCDEF"; CHR$( 10);
130 PRINT #l, CHR$(27); "!"; CHR$( 1);
140 PRINT #l, "ABCDEF"; CHR$( 10);
150 PRINT #l, CHRS(27), "!"; CHR$(48);
160 PRINT #l, "ABCDEFGHIJK"; CHR$( 10);
170 PRINT #l, CHR$(27); "!"; CHR$(0);
180 PRINT #l, "ABCDEFGHIJK"; CHR$( 10);
190 FOR I = 240 TO 255
200 PRINT #l, CHR$( I);
210 NEXT I
220 '
230 PRINT #l, CHR$(27); "t"; CHR$( 1);
240 '
250 FOR I 240 TO 255
260 PRINT # 1, CHR$( I);
270 NEXT I
280 PRINT #l, CHR$(91); CHR$(92); CHR$(93); CHR$(94); CHR$( 10);
290 PRINT #l, CHR$(27); "R"; CHR$( 1);
300 PRINT #l, CHR$(91); CHR$(92); CHR$(93); CHR$(94); CHR$( 10);
310 PRINT #l, CHR$(27); "@";
320 PRINT #l, CHR$(29); "H"; CHR$(2);
330 PRINT #l, CHR$(27); "$"; CHR$(40); CHRS(0);
340 PRINT #l, CHR$(29); "k"; CHR$(2); "01234567890 1"; CHR$(0);
350 PRINT #l, CHR$(27); "p"; CHR$(0); CHR$( 10); CHR$( 100);
360 PRINT #1, CHR$(27); "u"; CHR$(0);
370 PRINT AS = INPUT$( 1, #1)380 If AS = CHRS(0) THEN PRINT "DRW: L"
380 If A\ = CHR\(1) THEN PRINT "DRW: H"
400 CLOSE #l
```
#### **3-2. Printing on label paper**

- ¿ Open device RS-232C. 100 OPEN "COM 1: N81NN" AS #l
- £ Initialize the printer mechanism. 110 PRINT #1, CHR\$(29); "<";
- 3 Send print mode 120 PRINT #l, "ABCDEF"; CHR\$( 10);
- à Position label to start printing 130 PRINT#l, CHR\$(12);

130 positions the next label printing. To position label to start printing, send a **FF** code or GS <.

ƒ Print serial number counter

- 140 PRINT #l, CHR\$(29); "CO"; CHR\$(3); CHR\$(0);
- 150 PRINT #l, CHR\$(29); "Cl "; CHR\$( 1); CHR\$(0); CHR\$( 10); CHR\$(0); CHR\$(1); CHR\$(1);
- 160 PRINT #l, CHR\$(29); "C2"; CHR\$( 1); CHR\$(0);
- 170 FOR  $I = 1$  TO 10
- 180 PRINT #l, CHR\$(29); "c";
- 190 PRINT #l, CHR\$( 12);
- 200 NEXT I

In lines 140 to 160, it selects the print mode for the serial number counter. 140 selects print format for the serial number counter. CHR\$(3) (value of m) indicates the number of digits to be printed. CHR\$(0) (value of n) specifies the printing position within the entire range of printed digits. In case  $n = 0$ , it prints with right adjusted.

150 selects counter operation range for the serial number counter. In this case, it counts up from 1 to 10 by 1.

160 sets the initial value of the counter. It indicates 1.

In line 170 to 190, it executes the serial number counting and to position label to start printing.

Always send a **FF** code after print data.

Å Print and eject label

210 PRINT #l, "ABCDEF"; CHR\$( 10); 220 PRINT #l, CHR\$(29); CHR\$( 12);

210 prints data, then 220 ejects label. After ejection, an ERROR LED is lit and waits until the paper feed switch is pressed. When the paper feed switch is pressed after ejecting label, paper feeding is performed to set the next label at the starting position for printing.

Æ Close RS-232C 230 CLOSE #l

RS-232C must be closed using this command.

#### Sample Program onto thermal label paper

100 OPEN "COMl: N81NN" AS #l

- 110 PRINT #l, CHR\$(29); "<";
- 120 PRINT #l, "ABCDEF"; CHR\$( 10);
- 130 PRINT #l, CHR§( 12);
- 140 PRINT #l, CHR\$(29); "CO"; CHR\$(3); CHR\$(0);
- 150 PRINT #l, CHR\$(29); "C1"; CHR\$( 1); CHR\$(0); CHR\$( 10); CHR\$(0); CHR\$( 1); CHR\$(1);
- 160 PRINT #l, CHR\$(29); "C2"; CHR\$( 1); CHR\$(0);
- 170 FOR  $I = 1$  TO 10
- 180 PRINT #1, CHR\$(29); "c";
- 190 PRINT #l, CHR\$(12);
- 200 NEXT I
- 210 PRINT #l, "ABCDEF"; CHR\$( 10);
- 220 PRINT #l, CHR\$(29); CHR\$(12);
- 230 CLOSE #1

# **APPENDIX**

### **APPENDIX A General Specifications**

### **1. Printing specifications**

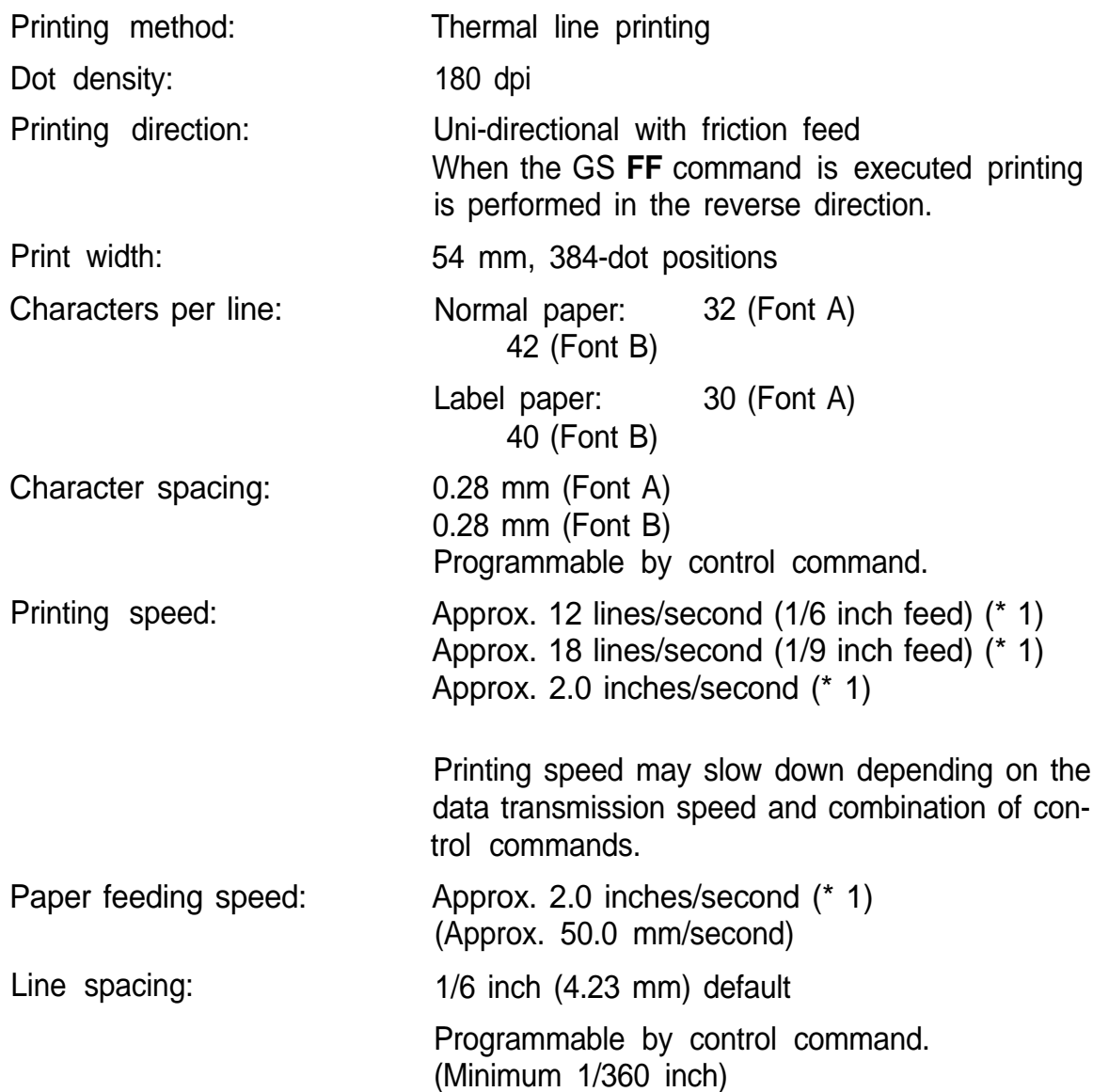

(\* 1): These speed values indicate approximate printing and paper feeding speeds between the beginning and ending of a given label.

#### 2. **Characters specifications**

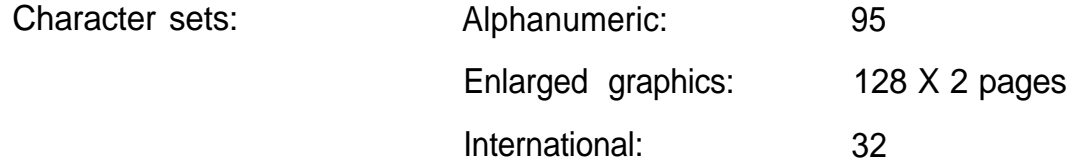

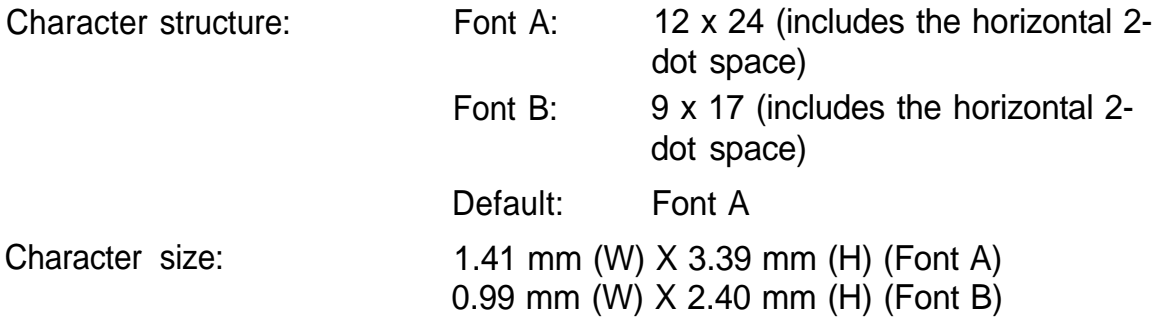

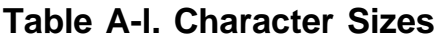

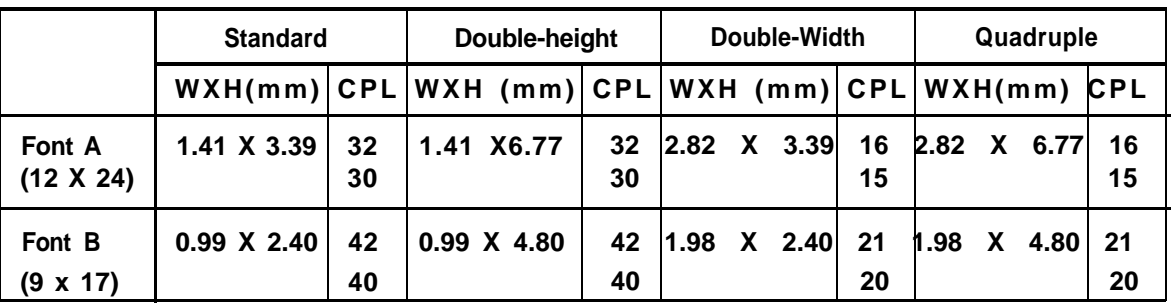

Space between characters is not included.

CPL = Character per line.

**NOTE:** Concerning CPL in the table above, the upper value is for thermal paper and the lower for label paper.

#### **3. Near-end detector**

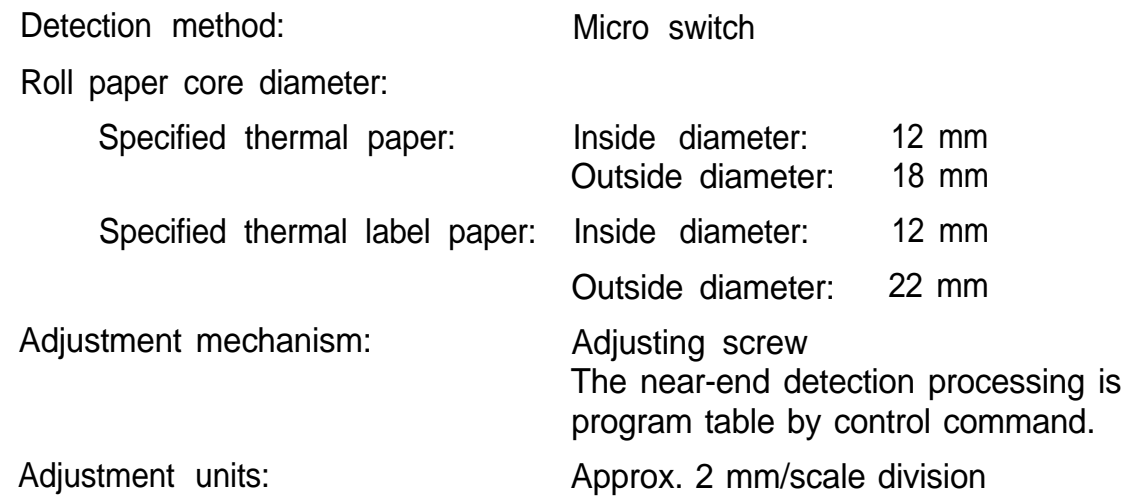

#### **4. Paper**

### **4.1 Thermal paper**

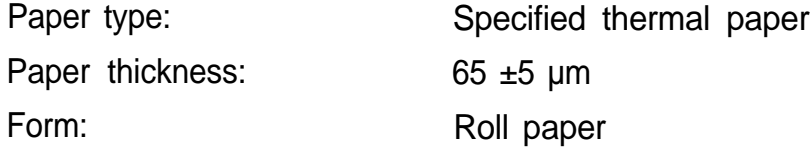

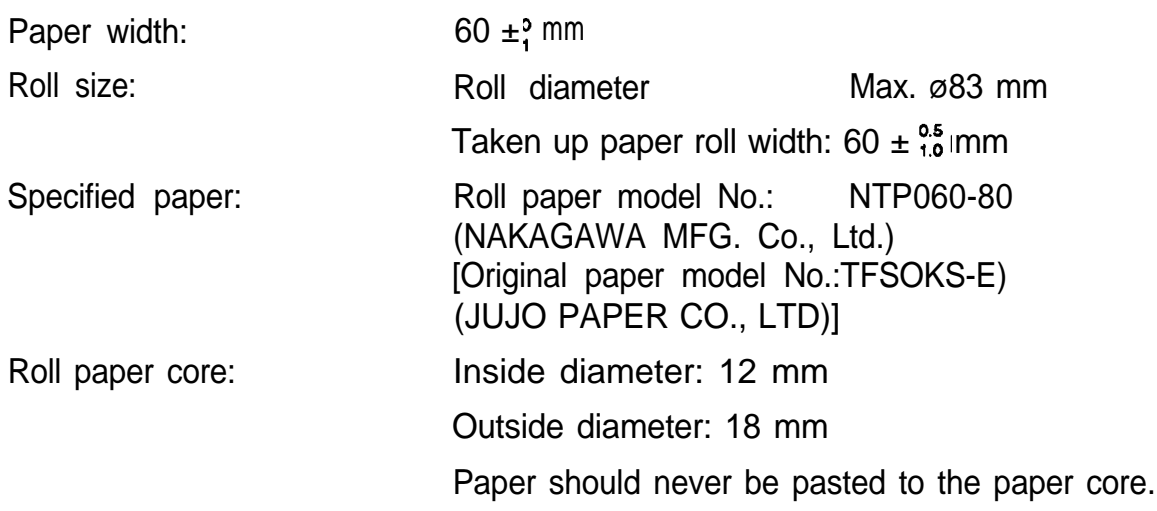

#### **4.2 Thermal label paper**

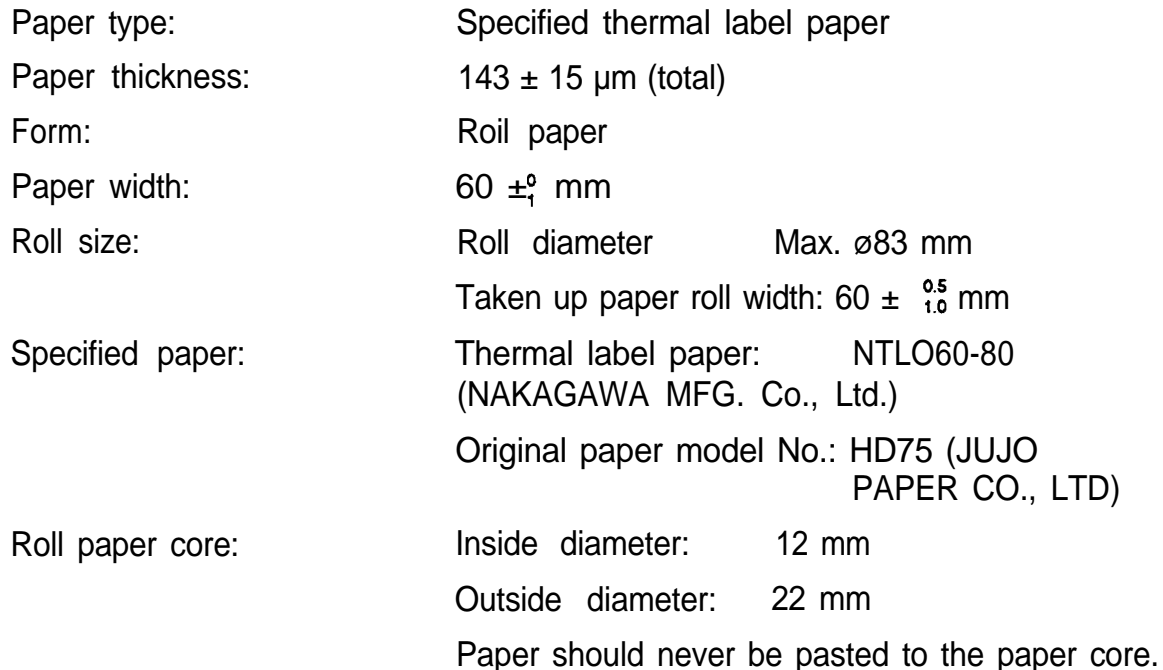

- NOTES: . Make sure that it can not be printed in 1.5 mm line spacing in the lower area of the label paper. (See 5-2 Printable Area and Label Paper Conditions)
	- It is recommended to issue GS FF command to position the cutter to the base sheet of the label paper in order to cut the label paper easily.
	- . Make sure to issue FF or GS FF command just after sending data per label paper.
	- Do not use other than specified paper.

#### 5. Receive buffer

Either 4 K or 45 bytes is selectable by a DIP switch

### **6. Electrical characteristics**

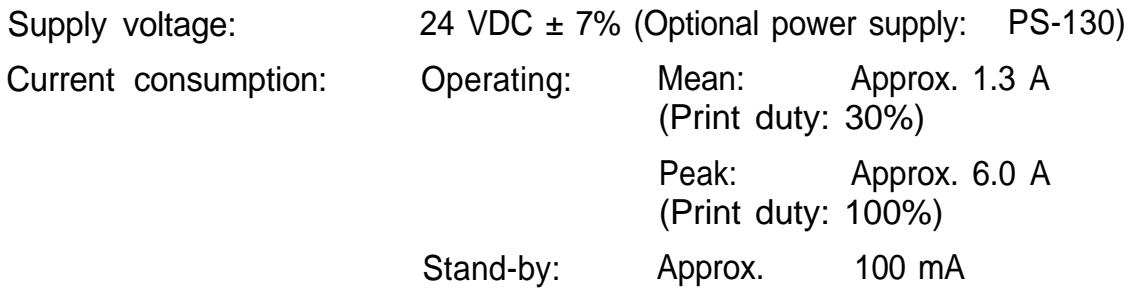

### **7. EMI (by using Epson PS-130)**

The cables using a shielded wire are used. FCC: Class A VDE: Class B

#### **8. Reliability**

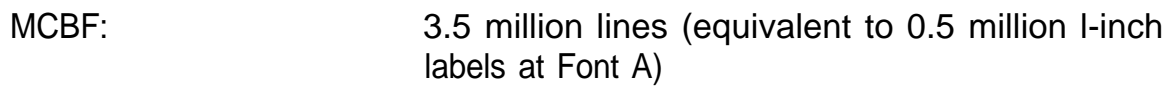

### **9. Environmental conditions**

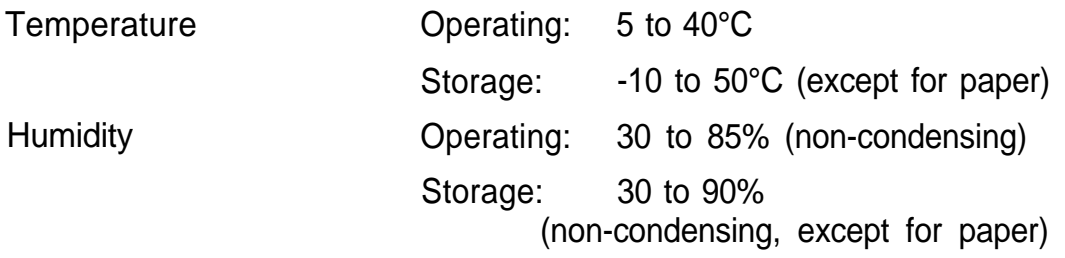

#### **10. External dimensions and weight**

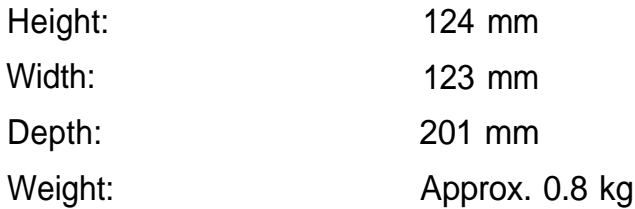

#### **11. Case color**

EPSON standard gray

## **APPENDIX B Connectors**

### **1. Connectors**

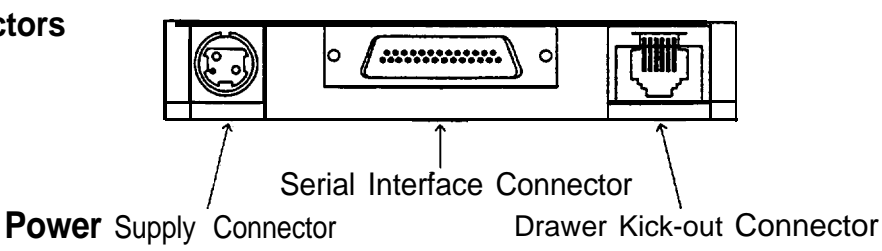

### **2. Interface connectors**

See APPENDIX C Interfaces

#### **3. Power supply connector**

This connector is used to connect an external power source.

1) Pin assignment: Pin 1: **+24** VDC

Pin 2: GND

Pin 3: Unconnected

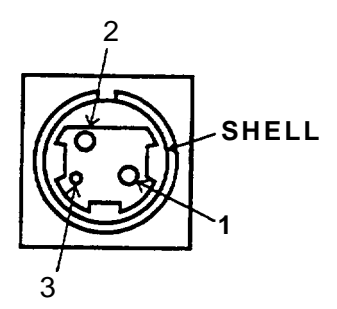

- SHELL: Connected to the frame ground **(FG) at** the printer side.
- 2) Model: User side: Connector: TCP8927-63-1110 (Hoshiden or equivalent)

Cable: 2-core shielded (AWG22 X 2)

Printer side: TCS7960-53-2010 (Hoshiden or equivalent)

**NOTE:** Start the external power supply after connecting the external power supply.

### **4. Drawer kick-out connector (Modular connector)**

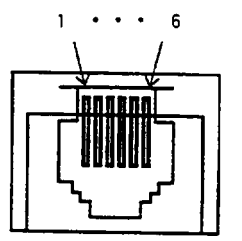

1) Pin assignment: Printer side connector: TM5RJ3-66 (HIROSE) or equivalent User-side plug: Standard 6-pin modular jack (R11 Telephone jack)

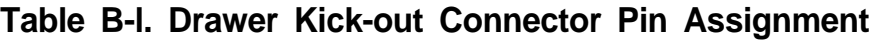

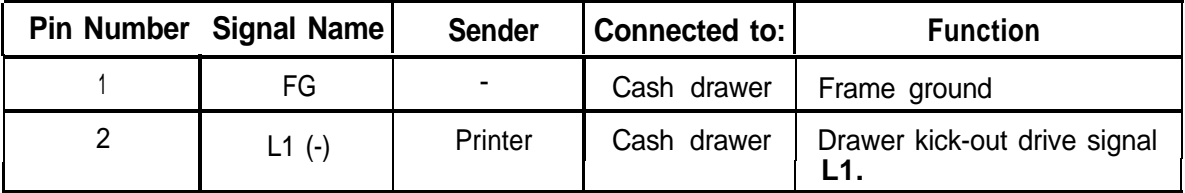

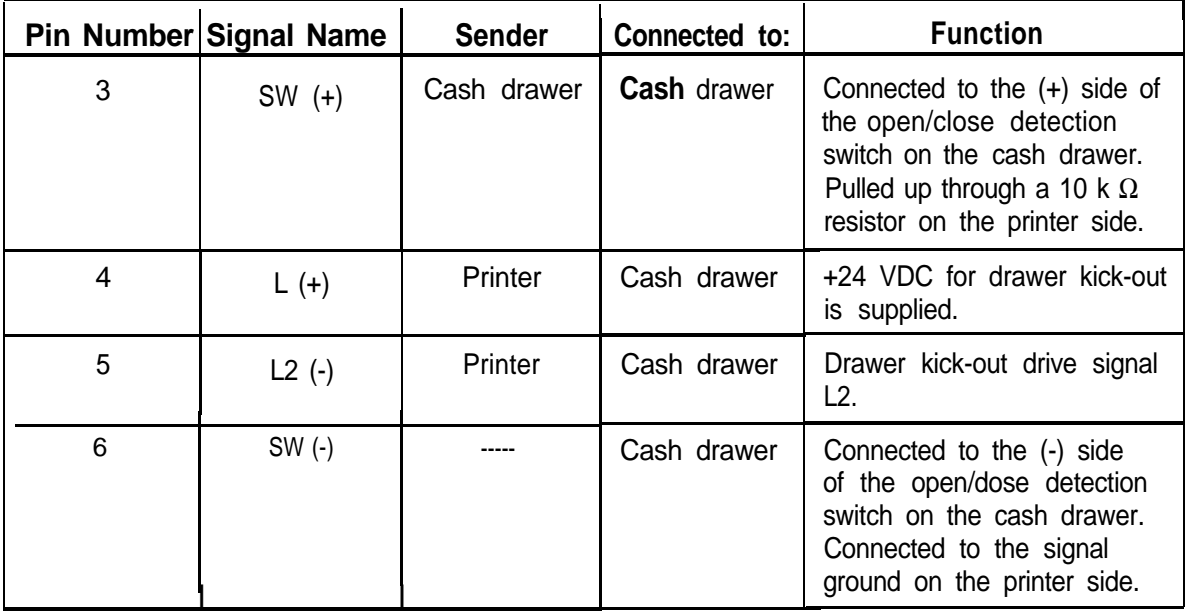

2) Drawer kick-out drive signal

This signal outputs the pulses specified by the **ESC** p command.

The SW (+) state is checked by the host computer using the **ESC u** command.

#### **Electrical characteristics:**

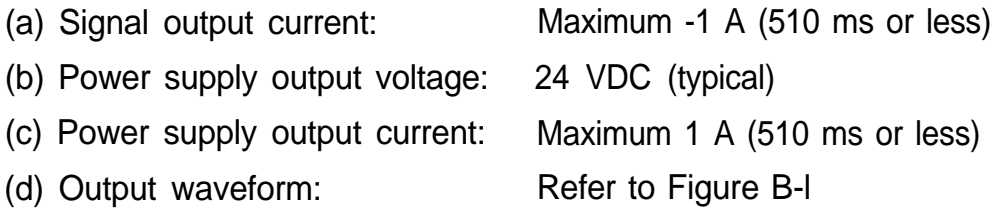

**NOTES:** 1. These are not output during printing.

- 2. Drawer kick-out drive signals L1 and L2 cannot be output at the same time.
- 3. The resistance of the drawer kick-out solenoids should be 24  $\Omega$  or more. Otherwise, the overcurrent could damage the solenoids.
- 4. Be sure to use the power supply (pin 4) of the drawer kick-out connector for the drawer kick-out solenoid power source.
- 3) Drawer open/close signal

SW  $(+)$  signal level: "LOW = 0 to 0.5 V "HIGH" =  $3$  to  $5$  V

**NOTE:** Do not connect anything otherthan a solenoid to the drive signal terminal of the drawer kick-out connector.
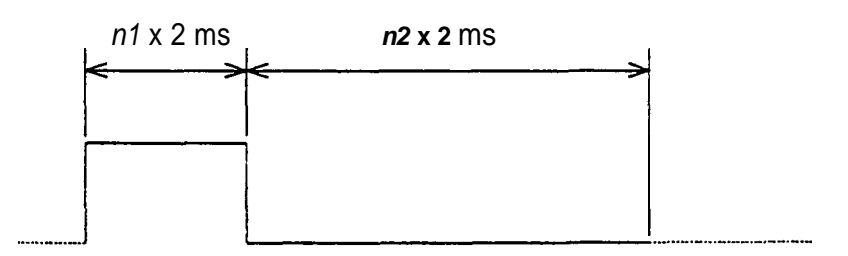

**Figure B-1. Drawer Kick-out Drive Signal**

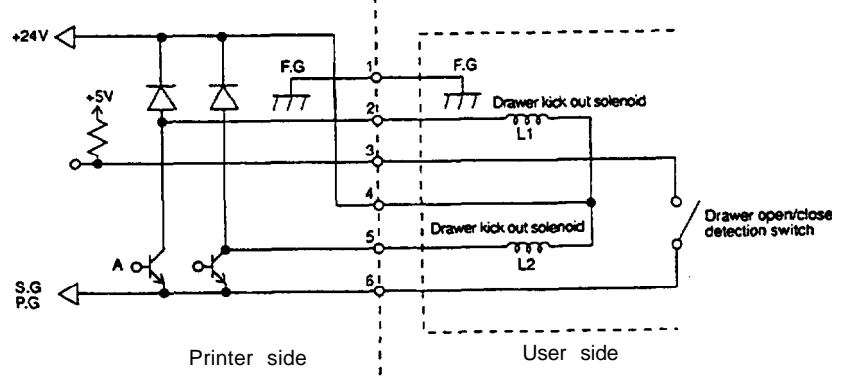

**Figure B-2. Drawer Kick-out Signal Interface Circuit**

**NOTES:** . The circuit on the user side should be designed so that the drawer drive duty is as shown below.

ON time  $\leq 0.2$ ON time + OFF time

. The waveform shown in Figure B-I is output at Point A in Figure B-2 *(n1* (ON time) and *n2* (OFF time) depend on the **ESC p** command.)

## **APPENDIX C Interfaces**

### **1. Specifications (RS-232C compatible)**

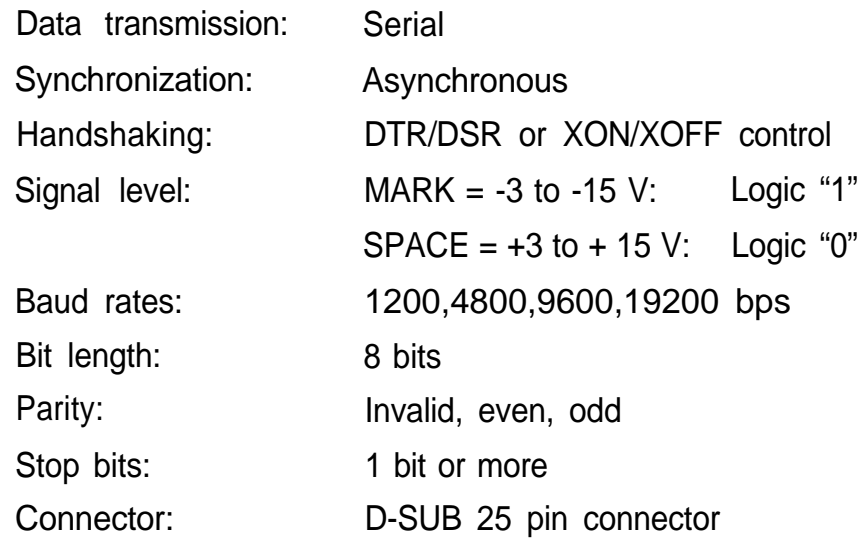

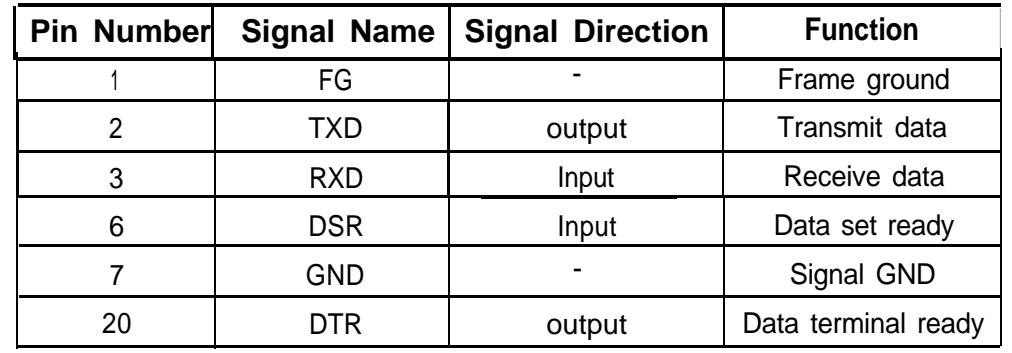

### **2. Interface connector terminal assignments and signal functions**

### **3. Serial interface timing**

a) Receive data

Either DTR/DSR or XON/XOFF control is selectable. Changes in DTR signal and XON/XOFF transmission are as follows:

[DTR MARK] **.** The period from when the power is turned on to when the printer first becomes ready to receive data.

- In an error state.
- . When the remaining space in the receive buffer be comes 10 bytes.
- When feeding paper with the paper feed switch.
- In paper feed switch waiting state with  $\leq$ GS FF $>$ command.
- . In paper feed switch waiting state during macro execution.
- When printing down-loaded bit image with  $\leq$  GS  $\geq$ .
- [DTR SPACE] When the printer first becomes ready to receive data after power-on.
	- When the remaining space in the receive buffer be comes 20 bytes.
- [XON Transmission] . When DTR becomes SPACE.

[XOFF Transmission] . When DTR becomes MARK.

b) Transmit data (Status information transmission)

When DTR/DSR control is selected, data is transmitted after confirming that DSR is SPACE. When DTR/DSR control is not selected, data is transmitted regardless of the DSR state.

**APPENDIX**  $\overline{\mathbf{C}}$ **Character Code** Tables

# **B** Page 0 (International character set: U.S.A.)

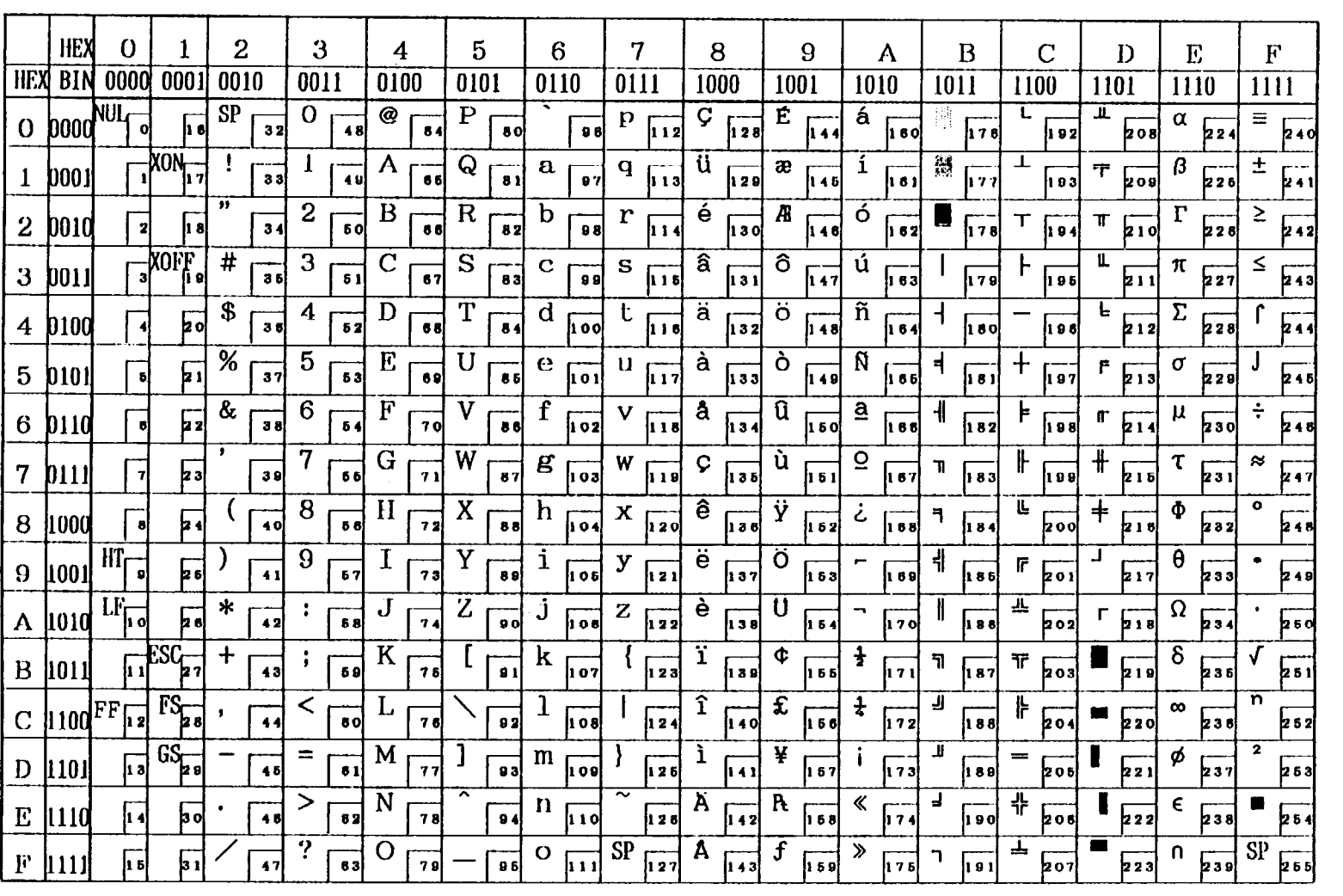

Download from Www.Somanuals.com. All Manuals Search And Download.

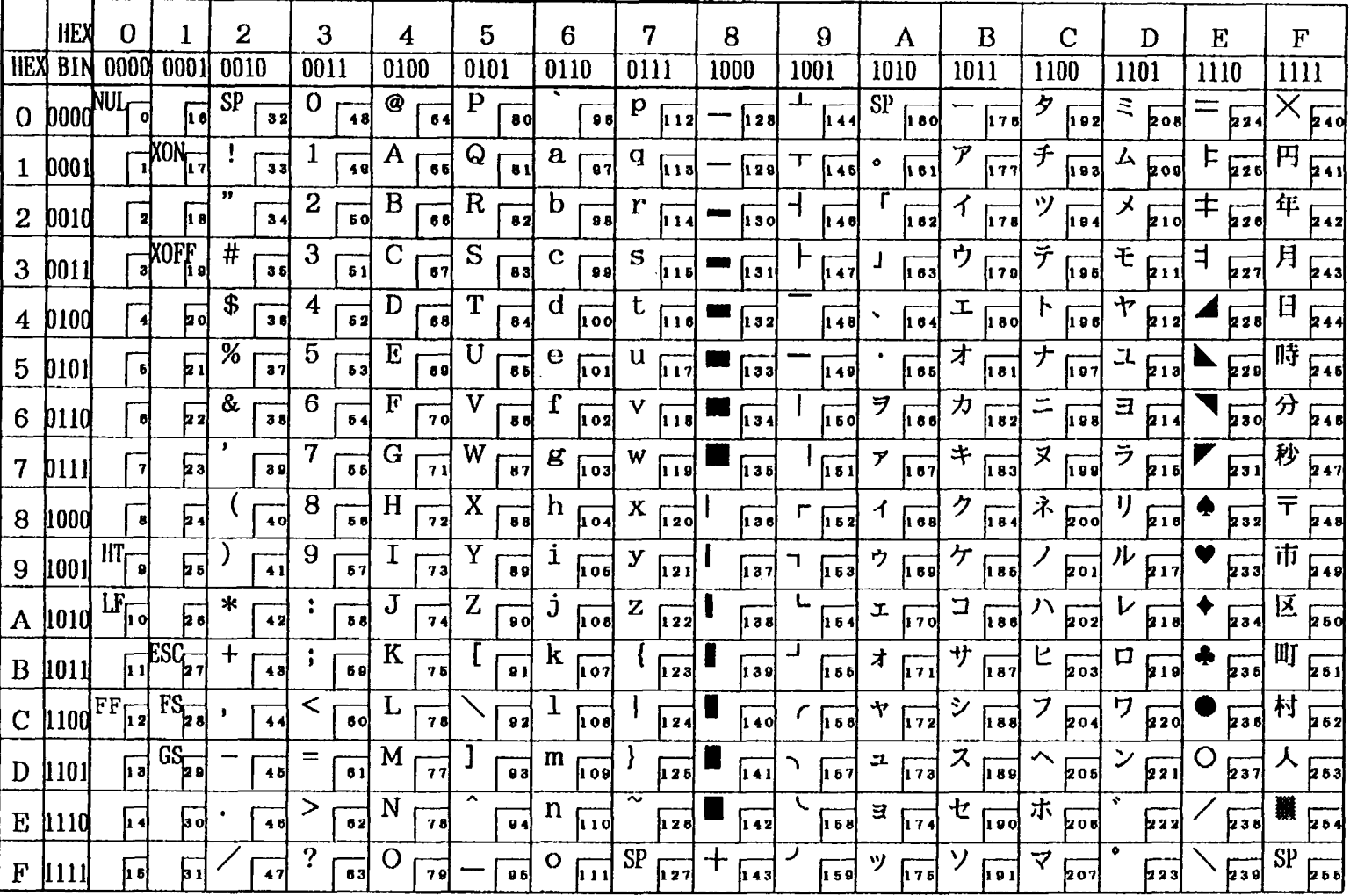

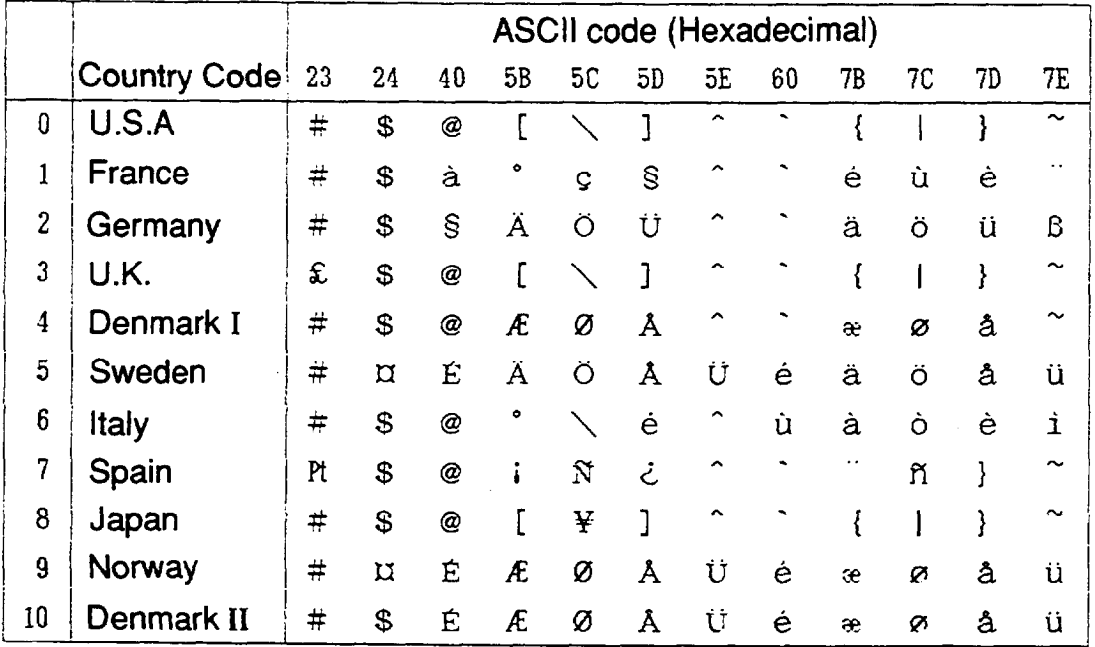

# **APPENDIX E Command Summary**

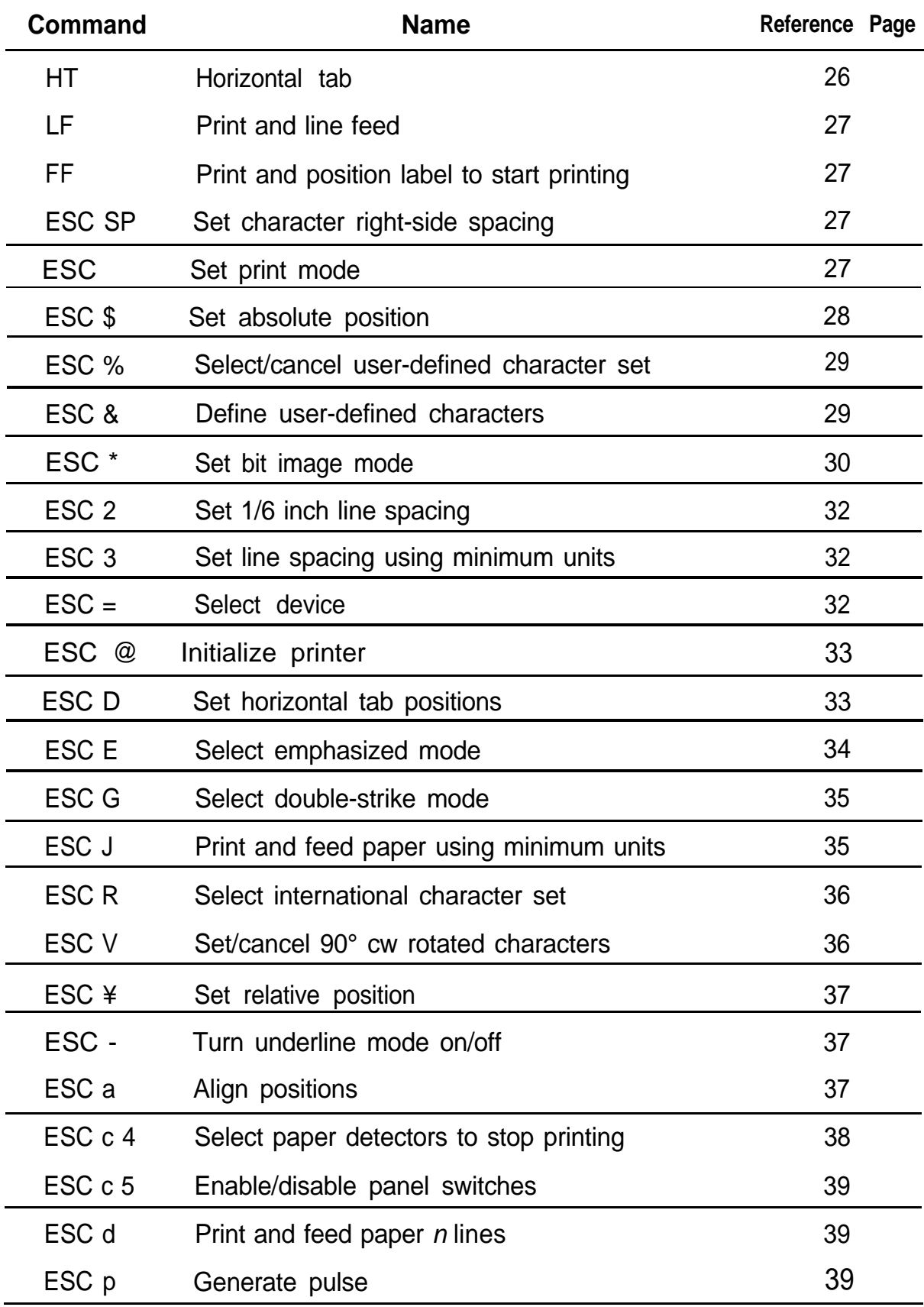

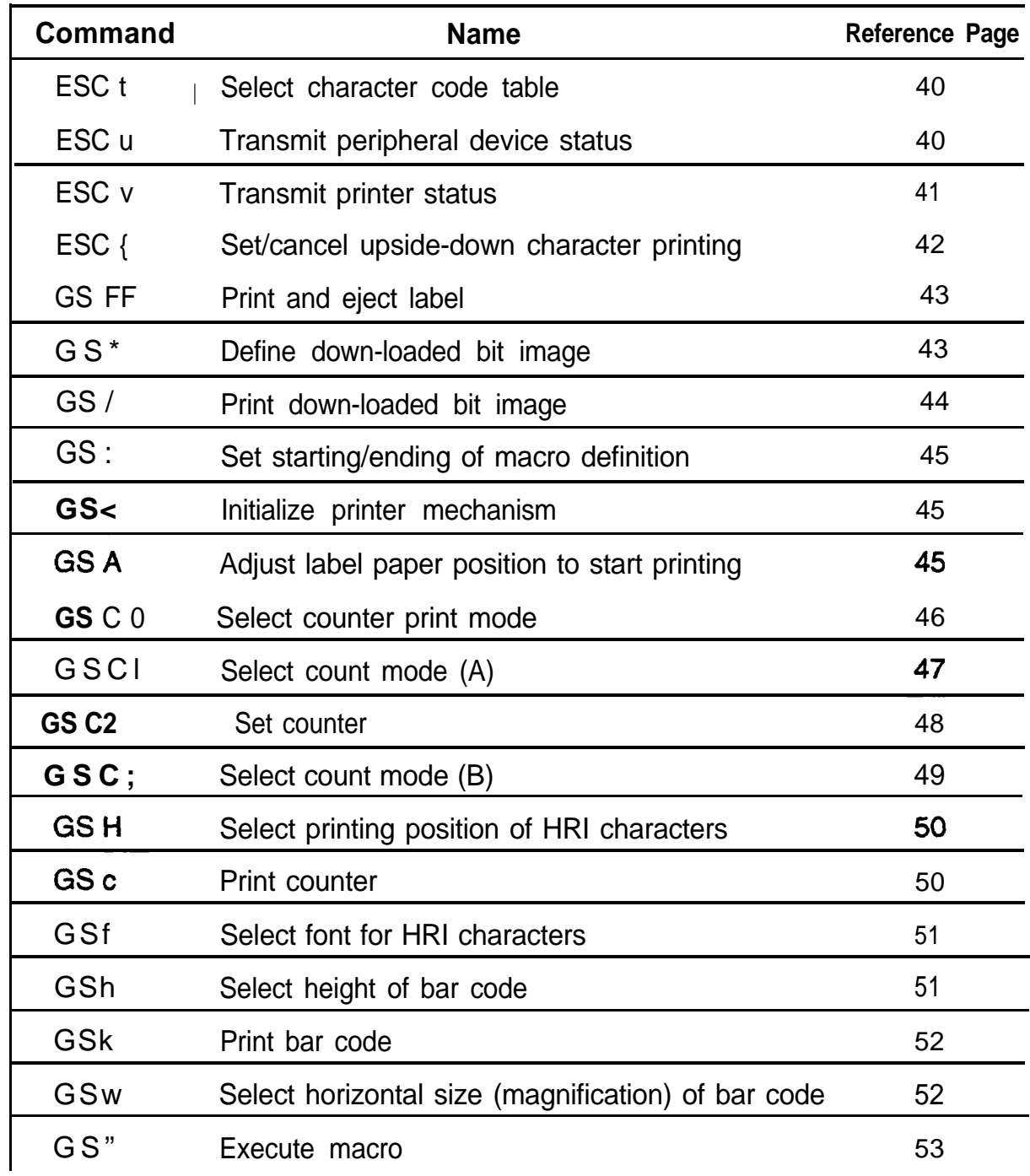

Free Manuals Download Website [http://myh66.com](http://myh66.com/) [http://usermanuals.us](http://usermanuals.us/) [http://www.somanuals.com](http://www.somanuals.com/) [http://www.4manuals.cc](http://www.4manuals.cc/) [http://www.manual-lib.com](http://www.manual-lib.com/) [http://www.404manual.com](http://www.404manual.com/) [http://www.luxmanual.com](http://www.luxmanual.com/) [http://aubethermostatmanual.com](http://aubethermostatmanual.com/) Golf course search by state [http://golfingnear.com](http://www.golfingnear.com/)

Email search by domain

[http://emailbydomain.com](http://emailbydomain.com/) Auto manuals search

[http://auto.somanuals.com](http://auto.somanuals.com/) TV manuals search

[http://tv.somanuals.com](http://tv.somanuals.com/)